# *AFL*

# *UMPIRE FINANCE ADMIN OFFICIALSHQ USER GUIDE*

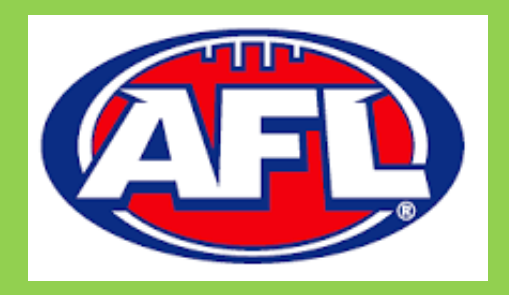

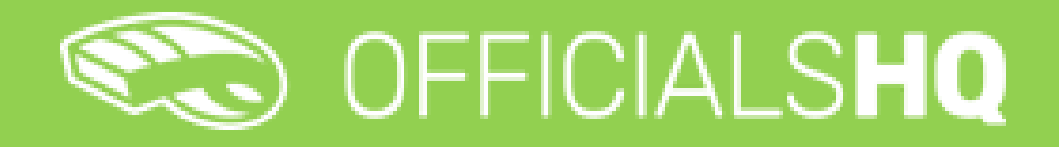

Version 3, 17<sup>th</sup> February 2023

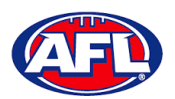

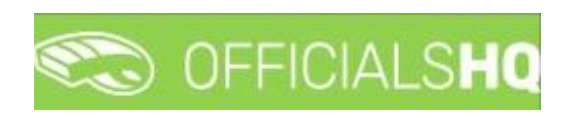

# **Contents**

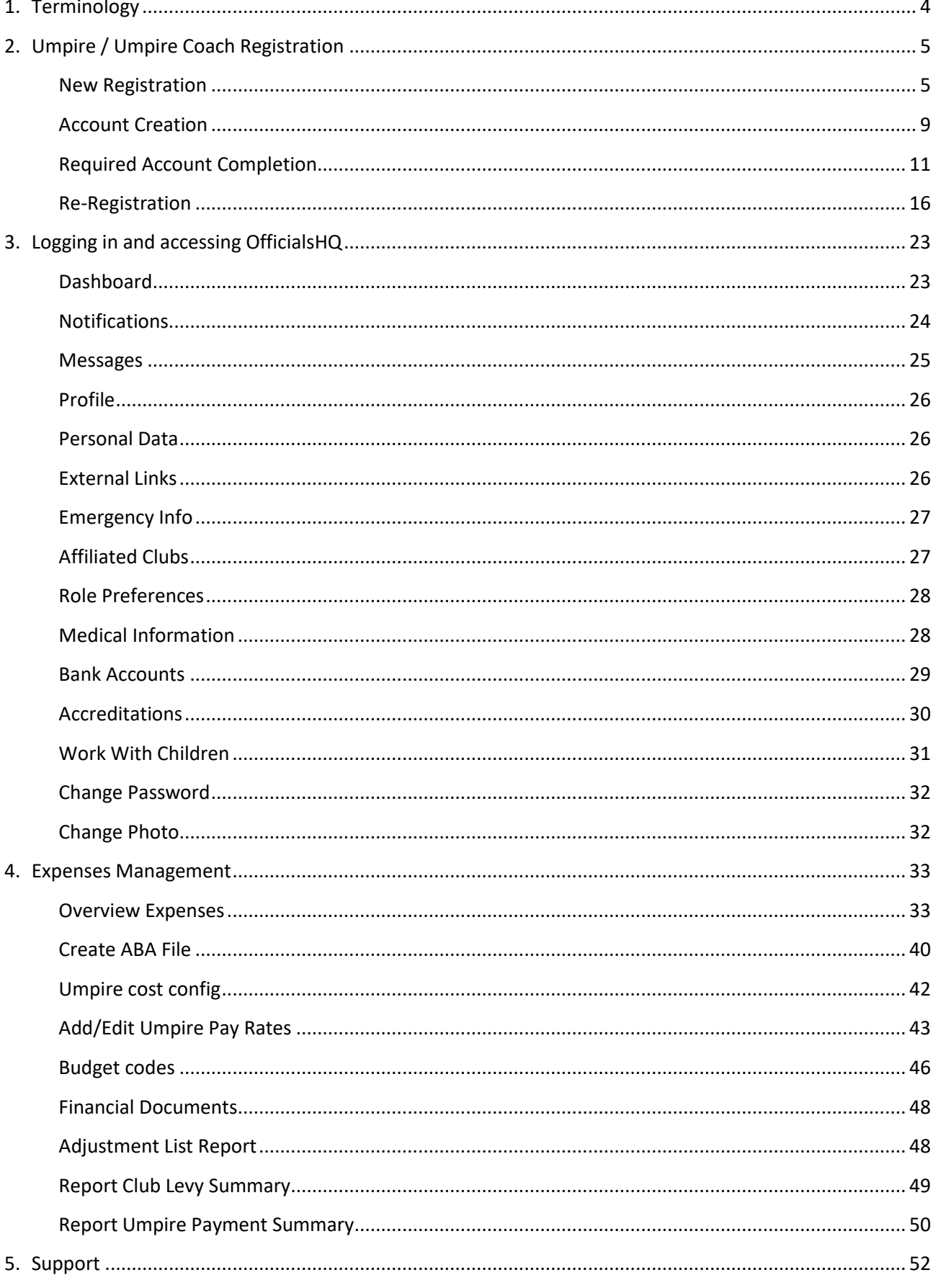

AFL Umpire Finance Admin OfficialsHQ User Guide

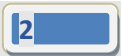

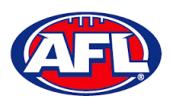

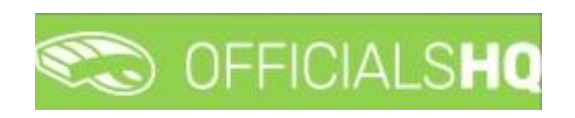

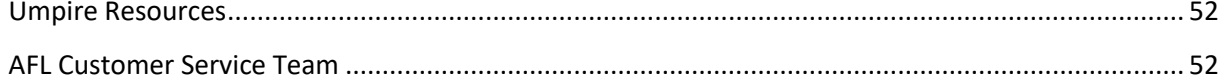

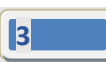

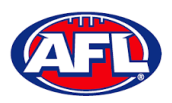

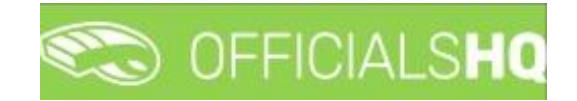

# <span id="page-3-0"></span>**1. Terminology**

The change of the online umpire management platforms has resulted in some changes to the terminology as follows.

**OfficialsHQ** formerly known as Schedula in the GameDay (SportsTG) system.

**Grade** in **OfficialsHQ** formerly known as Competition in the Schedula system.

**Leaves** in **OfficialsHQ** formerly known as Availability in the Schedula system.

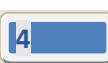

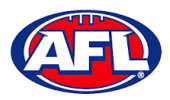

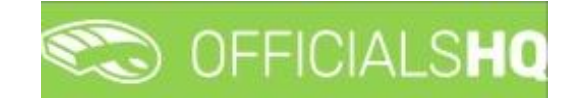

# <span id="page-4-0"></span>**2. Umpire / Umpire Coach Registration**

#### <span id="page-4-1"></span>**New Registration**

To register as an Umpire or Umpire Coach go to [https://registration.officialshq.com.](https://registration.officialshq.com/)

Step 1. Account

Add **Email** address, **First name**, **Last name**, **Date of birth**, select **Gender** and click on the **Next** button.

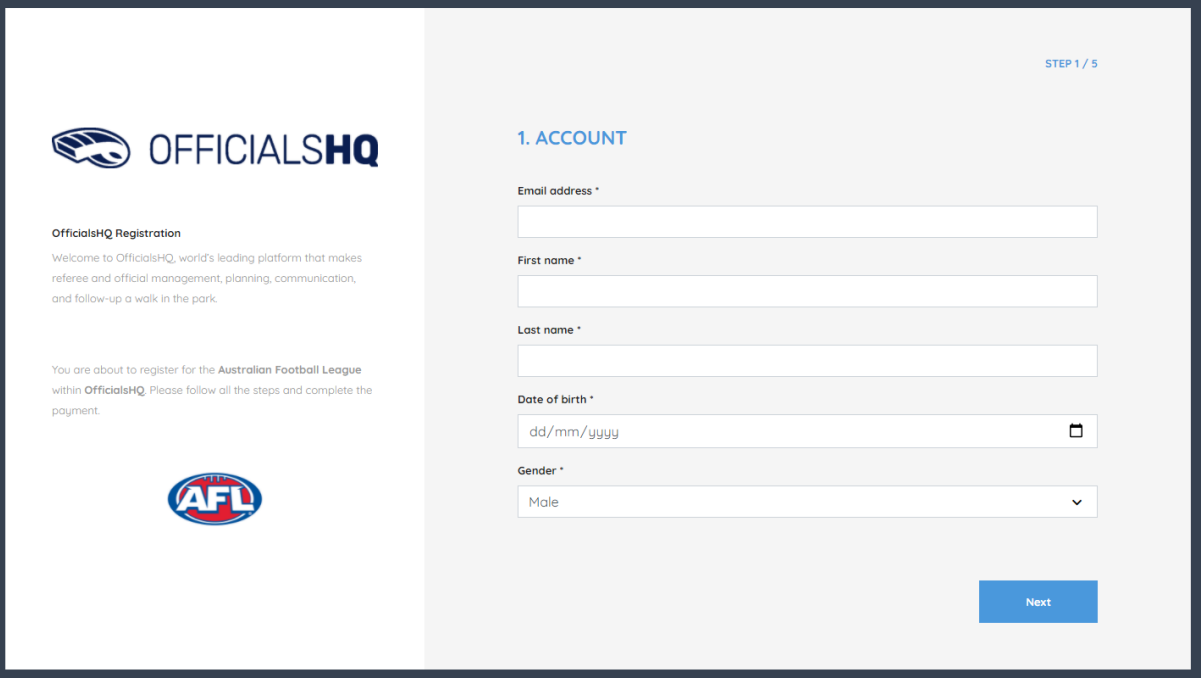

#### Step 2. Address & Contact

Add **Nr** (street number), **Street**, **Suburb**, select **State**, add **Mobile Number**, and click on the **Next** button.

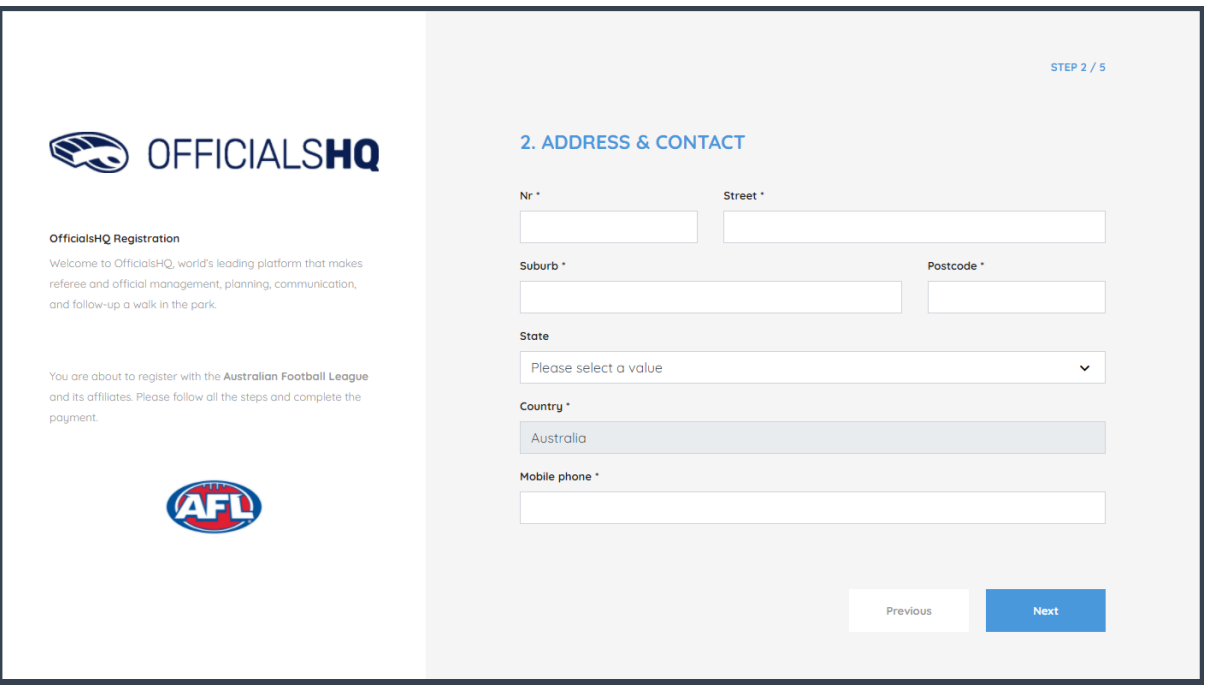

*AFL Umpire Finance Admin OfficialsHQ User Guide*

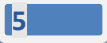

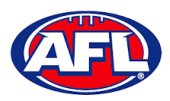

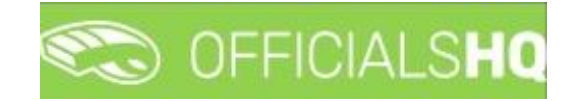

# *Umpire / Umpire Coach Registration (cont)*

Step 3. Role Preferences

Select **State**, **Umpiring club/league**, **Role** and click on the **Add role preference** button.

**Please note you can select more the one Umpire club/league and Role or more than one Role in the same Umpire club/league**.

If you select a club/league and role mistakenly you can click on the  $\stackrel{\bullet}{\bullet}$  icon to remove it.

When all role preferences are selected click on the **Next** button.

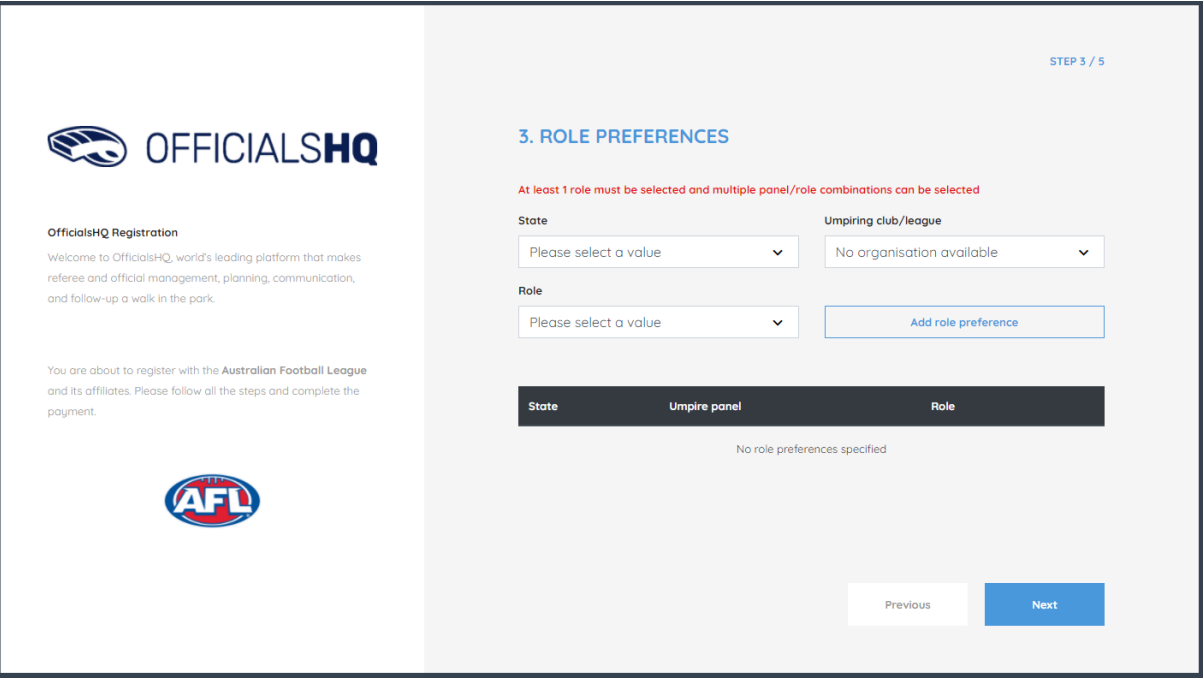

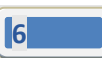

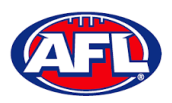

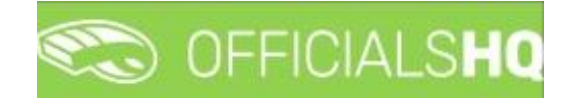

# *Umpire / Umpire Coach Registration (cont)*

Step 4. Summary

Review the details on the **Summary** page.

If the details are not correct click on the **Previous** button to go back and change them.

If the details are correct, click or unclick the opt-in agreement and click on the **Next** button.

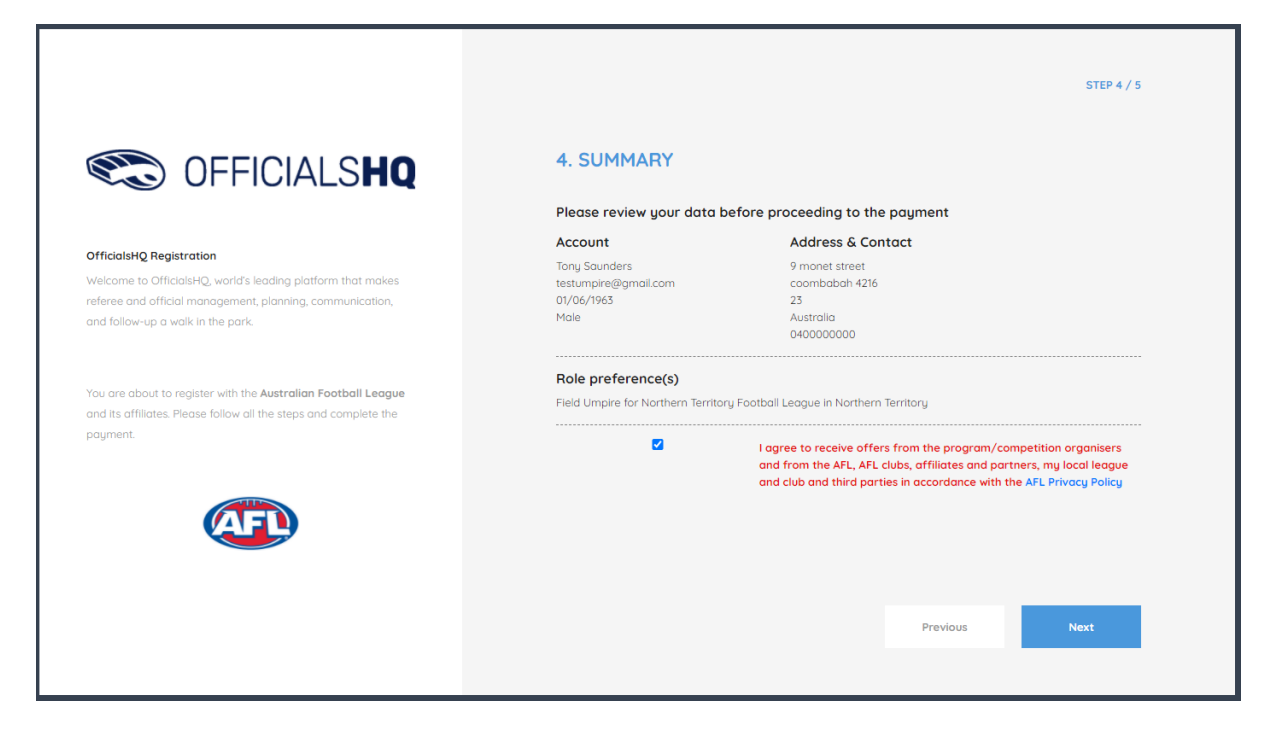

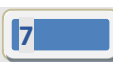

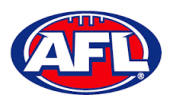

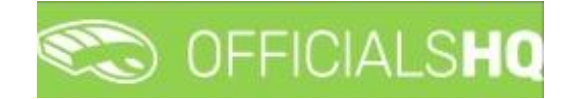

#### *Umpire / Umpire Coach Registration (cont)* Step 5. Payment

No payment is required.

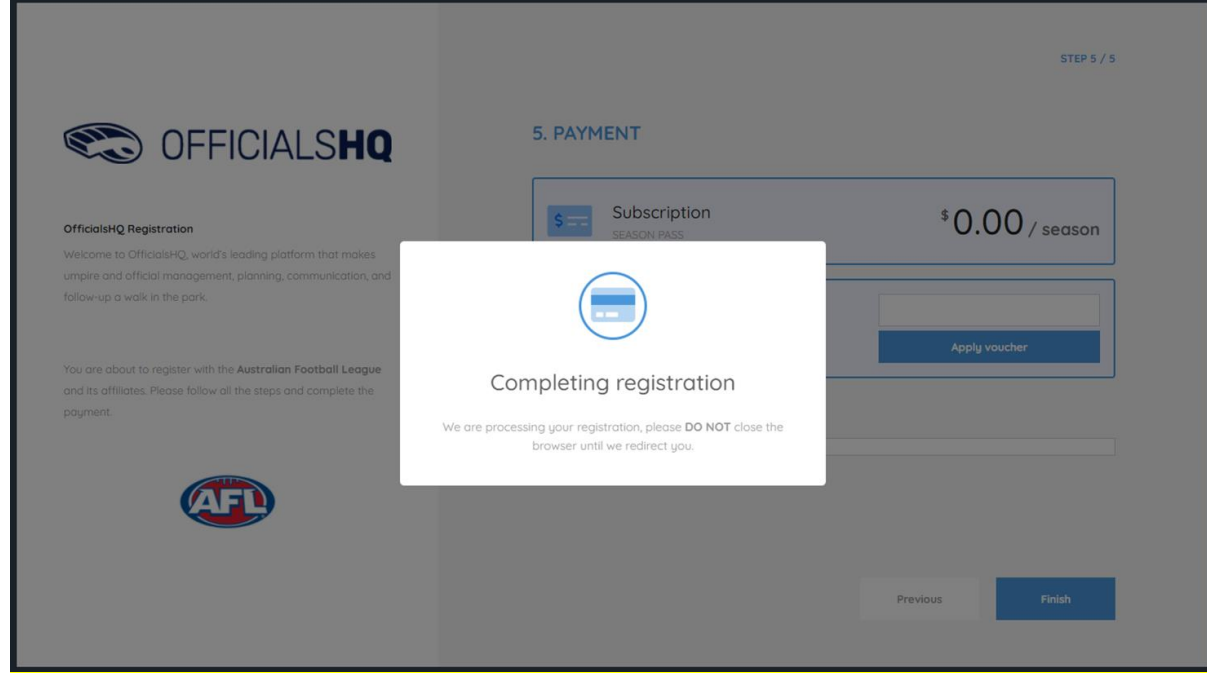

You will be taken to the **Account Created** page.

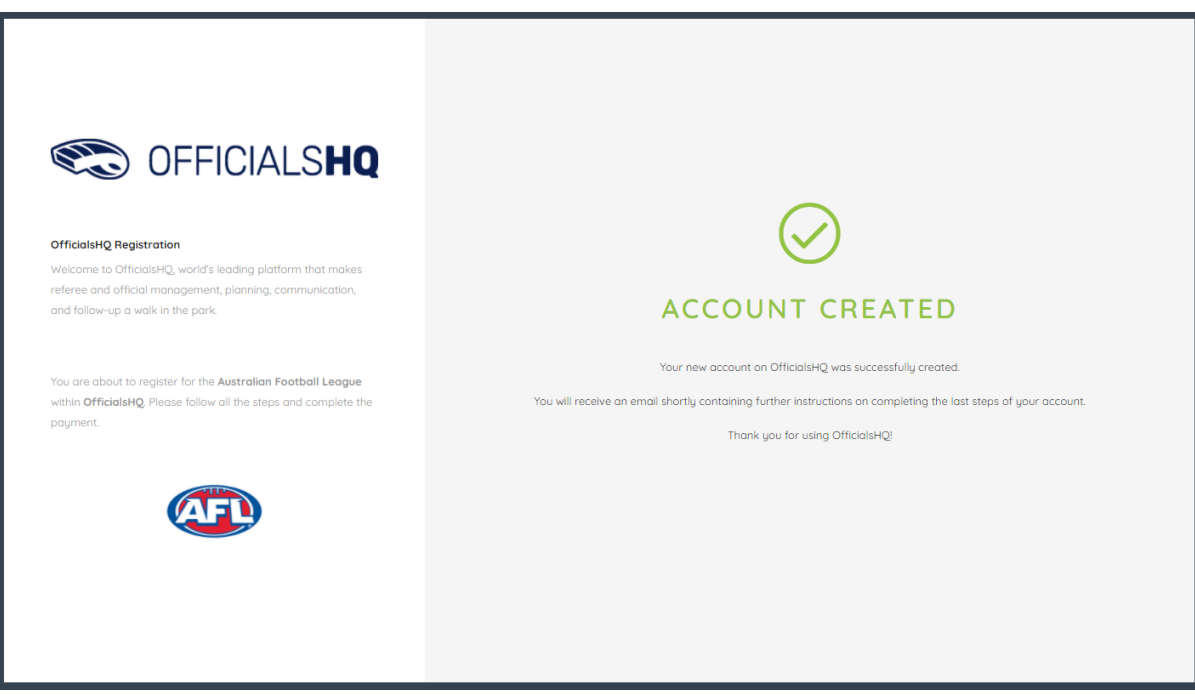

*AFL Umpire Finance Admin OfficialsHQ User Guide*

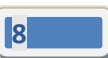

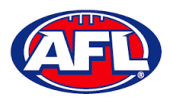

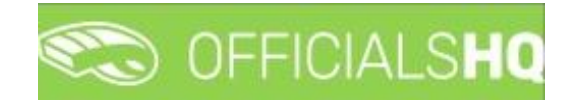

#### *Umpire / Umpire Coach Registration (cont)*

#### <span id="page-8-0"></span>**Account Creation**

Check your email for an email with the subject line **Account created**.

Open the email and click on the **Create new password** button.

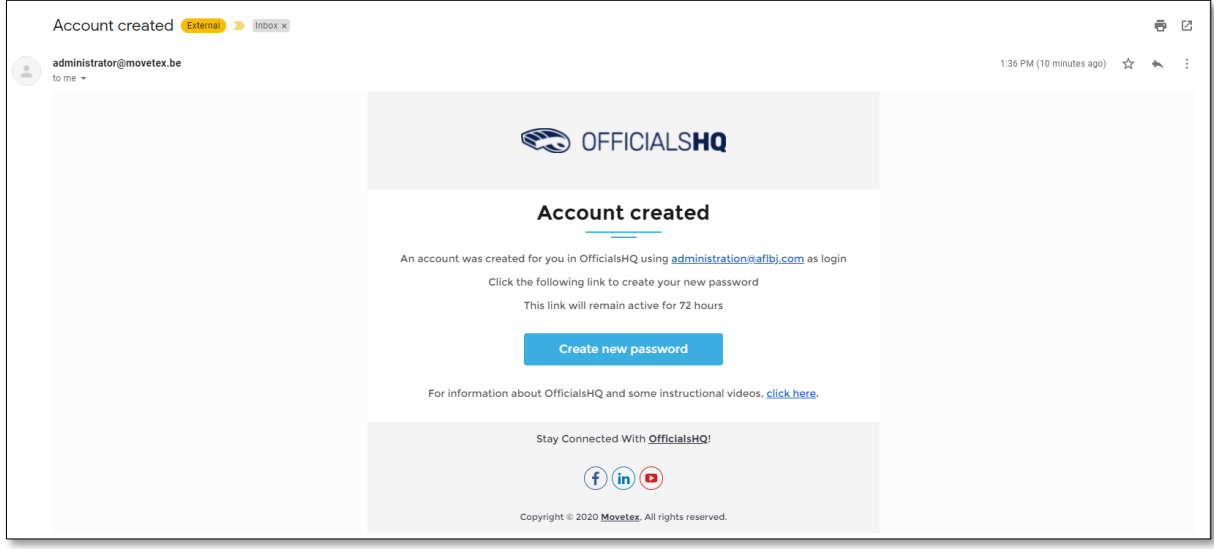

Enter a **Password**, enter **Confirm password** and click on the **Create** button.

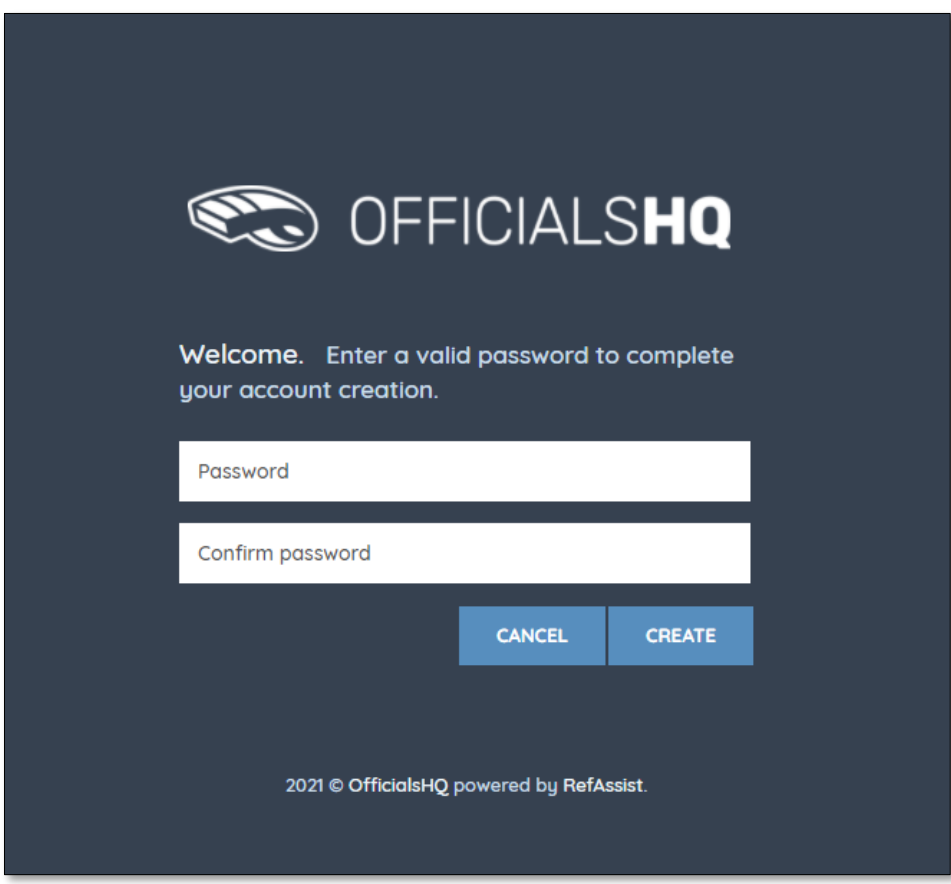

*AFL Umpire Finance Admin OfficialsHQ User Guide*

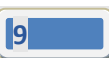

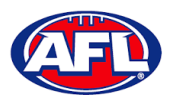

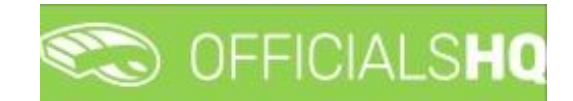

#### *Umpire / Umpire Coach Registration – Account Creation (cont)*

Check your email for an email with the subject line **Welcome to OfficialsHQ**.

Open the email and click on the **Go to OfficialsHQ** button.

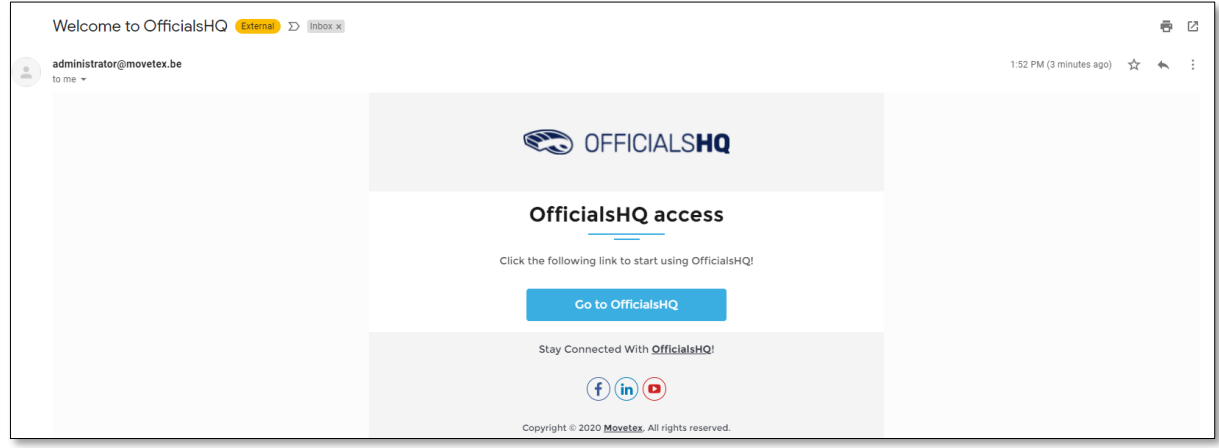

Enter a **Username**, enter **Password** and click on the **Login** button.

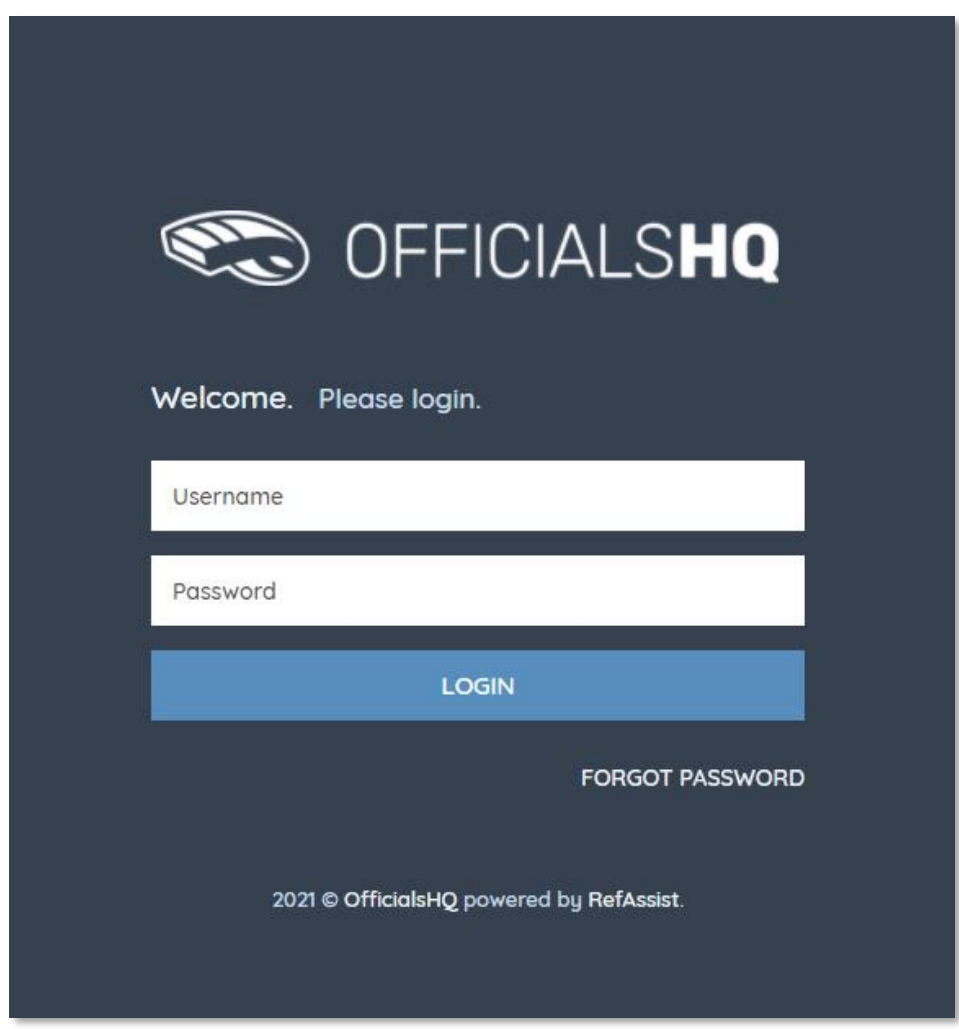

*AFL Umpire Finance Admin OfficialsHQ User Guide*

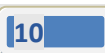

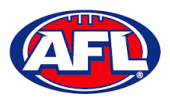

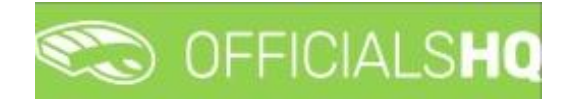

#### <span id="page-10-0"></span>**Required Account Completion**

The first time you login to your new account you will be asked to add information to the **Required account competition** pop-up.

**Please ensure you add information to ALL of the tabs on the left hand side BEFORE you click on the Complete button**.

**Clubs** tab – select all community clubs you are associated or registered to.

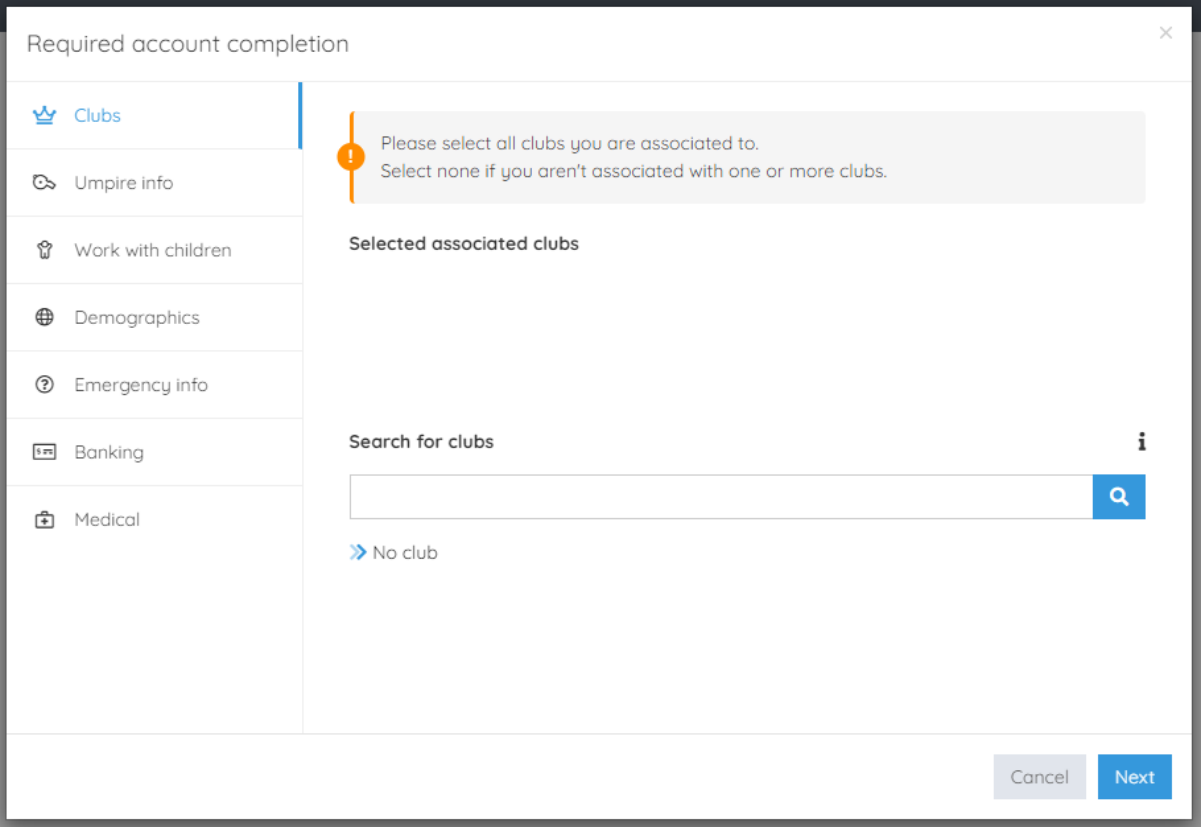

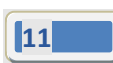

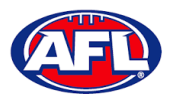

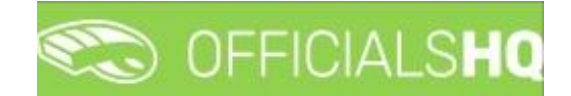

**Umpire info** tab – select **Active player** option, select **Year started umpiring** option and select **How did you find out about us** option.

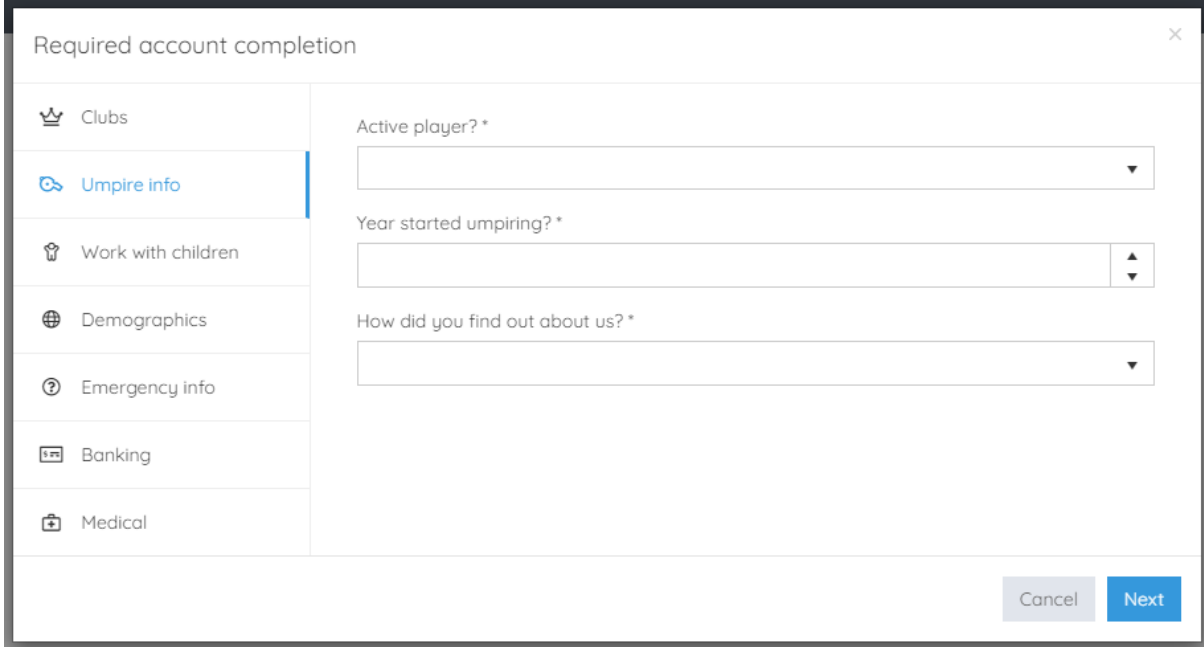

**Work with children** tab – select answers for both questions.

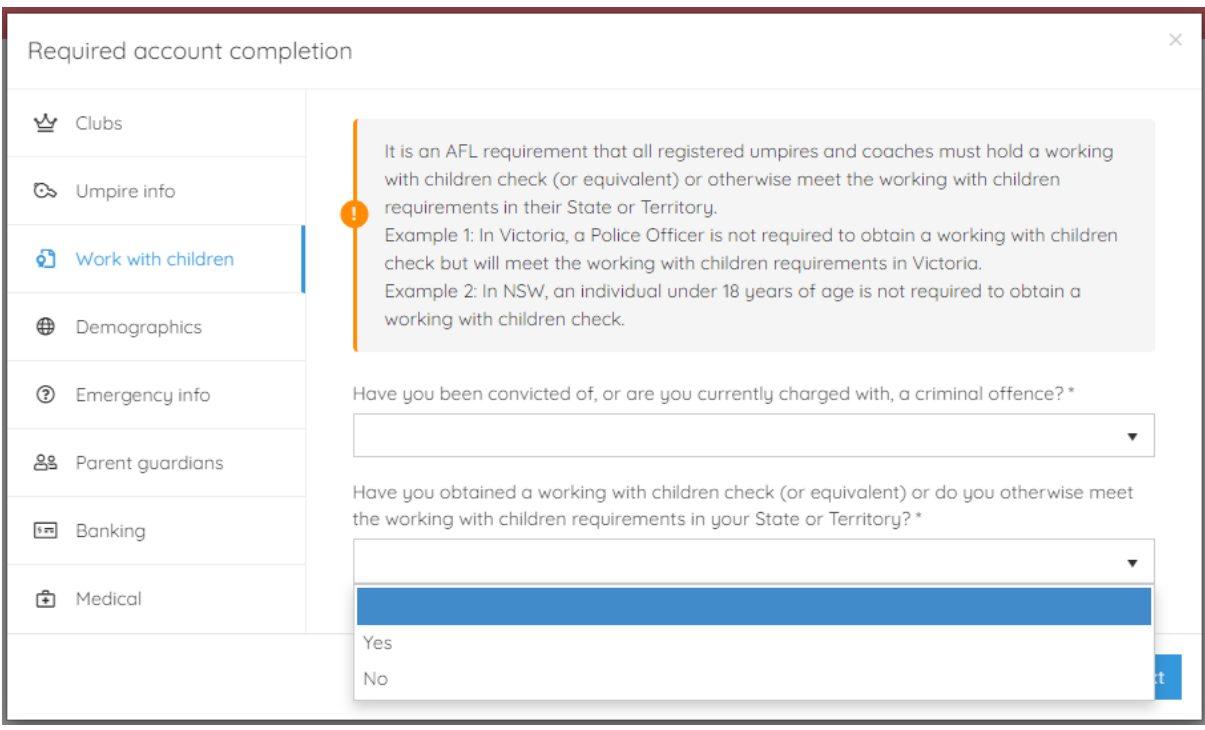

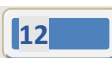

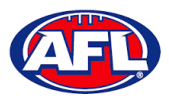

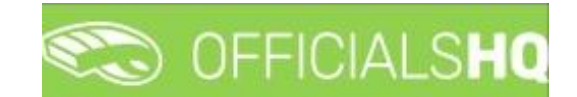

**Demographics** tab – select **Country of birth** option, select **Were you or any of your parents born overseas** option and select **Are you from Aboriginal or Torres Strait Islander origin** option.

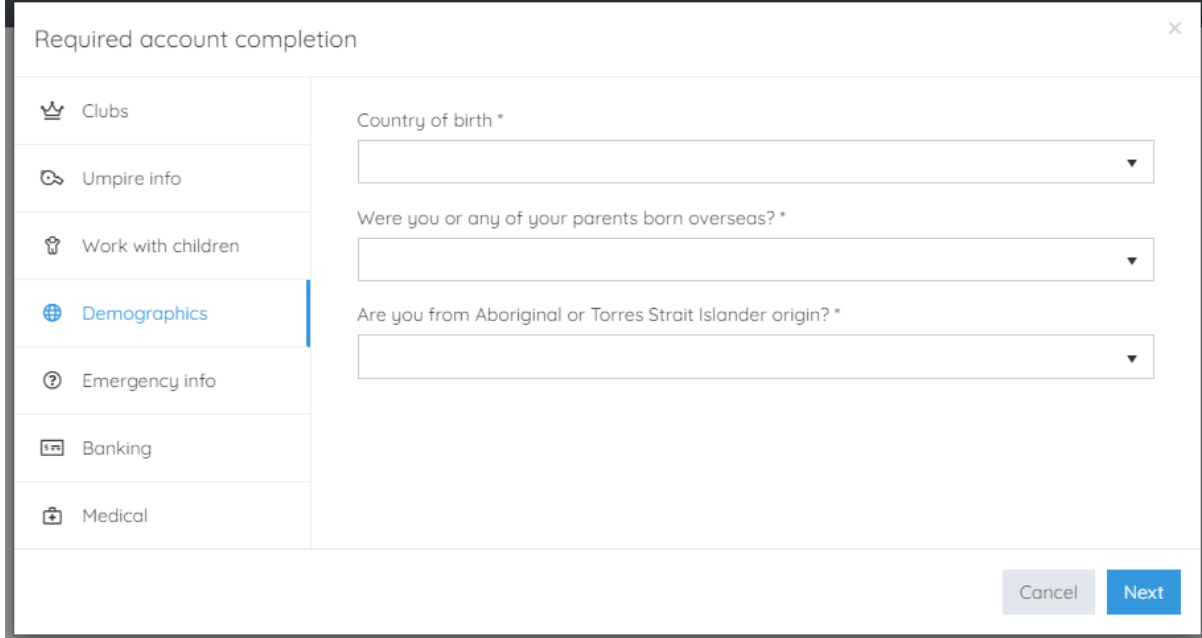

**Emergency info** tab – add **Name**, add **Telephone number** and add **Relationship**.

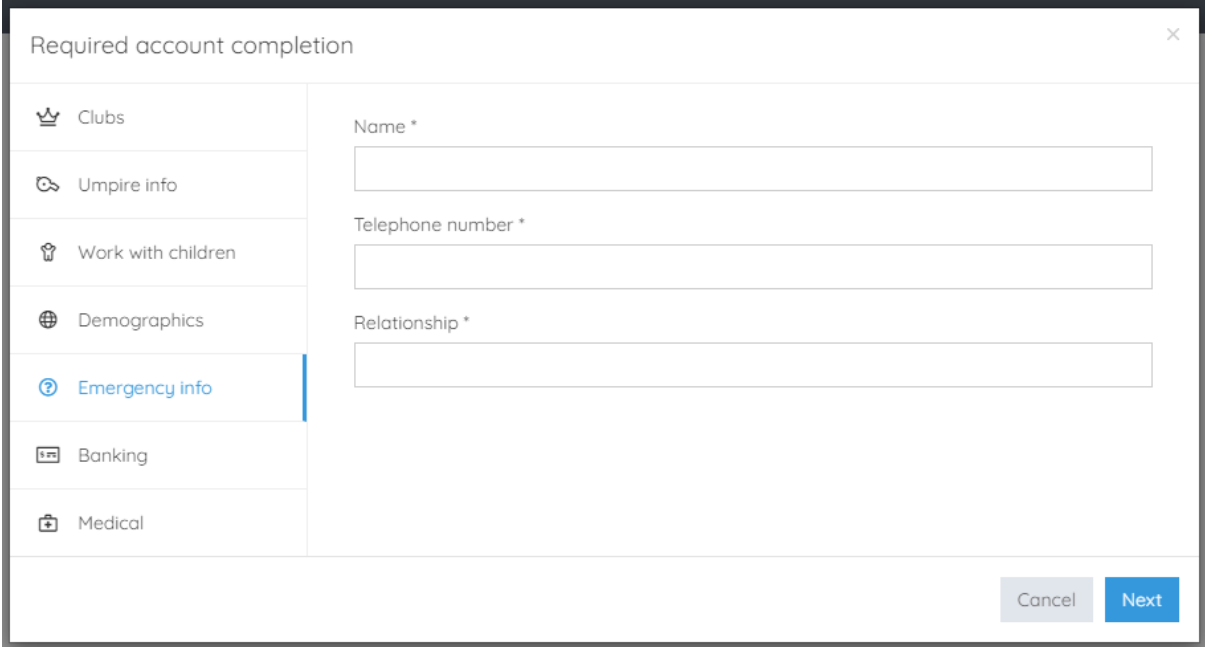

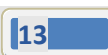

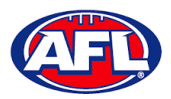

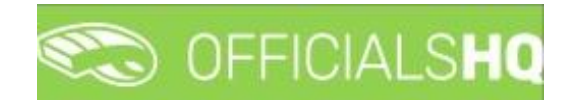

**Banking** tab – add **Bank name**, add **Bank account holder**, add **Account number** and add **BSB**.

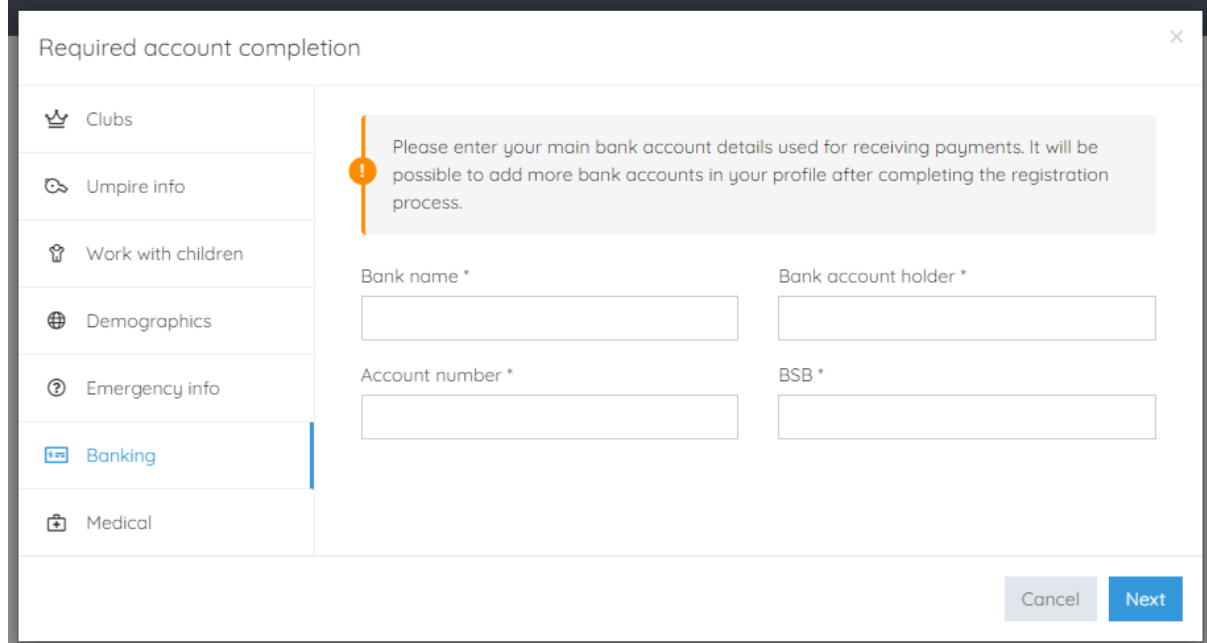

**Medical** tab – select **Allergies**, **General medical Notes/injuries** and **Do you identify as living with a disability/disabilities** from the drop-down box, click on the **Add medical information** button and add information in the **Additional info** area.

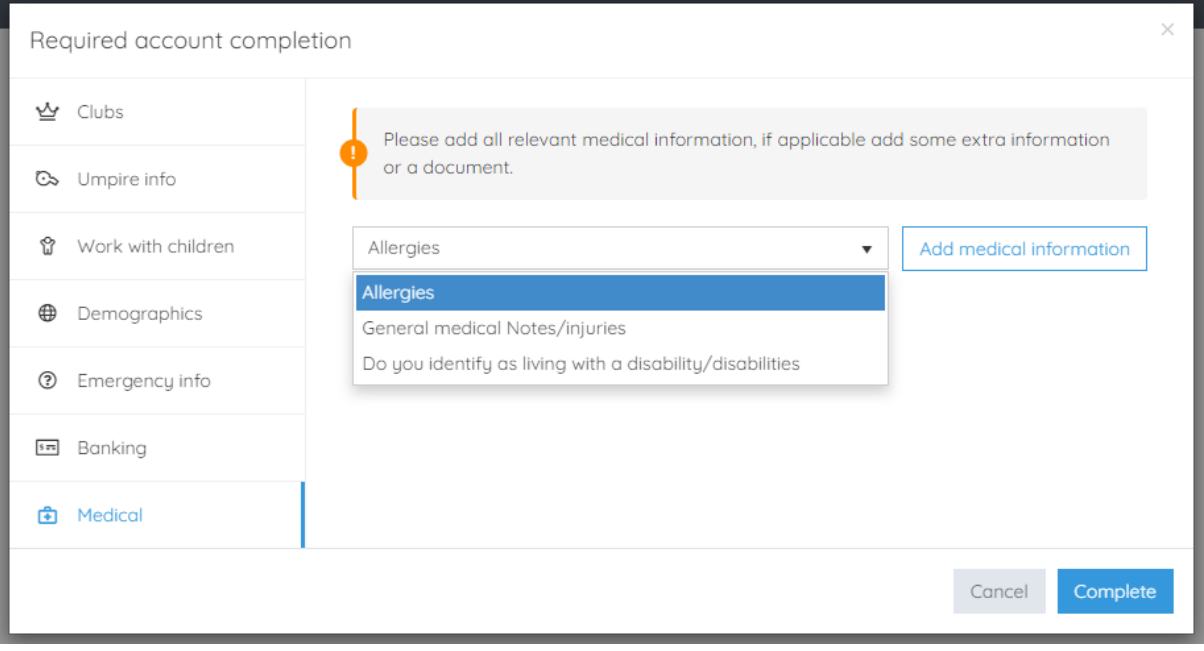

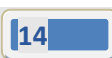

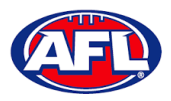

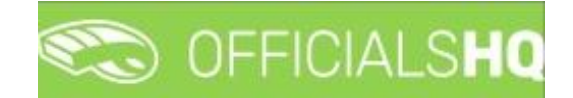

When mandatory information in **ALL** of the tabs has been completed click on the **Complete** button.

The **Terms and Conditions** pop-up will appear, click the box **I have read the terms and conditions and agree** and click the **I agree** button in the bottom right corner.

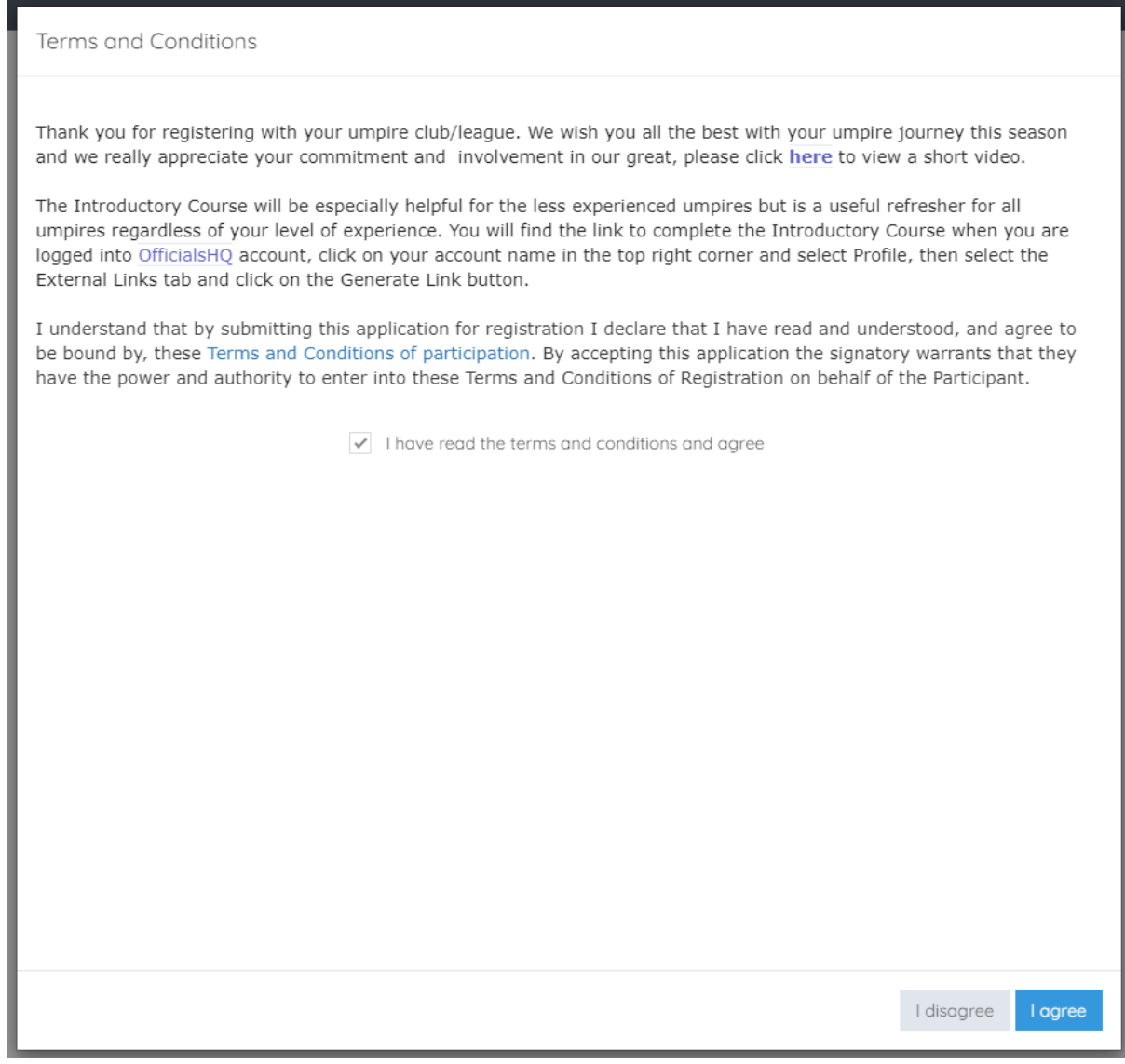

You will be logged in to the **OfficialsHQ** platform and taken to your **Dashboard**.

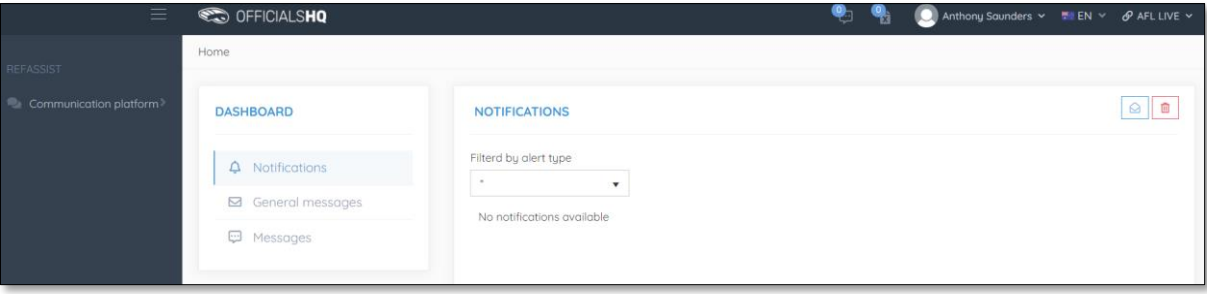

*AFL Umpire Finance Admin OfficialsHQ User Guide*

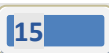

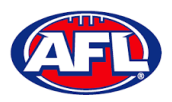

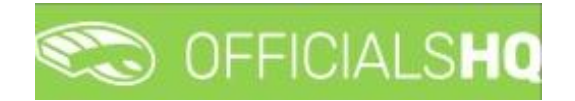

#### <span id="page-15-0"></span>**Re-Registration**

To re-register as an Umpire or Umpire Coach login with your account details via [https://app.officialshq.com.](https://app.officialshq.com/)

The first time you login when the new season is created on 1<sup>st</sup> November each year, you will be prompted to complete **Required Re-registration**. Please update any information that has changed.

#### **General** tab

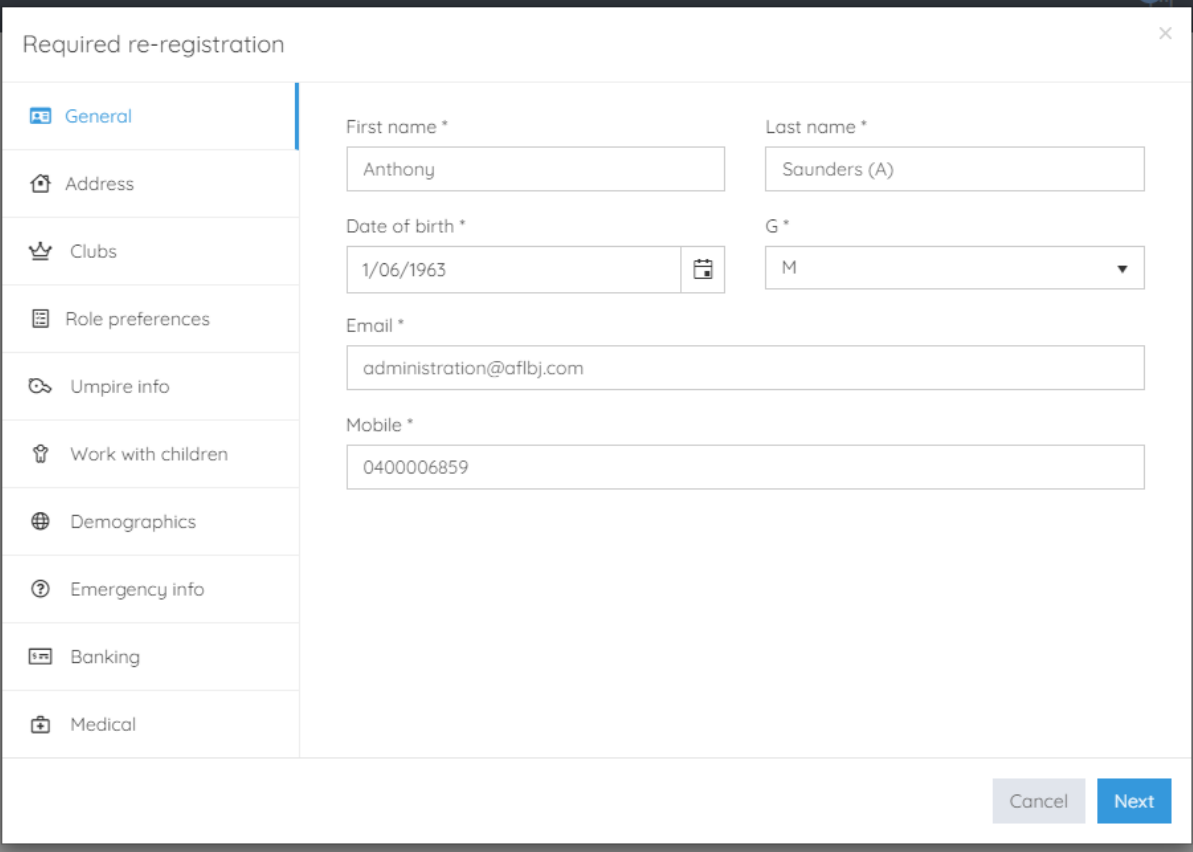

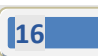

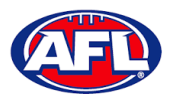

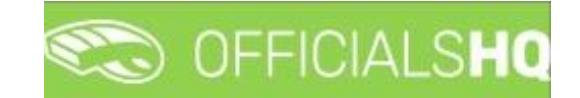

# **Address** tab

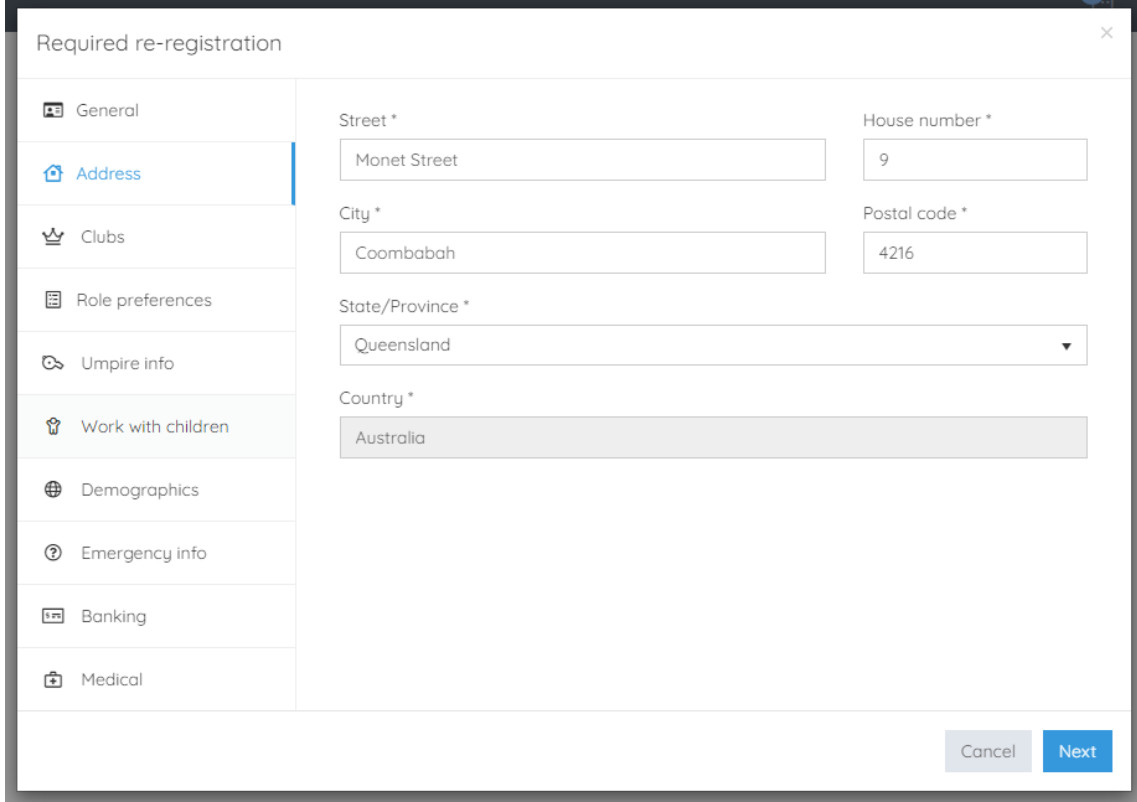

#### **Clubs** tab

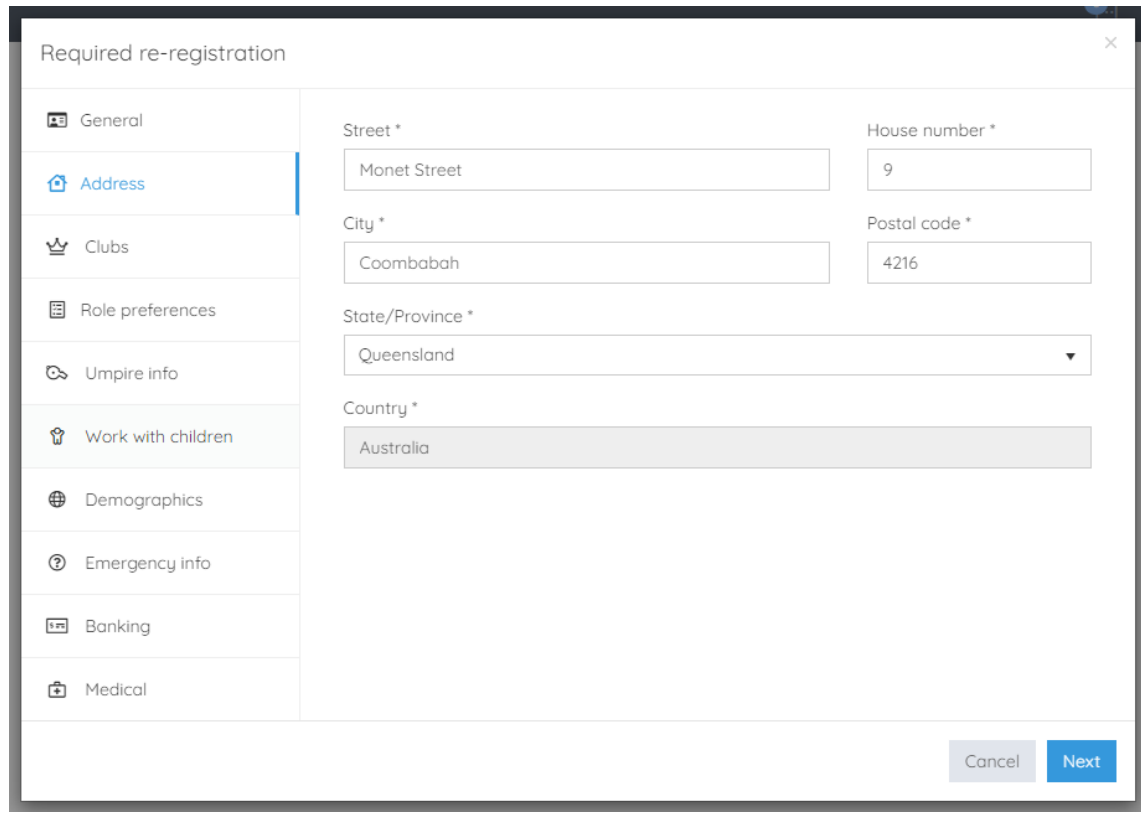

*AFL Umpire Finance Admin OfficialsHQ User Guide*

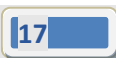

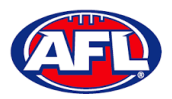

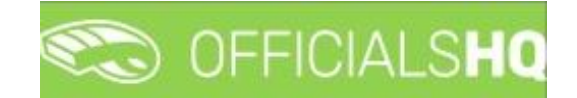

#### **Role Preferences** tab

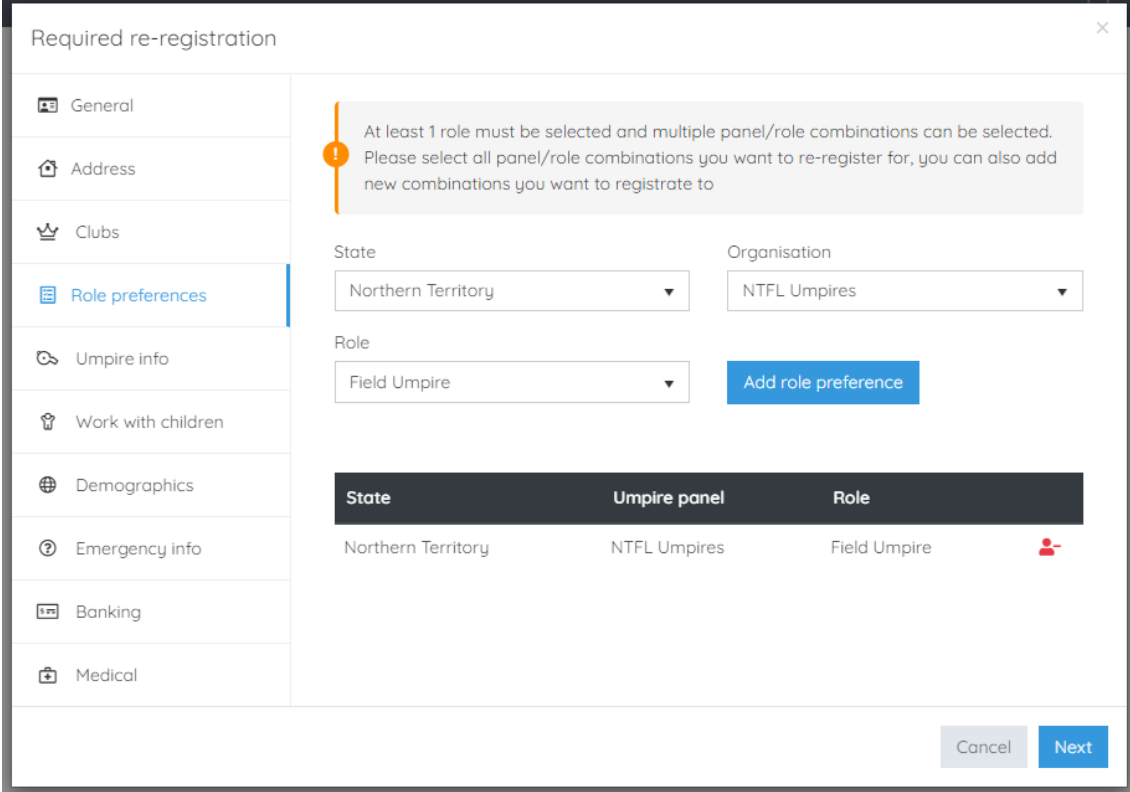

#### **Umpire Info** tab

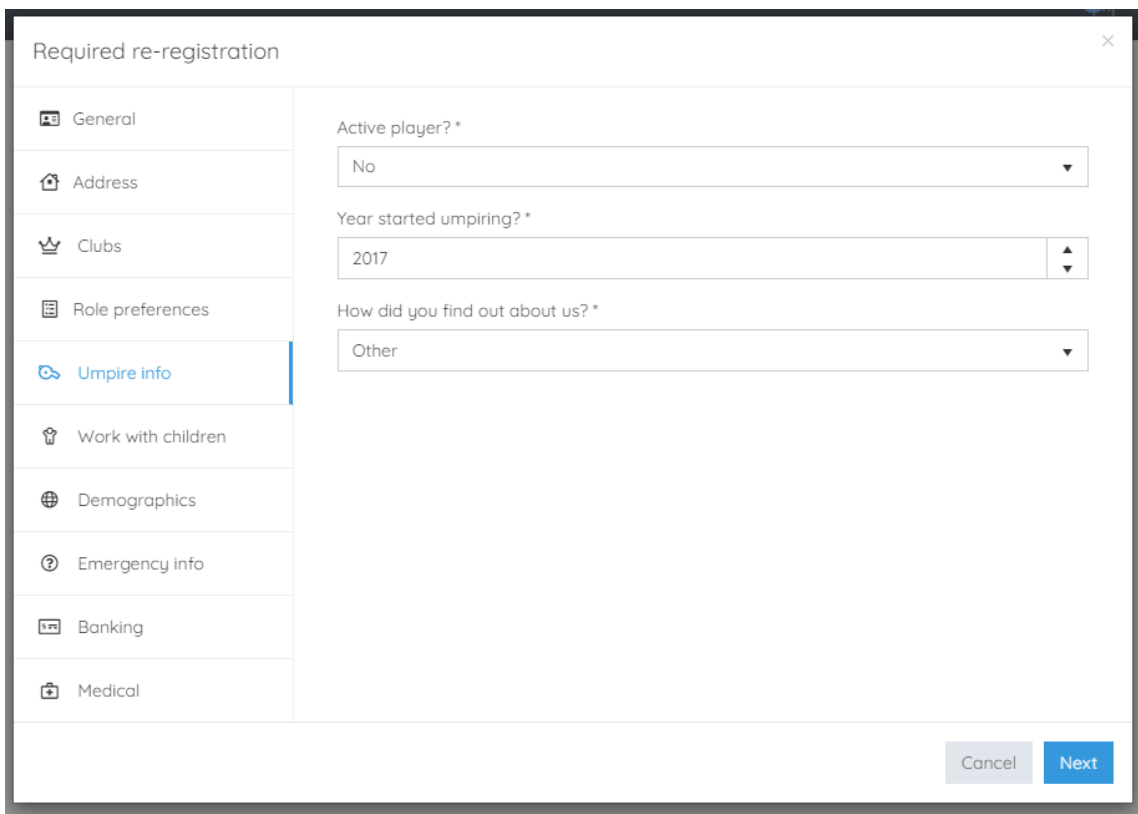

*AFL Umpire Finance Admin OfficialsHQ User Guide*

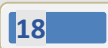

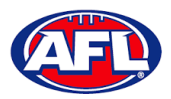

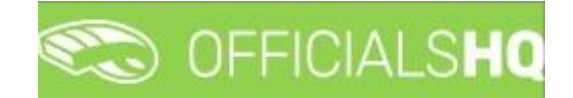

#### **Work With Children** tab

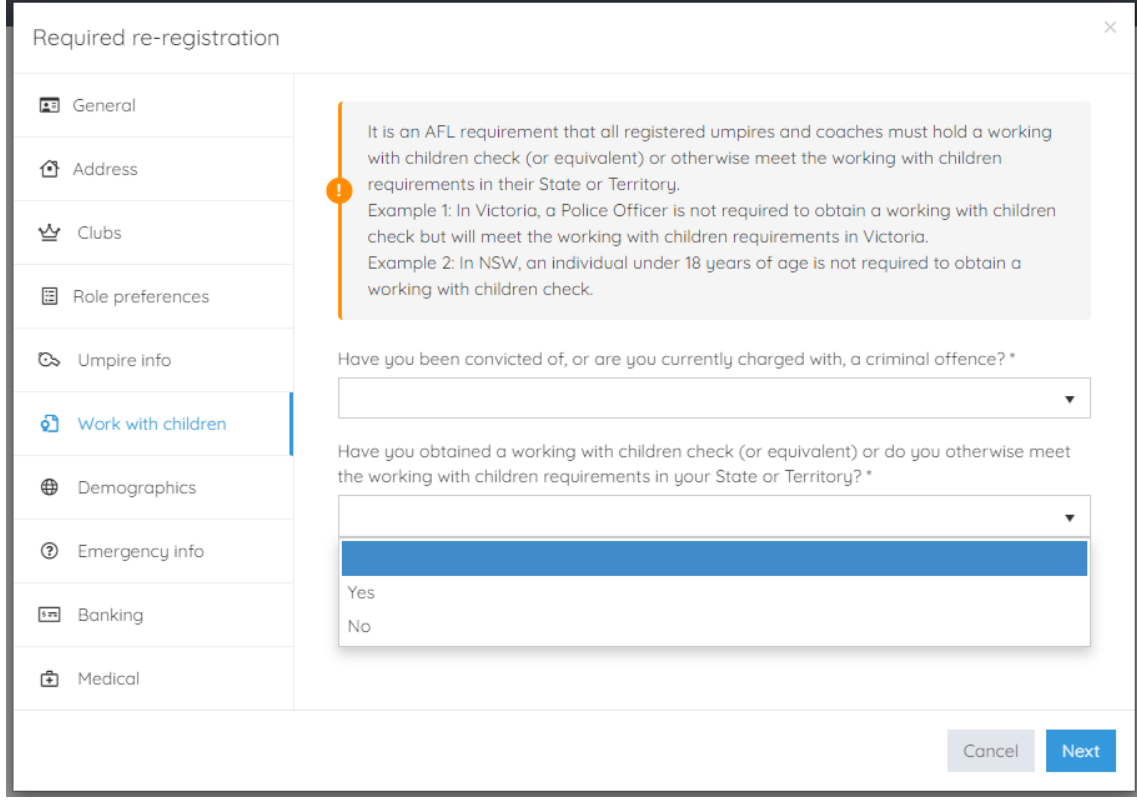

#### **Demographics** tab

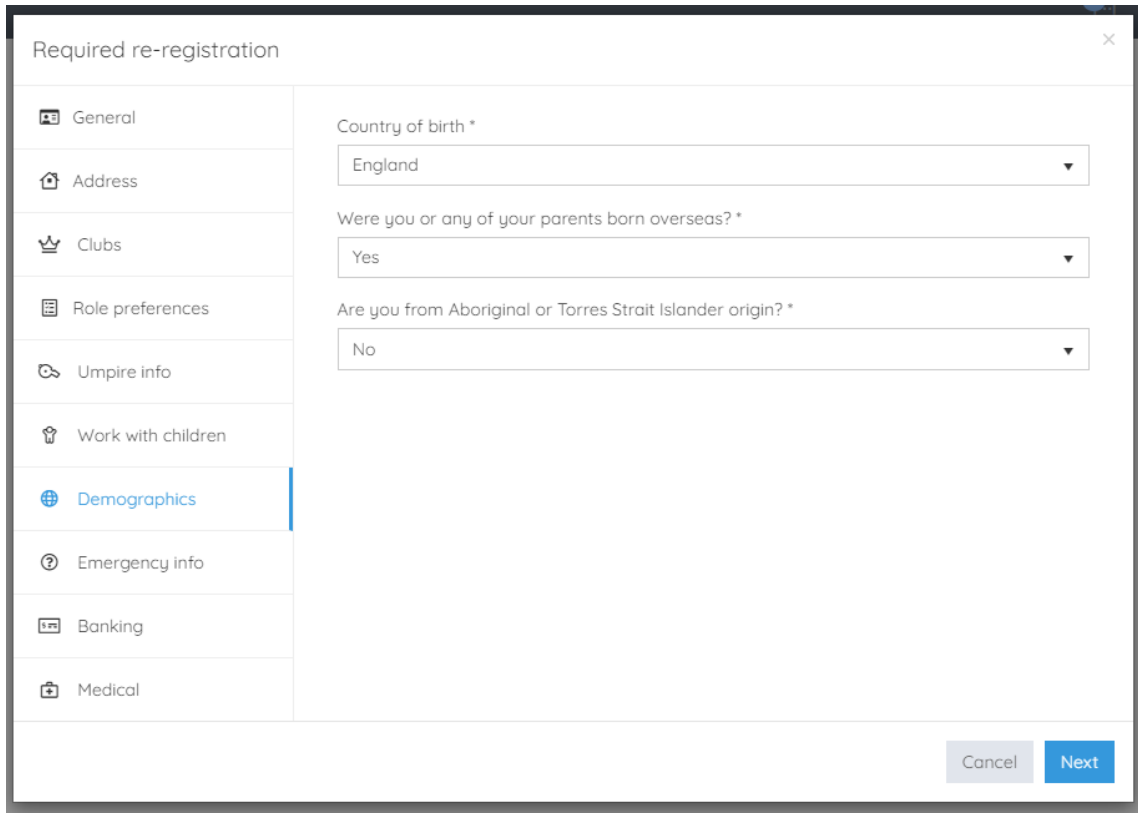

*AFL Umpire Finance Admin OfficialsHQ User Guide*

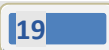

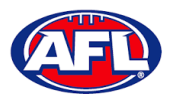

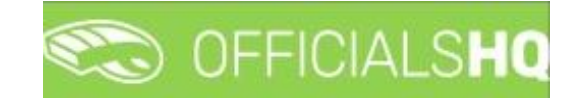

#### **Emergency Info** tab

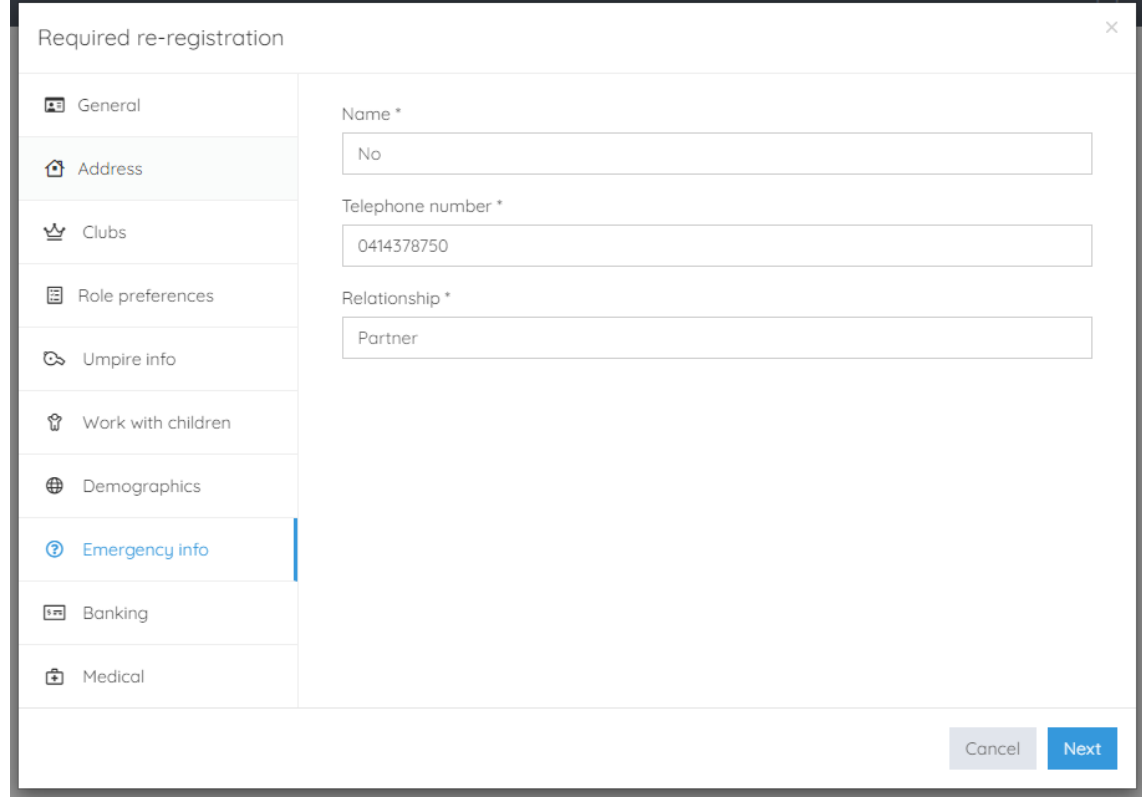

#### **Banking** tab

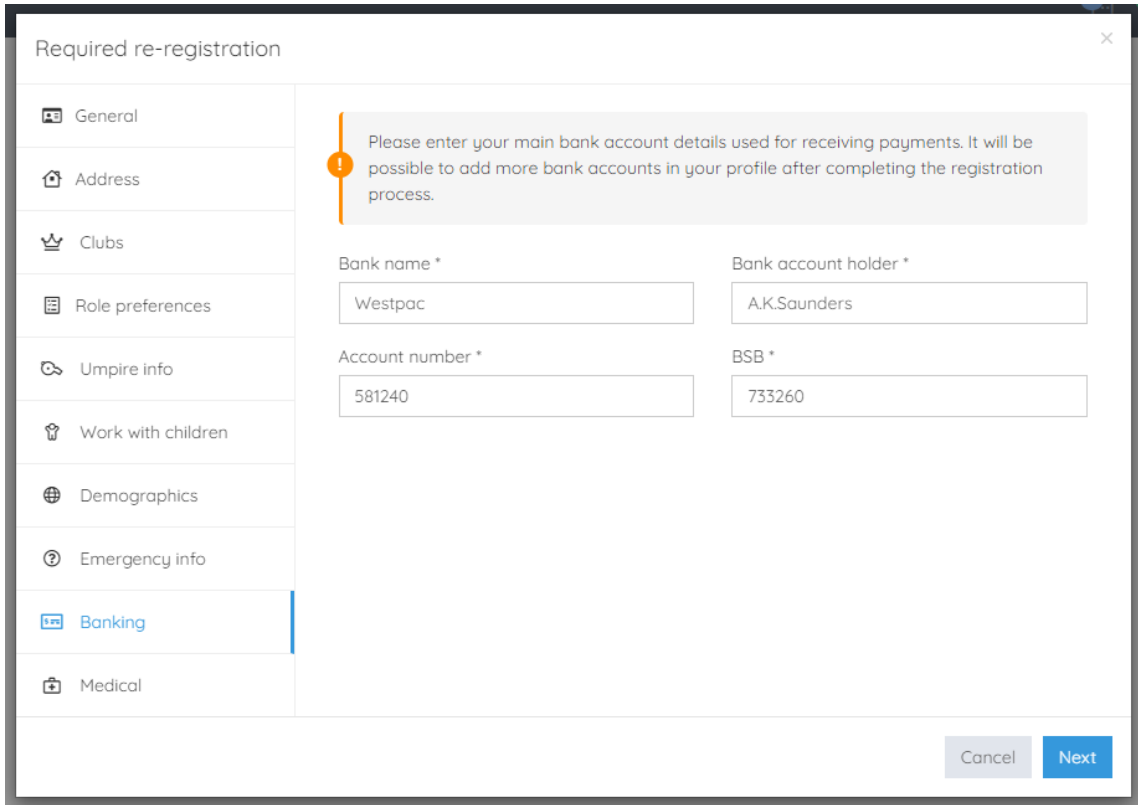

*AFL Umpire Finance Admin OfficialsHQ User Guide*

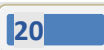

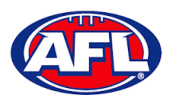

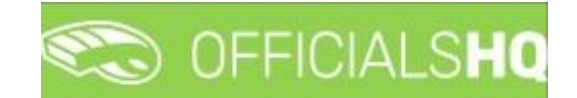

**Medical** tab

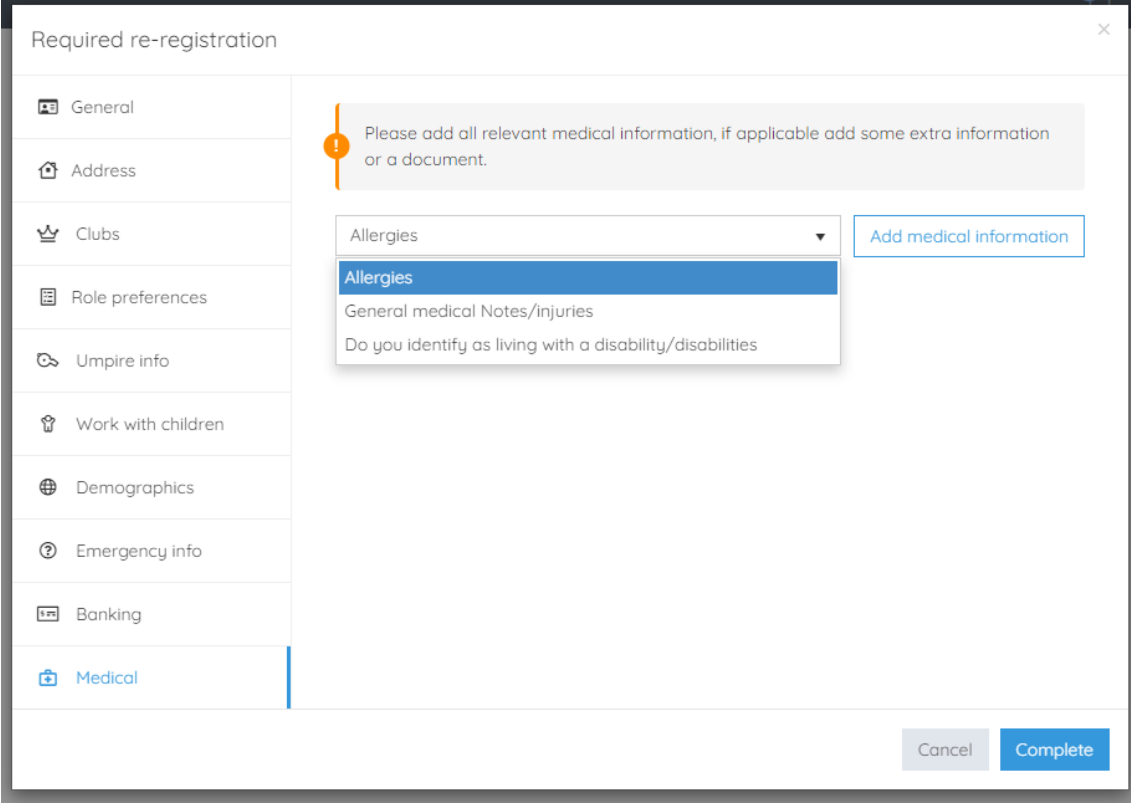

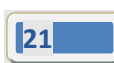

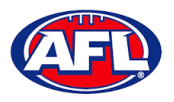

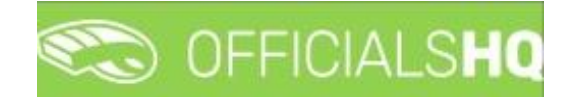

#### **Terms and Conditions**

#### Click the box **I have read the terms and conditions and agree** and click the **I agree** button in the bottom right corner.

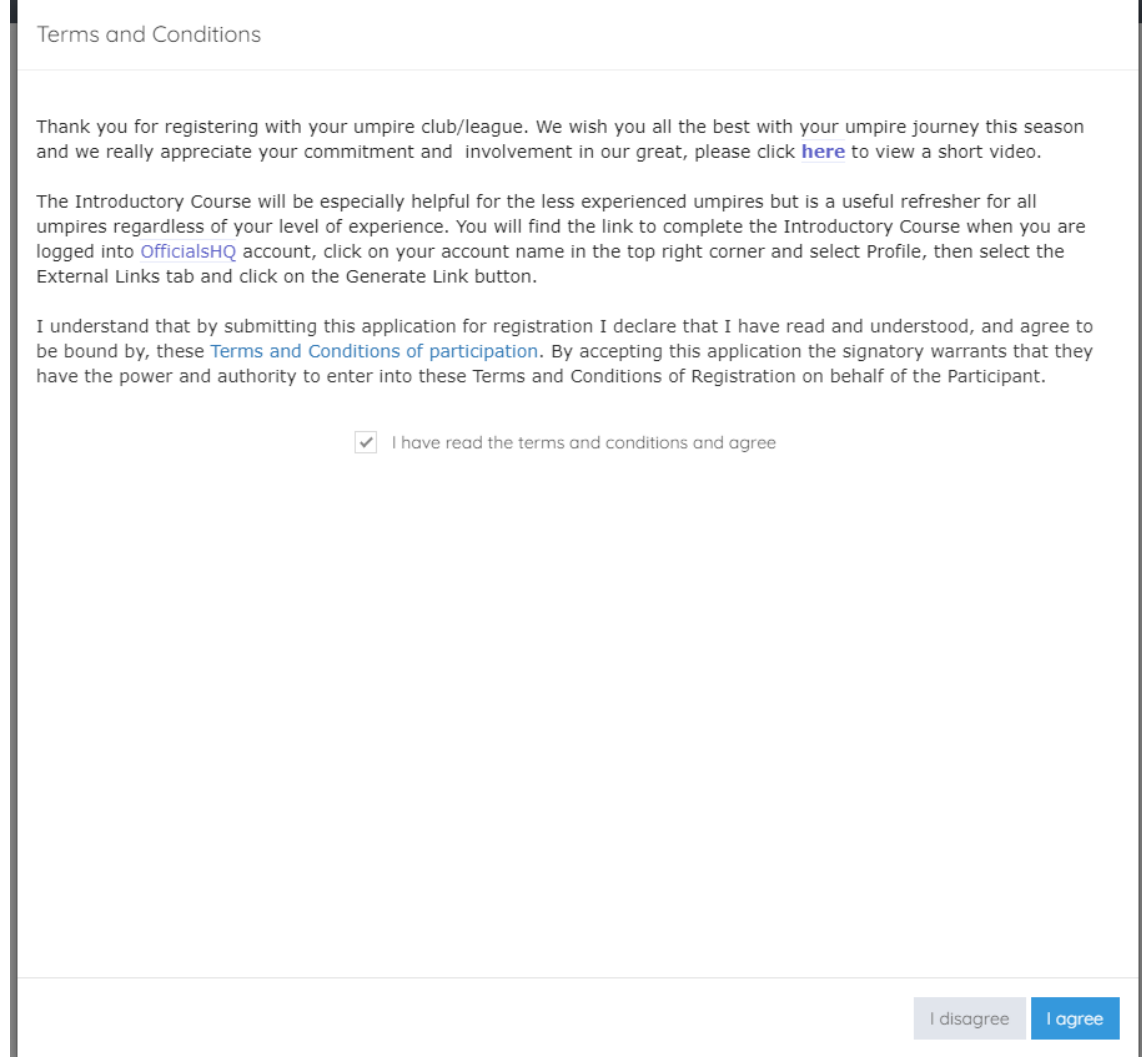

You will be logged in to the **OfficialsHQ** platform and taken to your **Dashboard**.

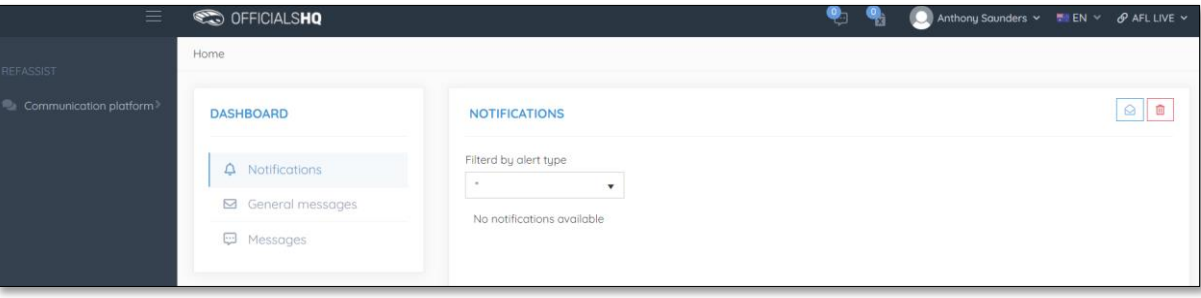

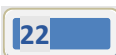

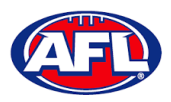

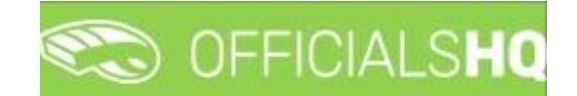

# <span id="page-22-0"></span>**3. Logging in and accessing OfficialsHQ**

To login and access OfficialsHQ go to [https://app.officialshq.com](https://app.officialshq.com/) and enter the username & password you have registered.

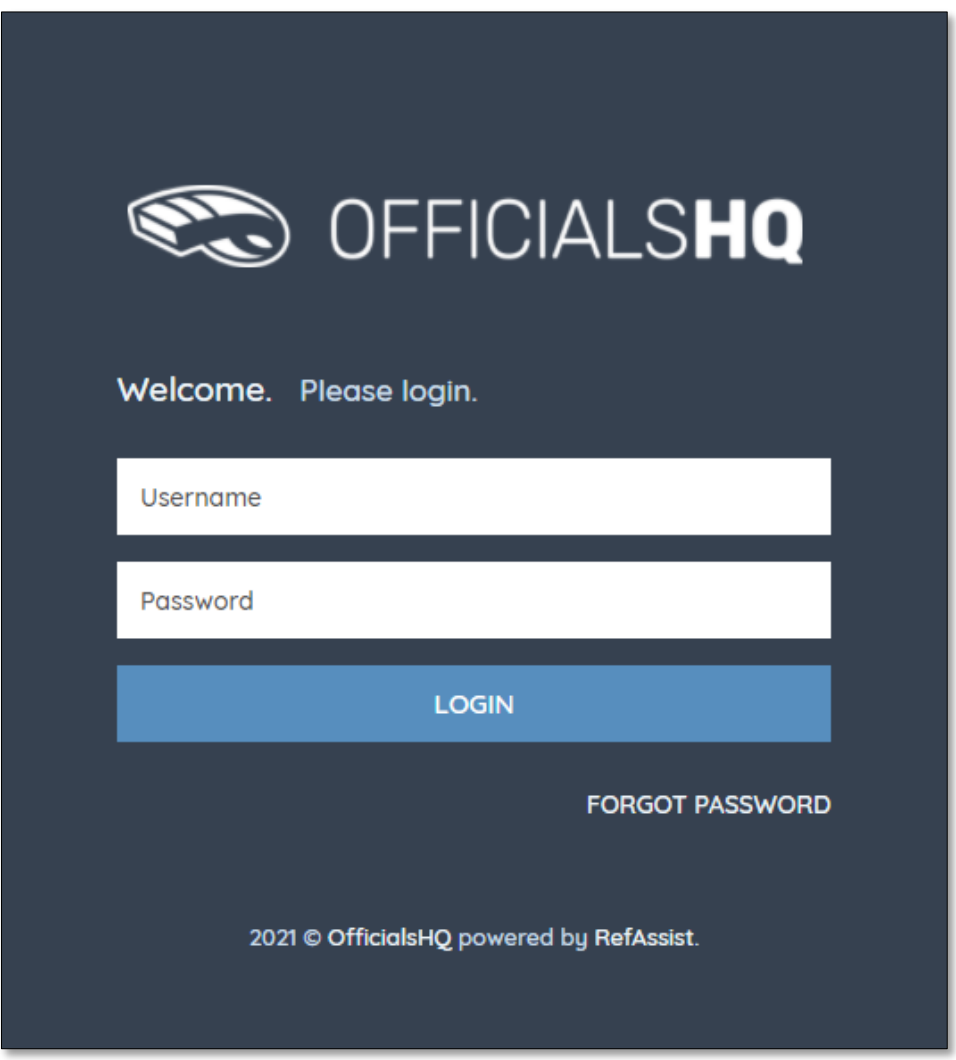

#### <span id="page-22-1"></span>**Dashboard**

When you login to the platform by default you always be taken to the **Dashboard**.

To access the **Dashboard** from anywhere in the platform in the top right corner click on the account name and select **Dashboard**.

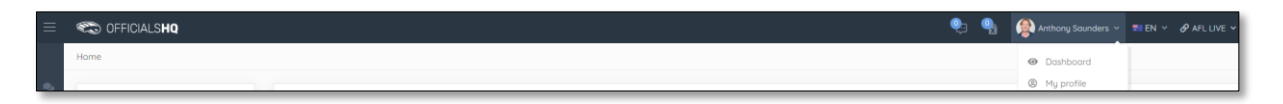

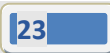

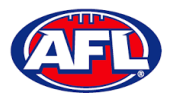

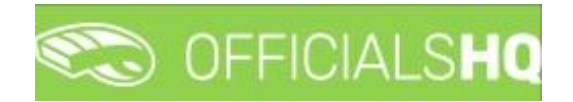

#### <span id="page-23-0"></span>**Notifications**

In the **Dashboard** area click on **Notifications** to show all notifications in relation to appointments – new, cancelled and changed.

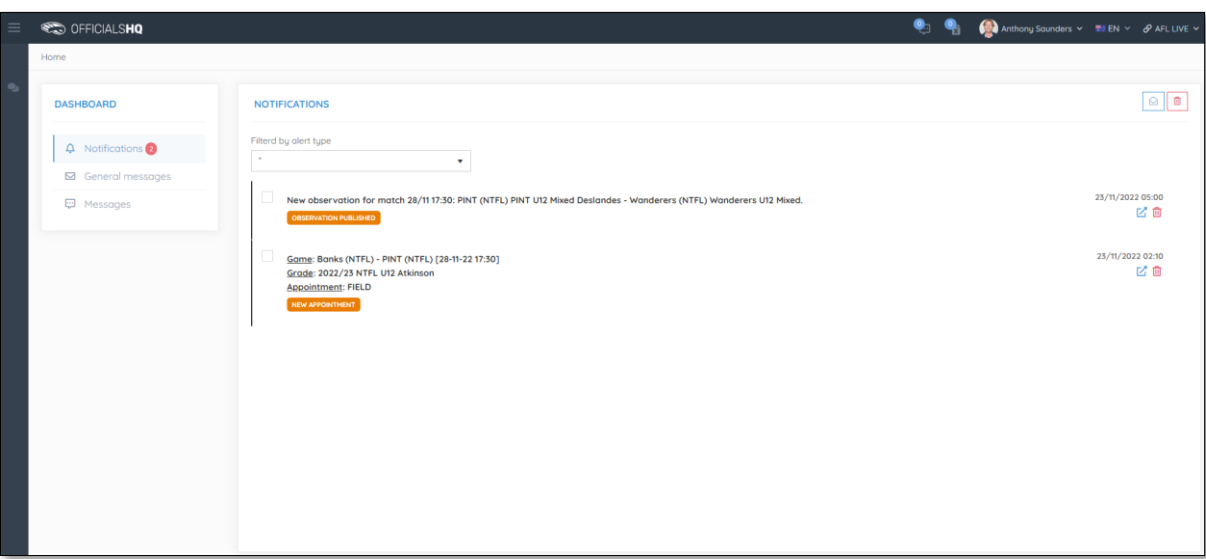

To manage the notifications you can use the **Filter by alert type** drop down.

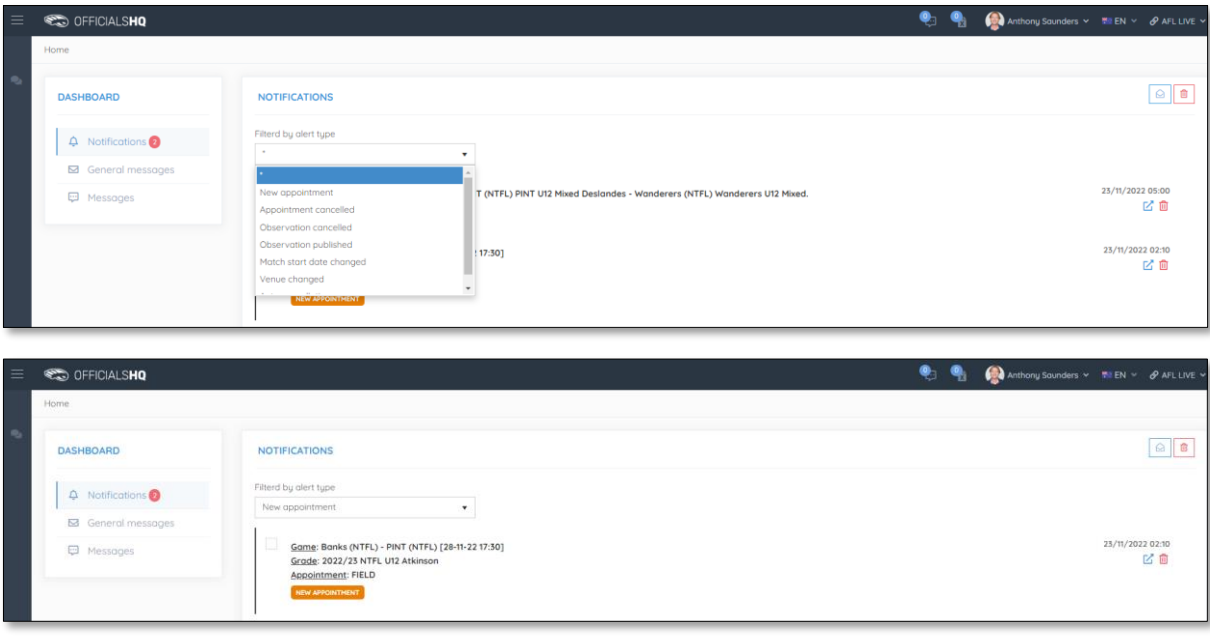

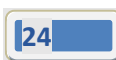

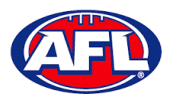

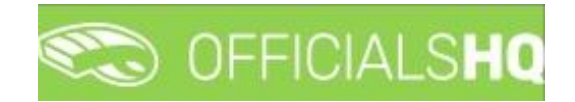

#### *Dashboard – Notifications (cont)*

There is also a  $\boxed{\circ}$  (Mark all as read) icon and a  $\boxed{\circ}$  (Delete all) icon.

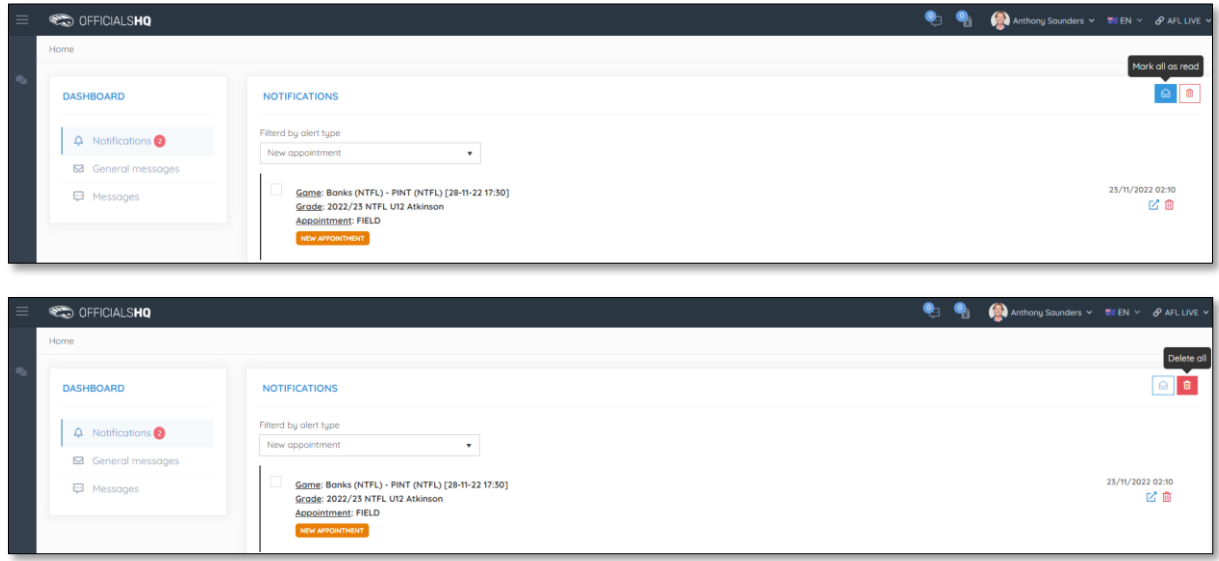

Clicking the icon will take you immediately to the **Umpire Application** page to view the appointment.

#### <span id="page-24-0"></span>**Messages**

In the **Dashboard** area click on **Messages** to show all messages you have received from admins.

It will also show messages you have sent to admins and umpires – if you have the **MSGADMIN** level of access.

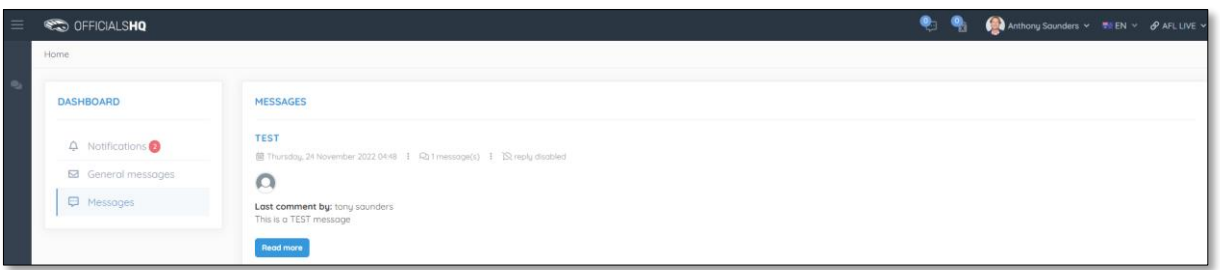

Click on the **Read more** button to open the message. To go back to the **Messages** page click on the icon in the top right corner.

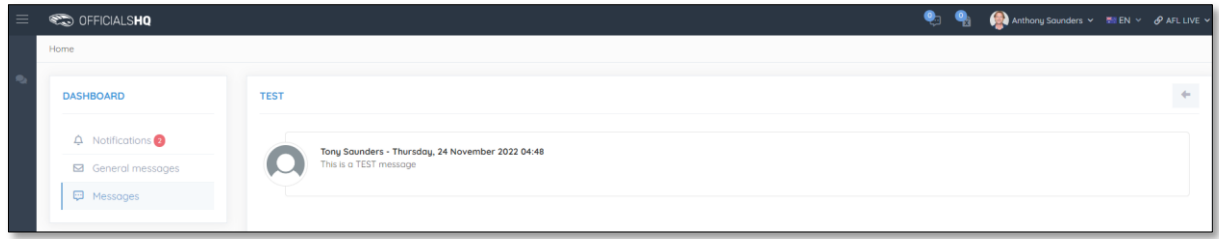

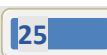

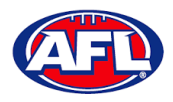

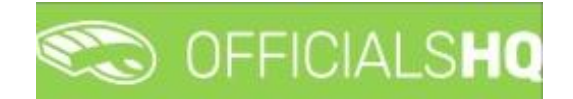

#### <span id="page-25-0"></span>**Profile**

To access your profile from anywhere in the platform in the top right corner click on the account name and select **My Profile**.

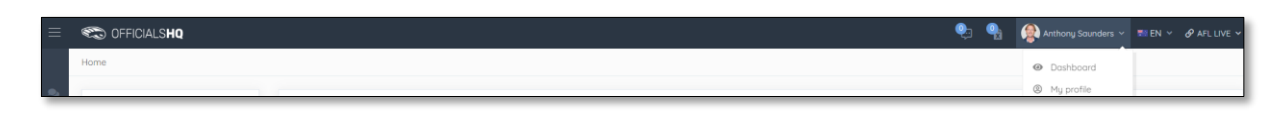

You are able to update your information using the tabs under your name.

#### <span id="page-25-1"></span>**Personal Data**

Please note updating your **Email** on this page only updates your contact email. To change the **Email** linked to your account as your username, please contact your umpire admin.

If you make any changes on this page, please click on the **Update** button in the bottom right corner to save the changes.

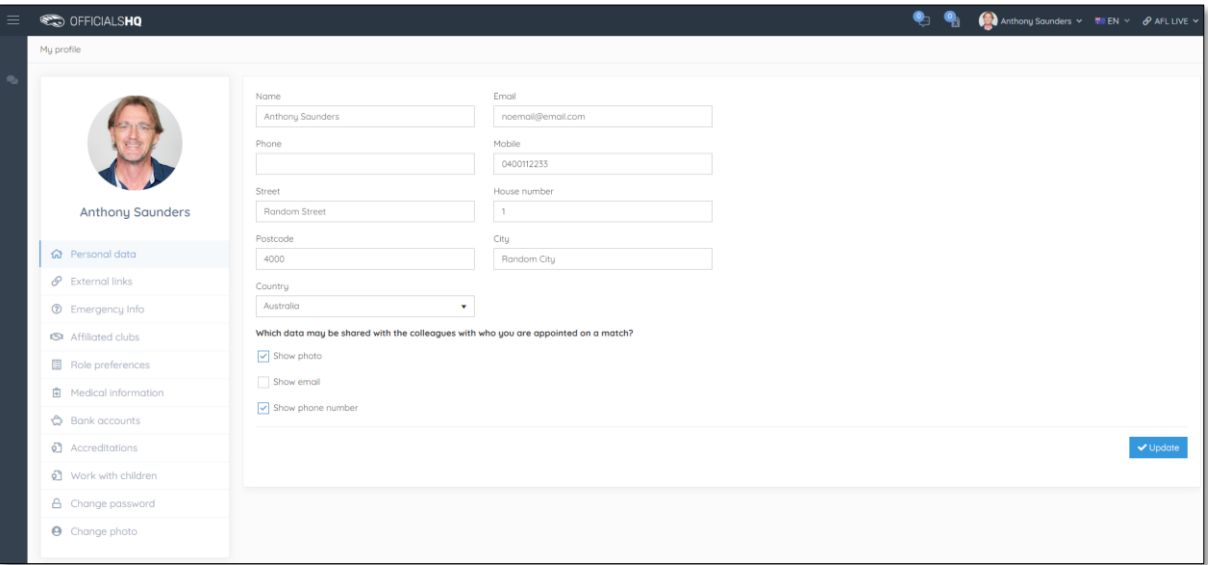

#### <span id="page-25-2"></span>**External Links**

To access the LMS (Learning Management System) and complete accreditation click on the **Generate Link** button and follow the prompts.

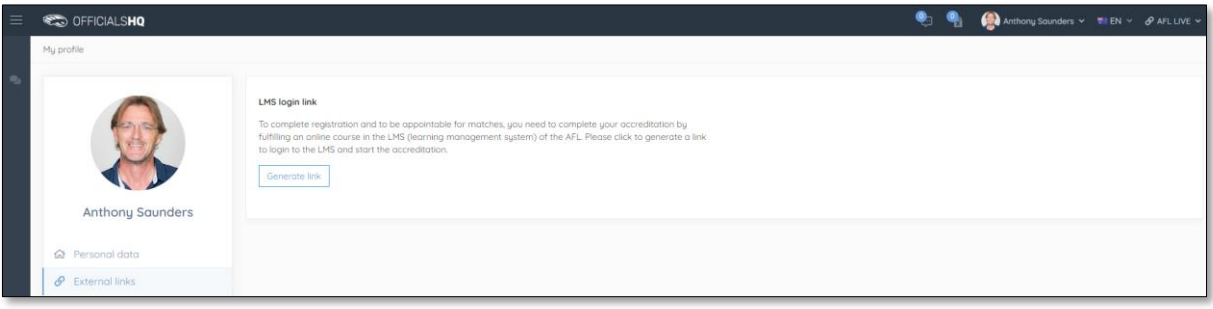

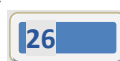

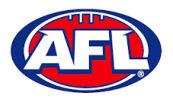

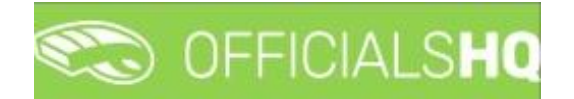

#### <span id="page-26-0"></span>**Emergency Info**

If you make any changes on this page, please click on the **Update** button in the bottom right corner to save the changes.

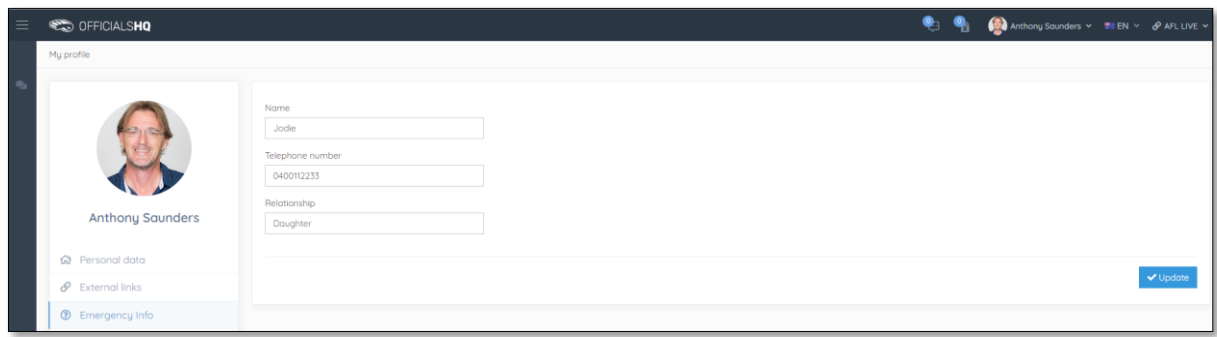

#### <span id="page-26-1"></span>**Affiliated Clubs**

This page will show the football clubs you play at or are a member of that you selected as part of registration. To add a club click on the **Add affiliation club** button.

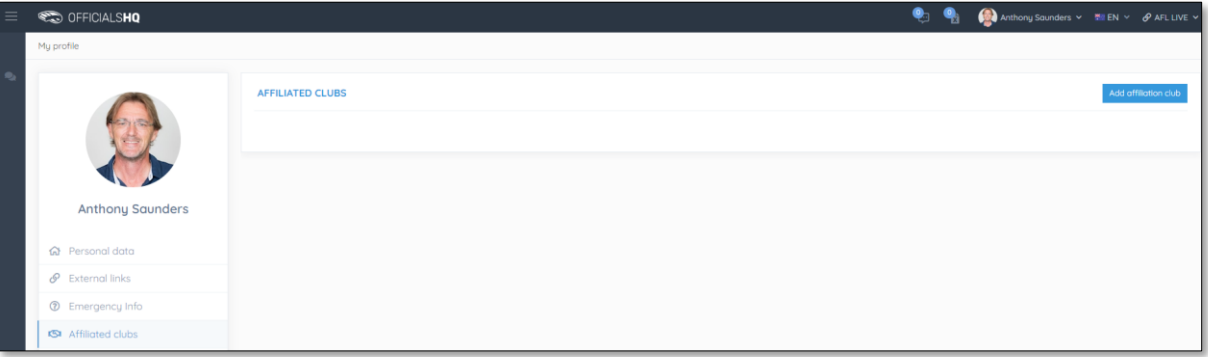

On the **Add affiliation club** page type the name of the club in the **Filter** box and click on the **ige** icon. A list of clubs will appear, select one or more clubs and click on the **Add** button.

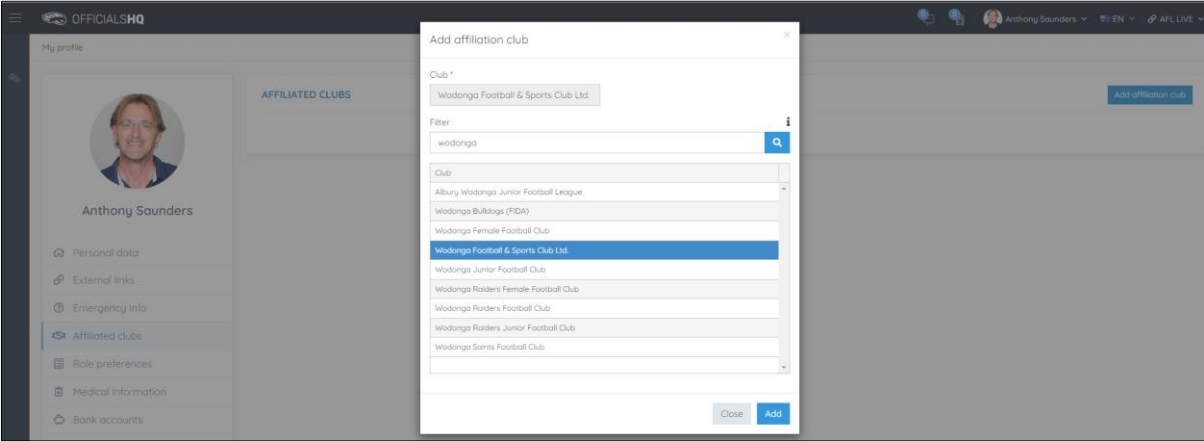

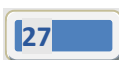

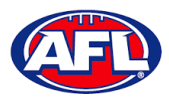

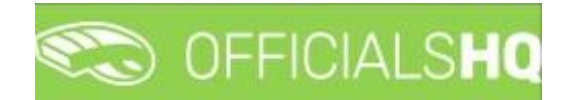

#### *Profile – Affiliated Clubs (cont)*

When you return to the **Affiliated Clubs** page, the club(s) will be added. To remove the club click on the **X**.

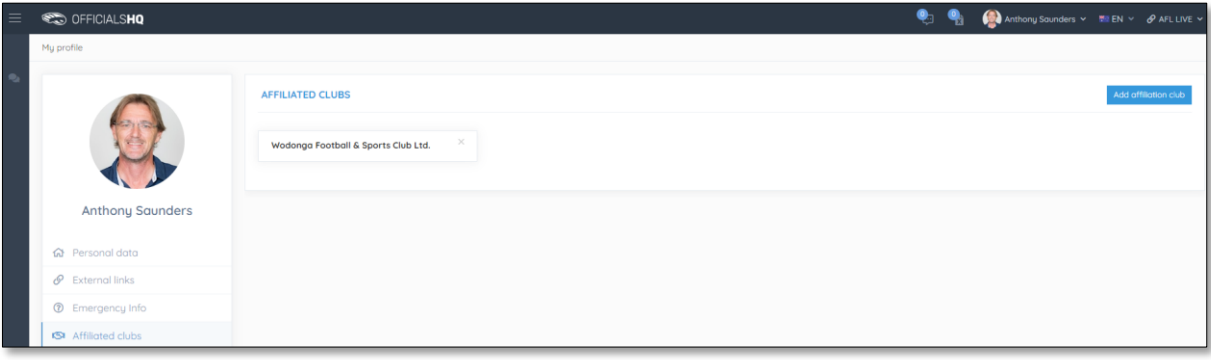

#### <span id="page-27-0"></span>**Role Preferences**

This page will show the umpire groups and disciplines you selected as part of registration. You are not to edit this page, to remove or add a preference please contact your umpire admin.

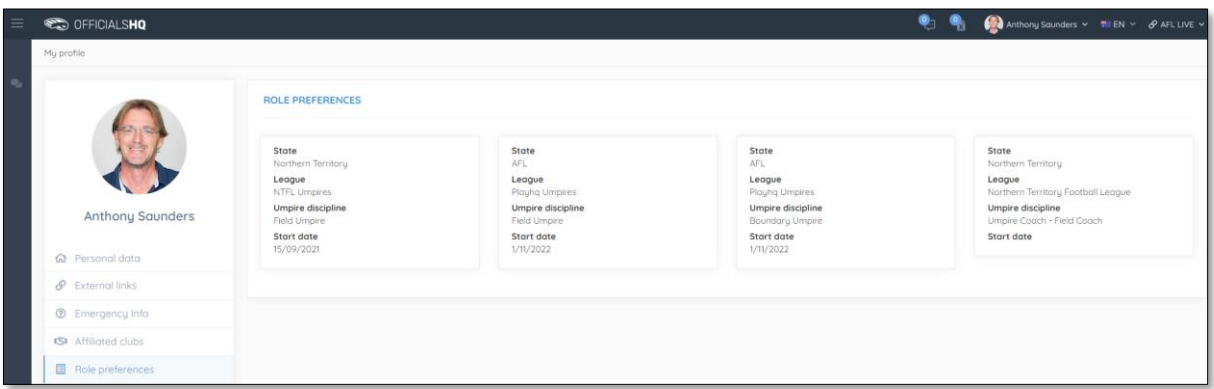

#### <span id="page-27-1"></span>**Medical Information**

This page will show the medical information that you selected as part of registration. To add a club click on the **Add medical information** button.

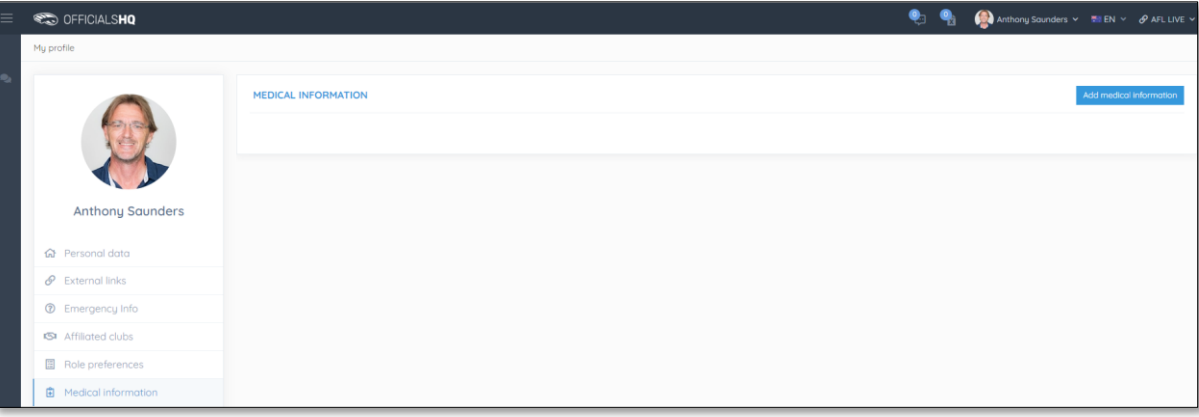

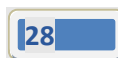

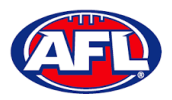

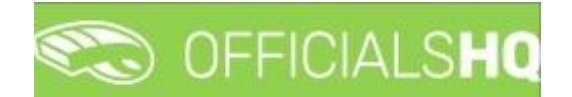

#### *Profile – Medical Information (cont)*

On the Add medical information page, select a **Type**, add **Additional info**, upload documentation (if required) by clicking on the **Select files** button and click on the **Save** button.

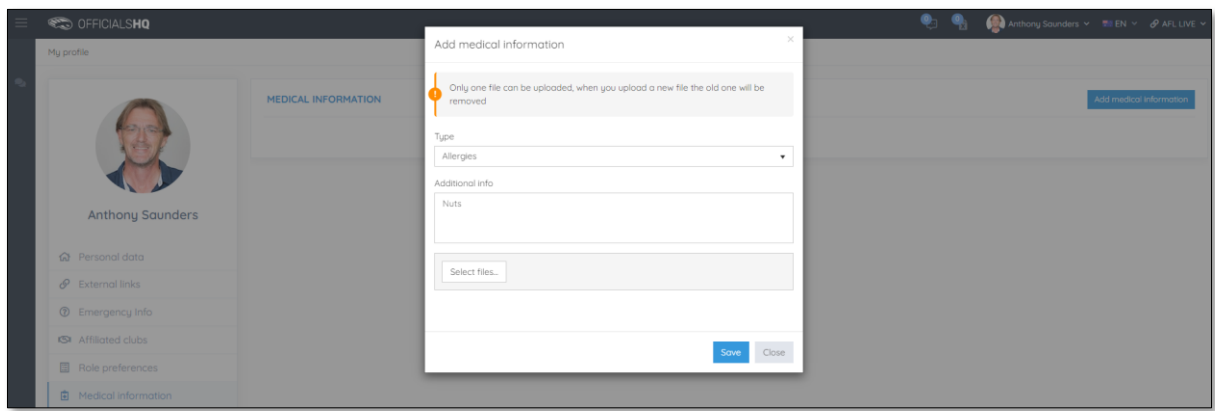

When you return to the **Medical Information** page, the information will be added. To remove the information click on the **X**.

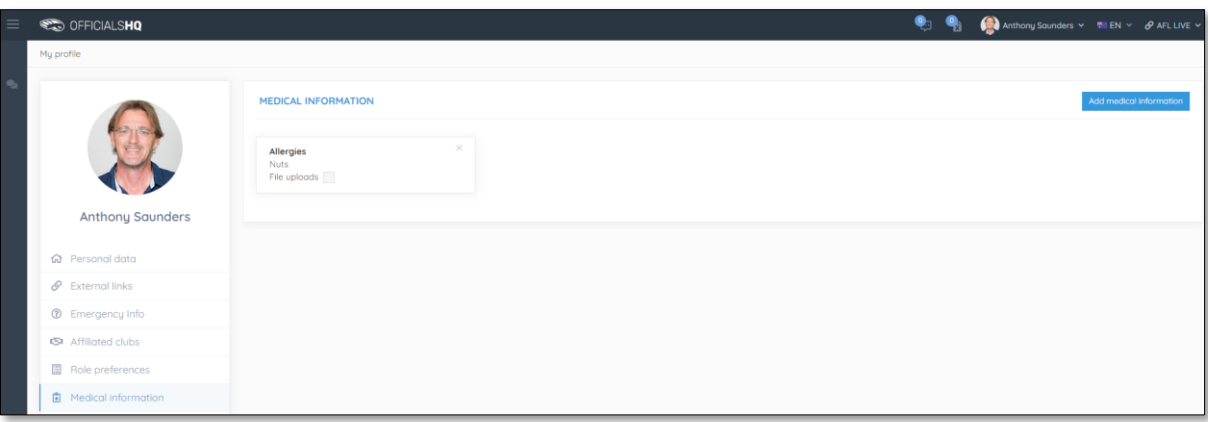

#### <span id="page-28-0"></span>**Bank Accounts**

This page will show the banking details that you added as part of registration. To edit the bank details click on the **Edit** button. **Please do not add a second bank account, only one account is required.**

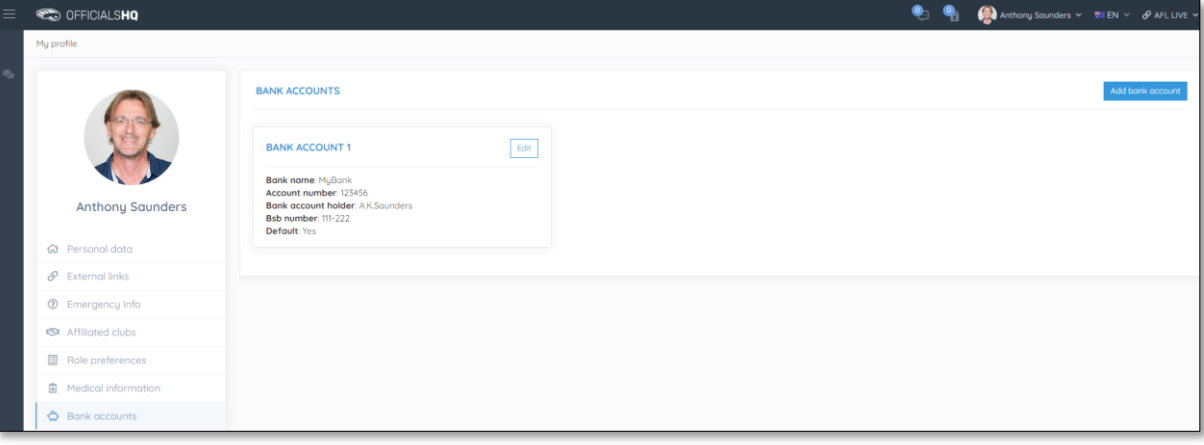

*AFL Umpire Finance Admin OfficialsHQ User Guide*

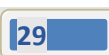

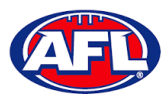

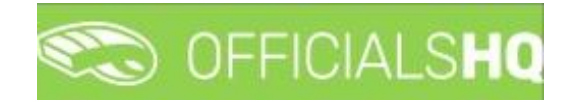

#### *Profile – Bank Accounts (cont)*

On the **Bank account** page, edit any details where required and click on the **Save** button.

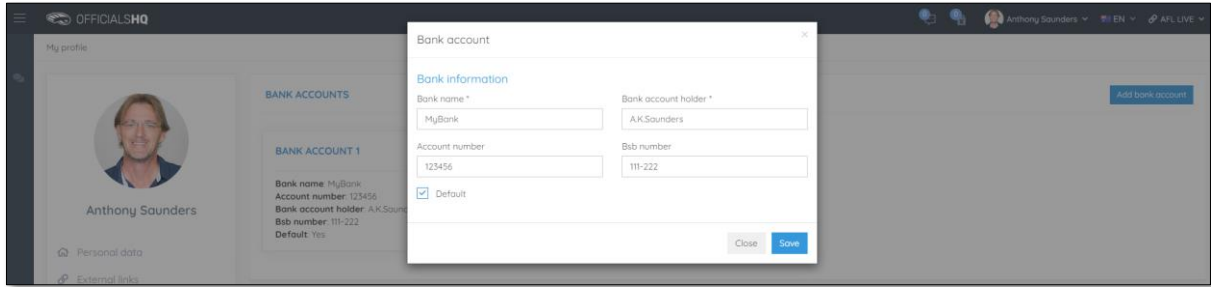

When you return to the **Bank Accounts** page, the information will be updated.

#### <span id="page-29-0"></span>**Accreditations**

This page will show LMS accreditations you have completed as well as any **Working with children** or **National Police Clearance** information. To add an accreditation click on the **Add accreditation** button.

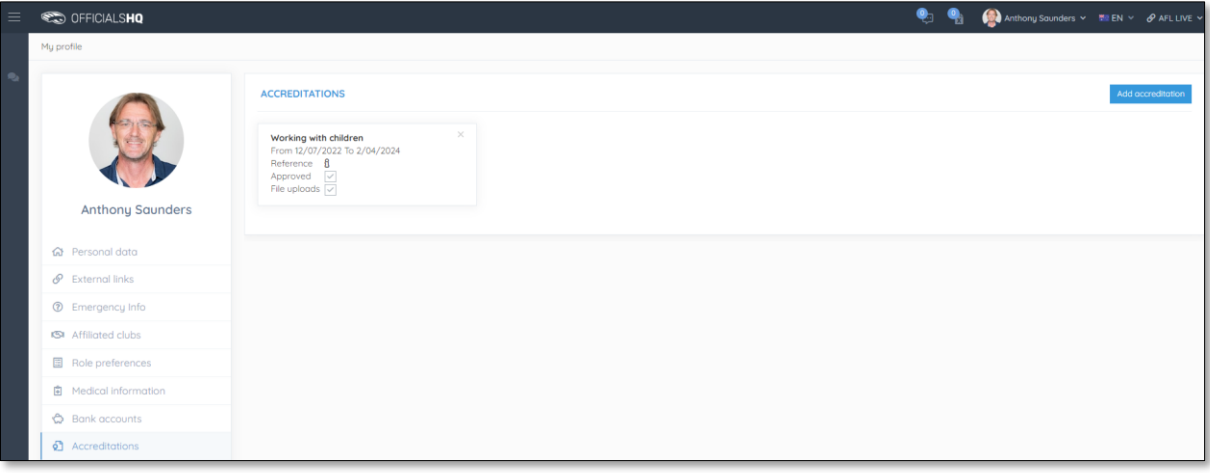

On the **Add Accreditation** page, select an **Accreditation type**, add **Start date**, add **End date**, add a **Reference**, upload documentation (if required) by clicking on the **Select files** button and click on the **Save** button.

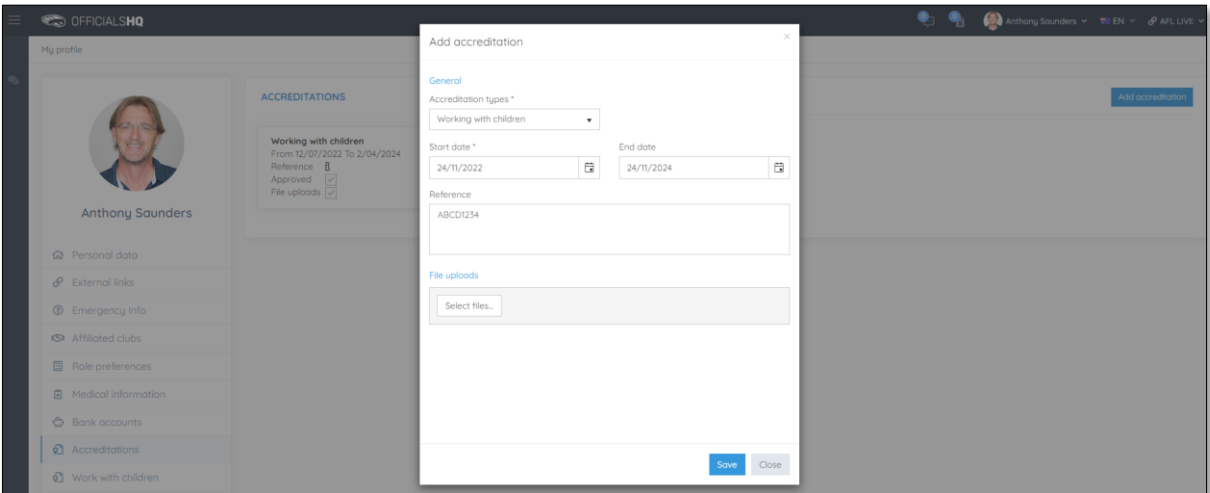

*AFL Umpire Finance Admin OfficialsHQ User Guide*

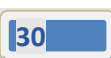

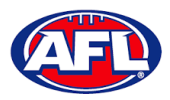

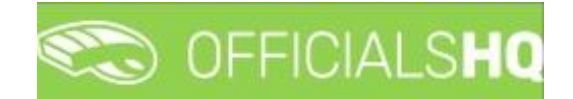

#### *Profile – Accreditations (cont)*

When you return to the **Accreditations** page, the accreditation will be added. To remove the accreditation click on the **X**.

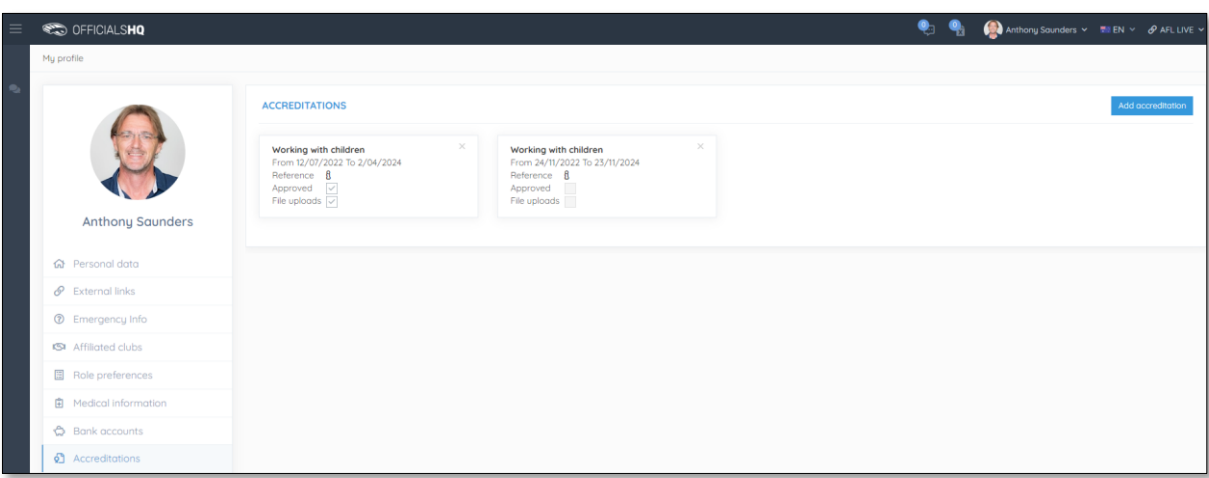

#### <span id="page-30-0"></span>**Work With Children**

This page will show the answers to the questions that you selected as part of registration.

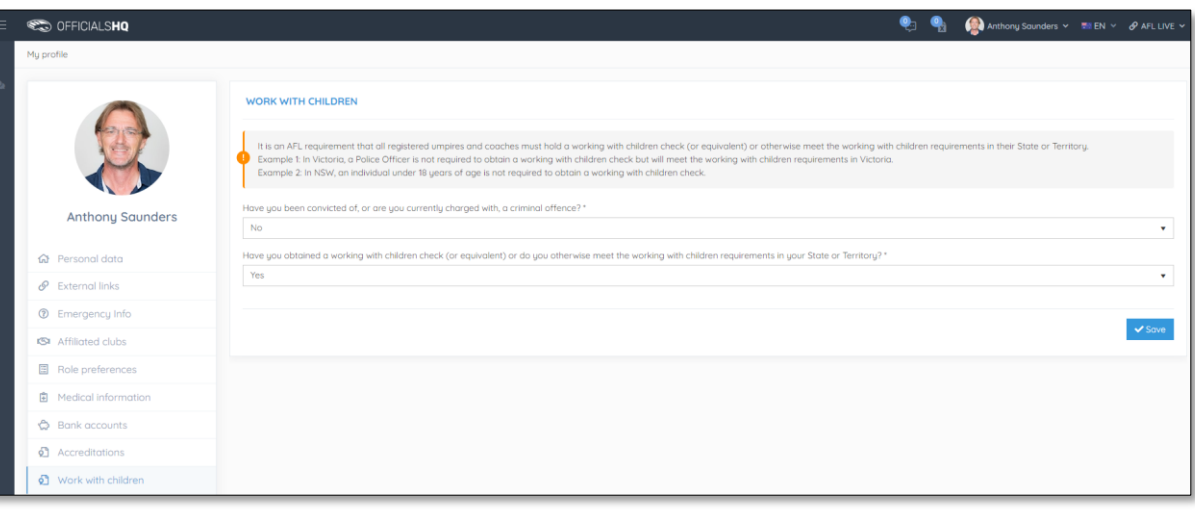

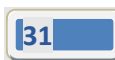

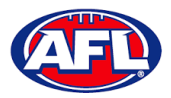

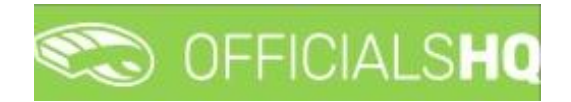

#### <span id="page-31-0"></span>**Change Password**

This page gives you the option to create a **New Password**, **Re-enter Password** and click on the **Update** button.

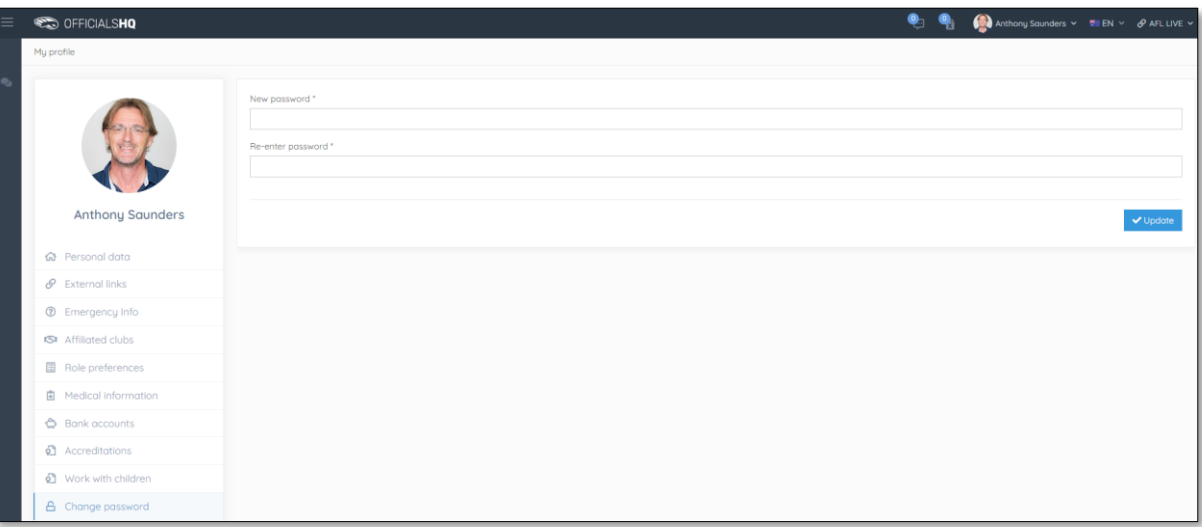

#### <span id="page-31-1"></span>**Change Photo**

This page gives you the option to add a profile image. Click on the **Select files** button and follow the prompts.

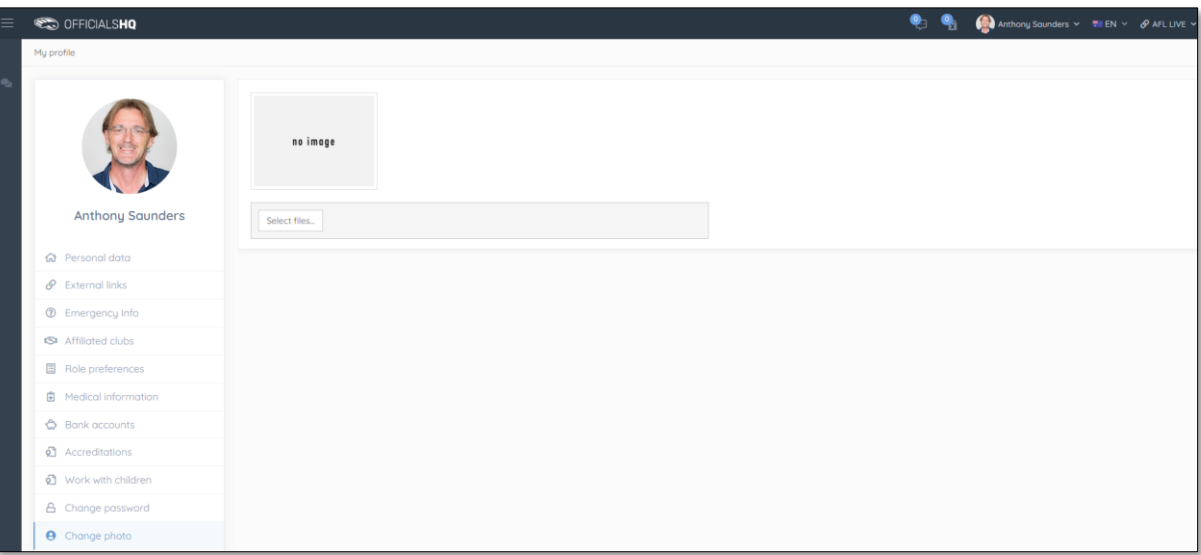

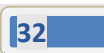

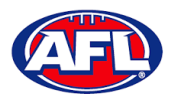

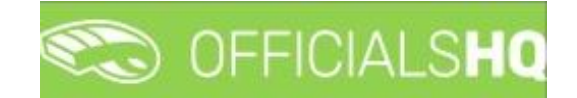

### <span id="page-32-0"></span>**4. Expenses Management**

#### <span id="page-32-1"></span>**Overview Expenses**

In the left menu click on **Expenses management** and click on **Expenses overview**. On the **Cost Lines** page in the top right corner click on the **Filter** button to open the filter fields.

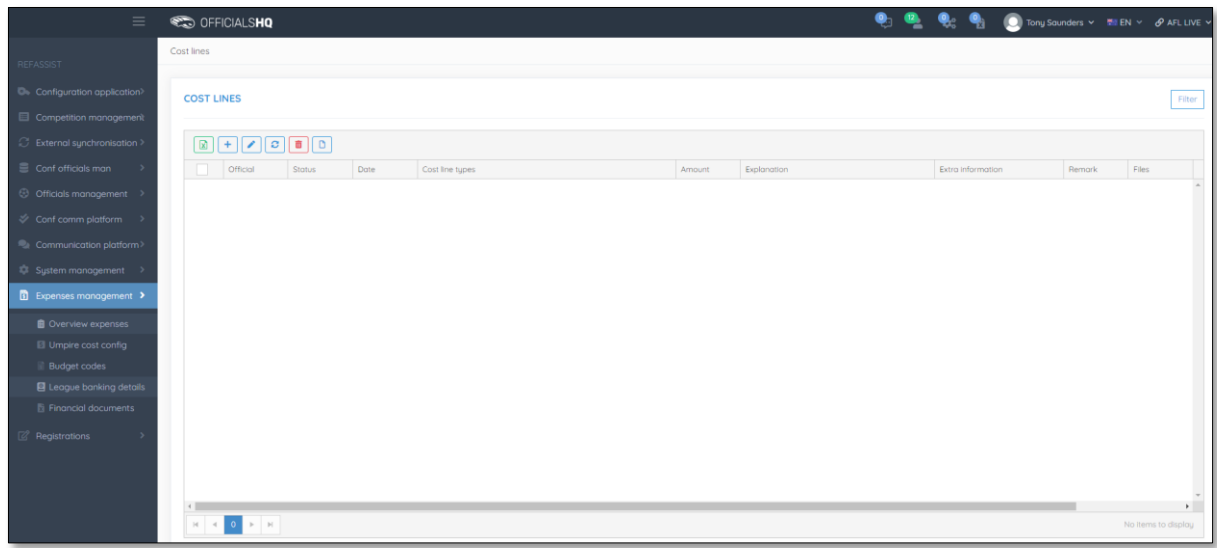

In the **Filter** pop-up select the **Period**, add the **Start date**, select the **Sport discipline**, select a **State** option, select a **League** option (please ensure select the league e.g. do not select org with prefix UC-xxx) and click on the **Filter** button.

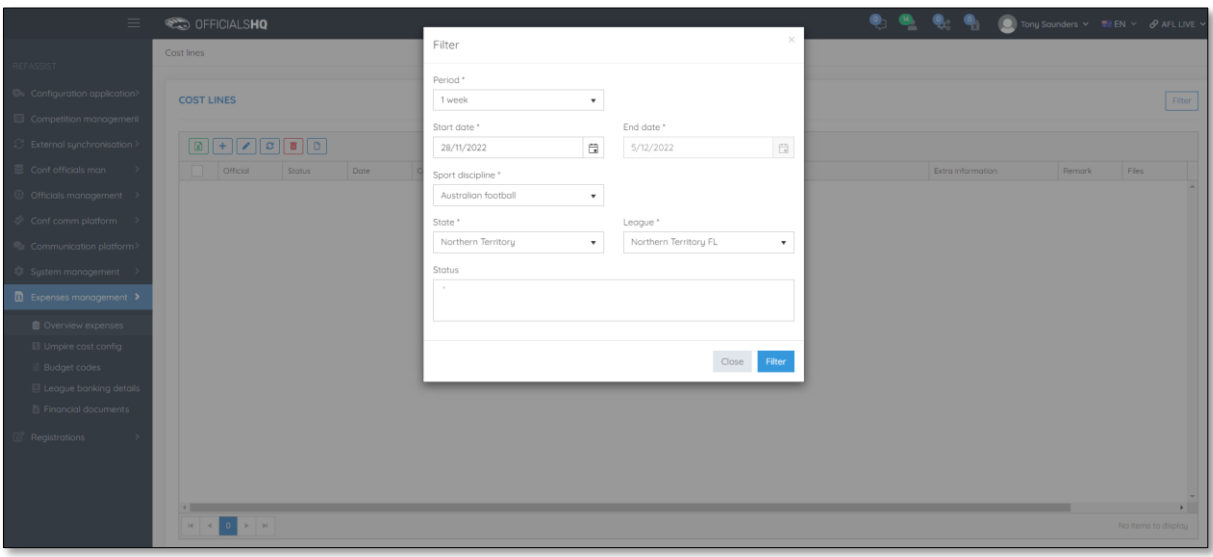

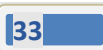

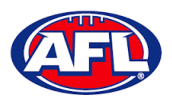

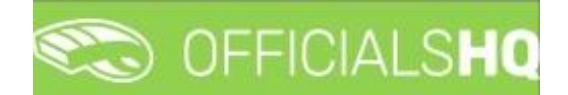

You will be returned to the **Cost Lines** page and all of the cost lines for the period and league selected will appear. The **Official**, **Status**, **Date**, **Cost line types** and **Amount** columns are dynamic and the column headings can be clicked on to sort the **Cost Lines**.

*Please note cost lines are automatically created when umpire appointments are published and* **Additional Fees** *are automatically calculated when the match status is finalised.*

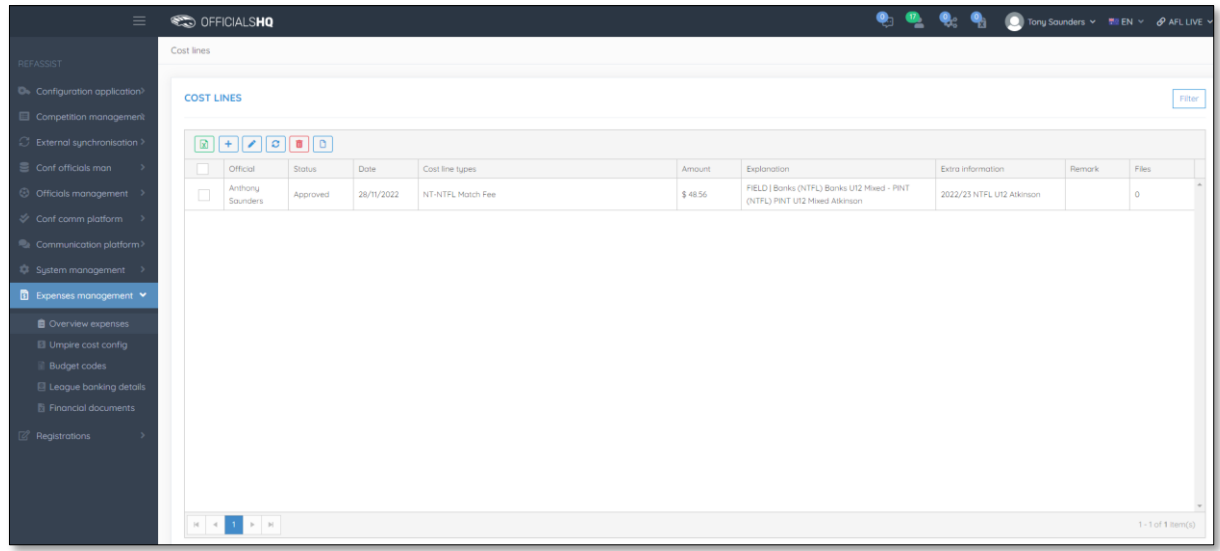

If required an existing **Cost Line** can be updated, click on the **Cost line** and click on the **(Update)** icon.

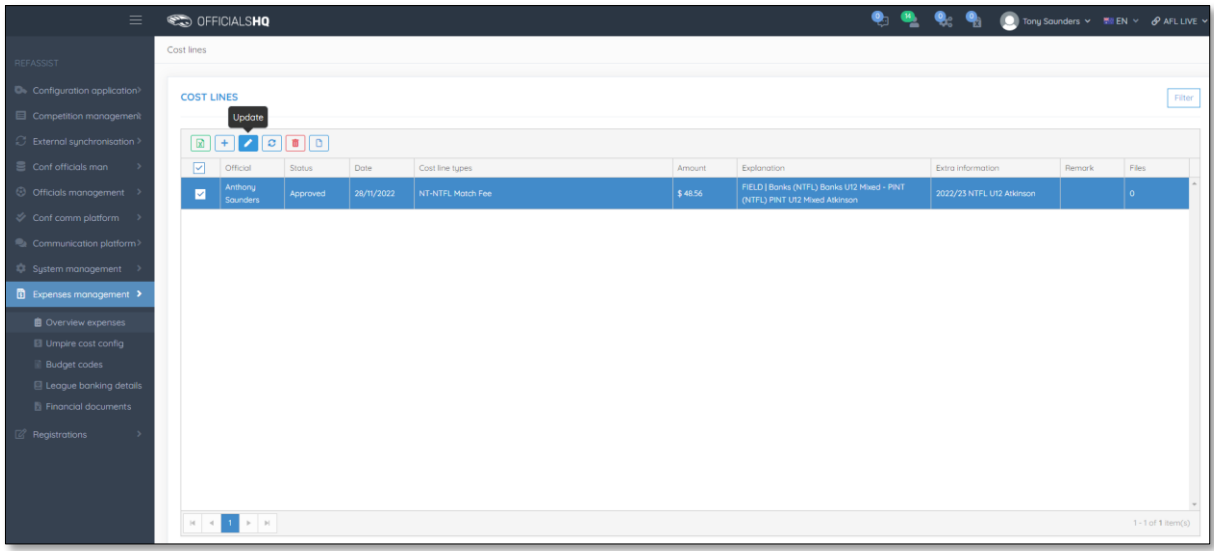

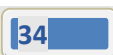

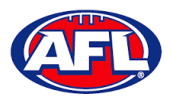

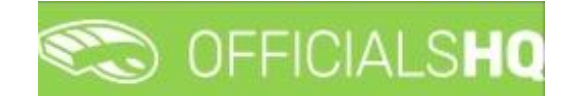

On the **Update Cost Line** page in the **General** tab the details of expense can be updated and click on the **Update** button.

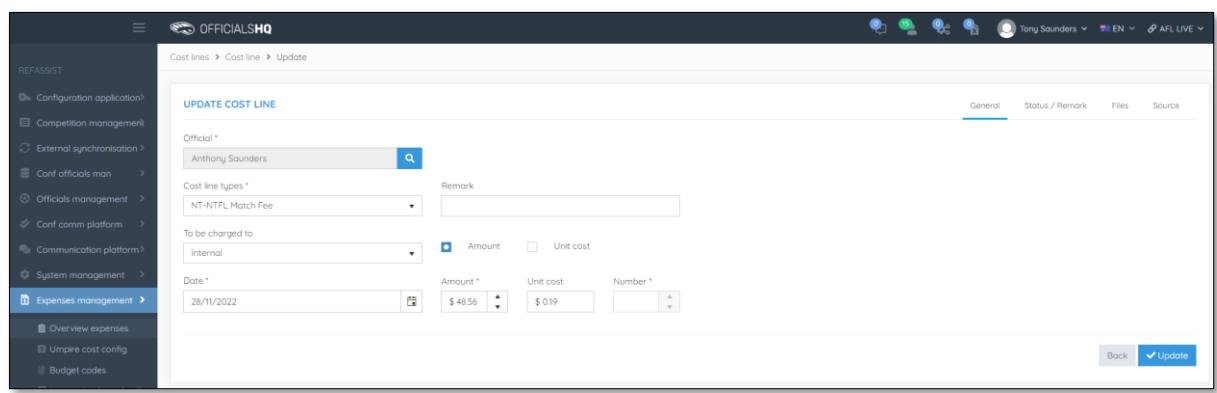

You will returned to the **Cost Lines** page and the **Cost line** will be updated.

To change the status of a **Cost line**, on the **Cost Lines** page click on a **Cost line** and click on the (**Change status**) icon.

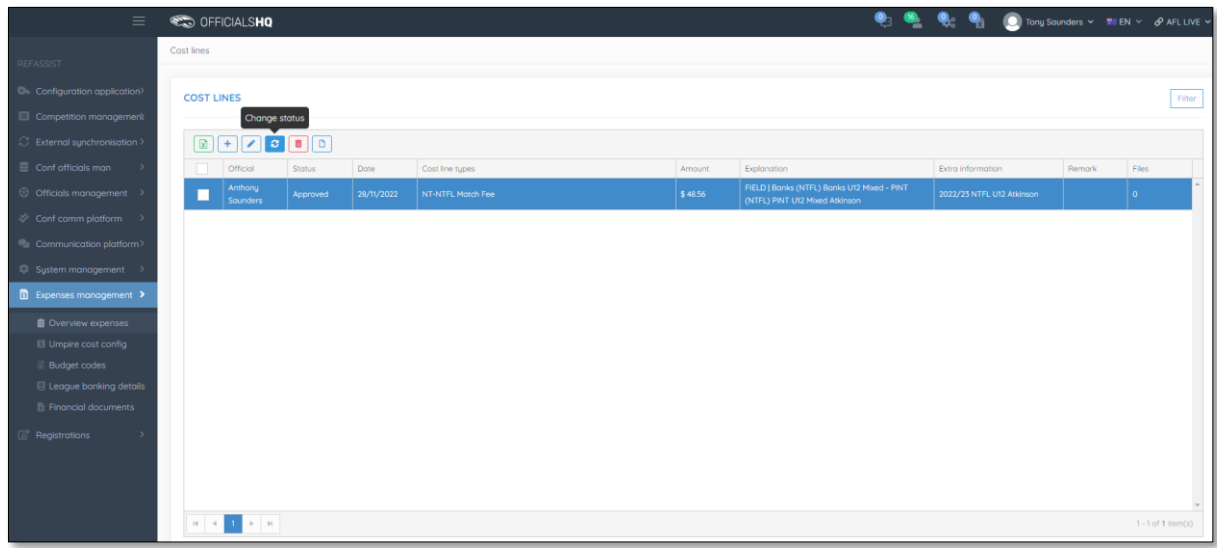

The **Change Status** pop-up will appear, select a **Status** and click on the **Change** button.

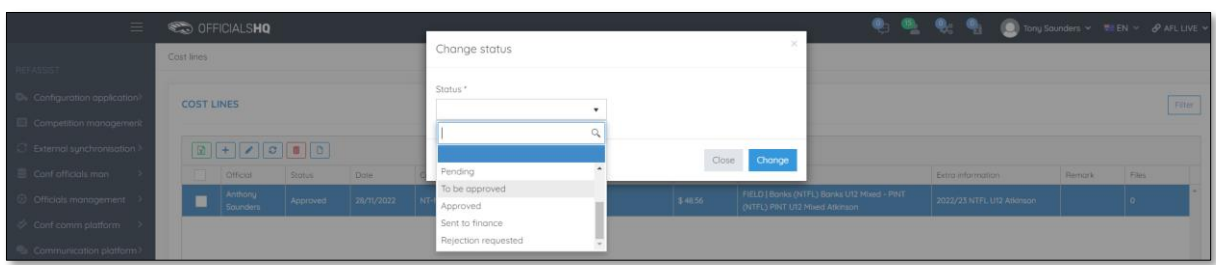

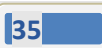

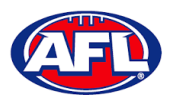

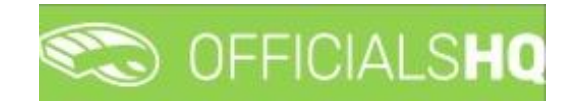

You will return to the **Cost Lines** page and the status will be changed.

If required, to add a **Cost line** on the **Cost Lines** page click on the (**Add**) icon.

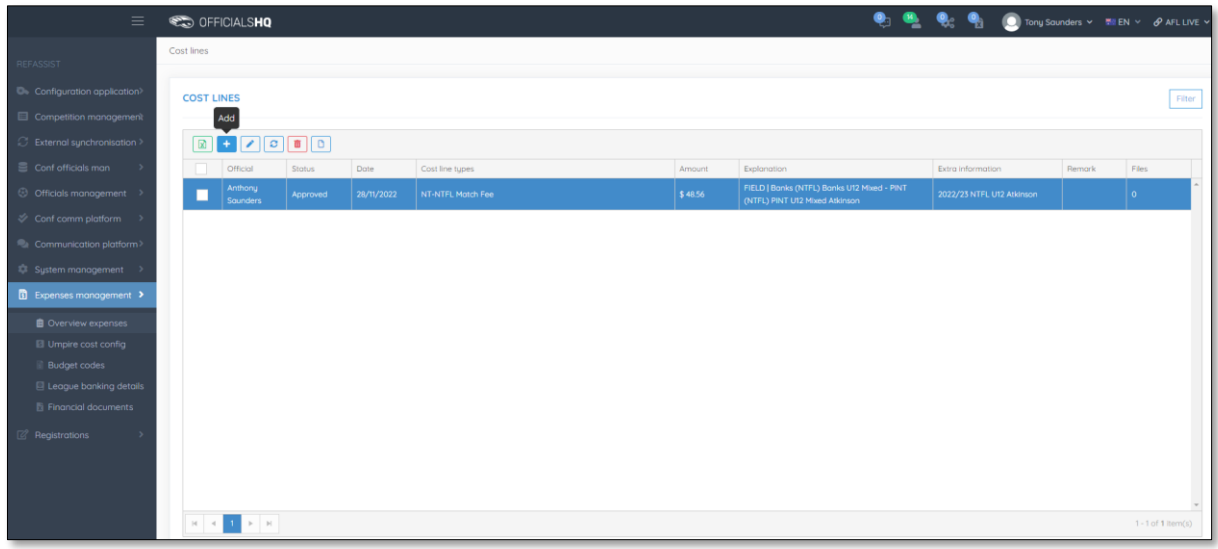

On the **Add Cost Line** page to search for an umpire in the **Official** area click on the <sup>Q</sup> icon.

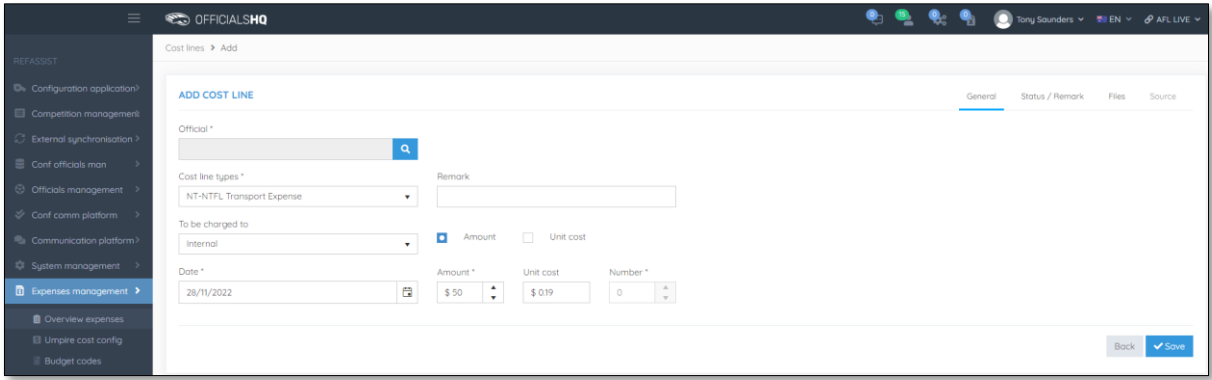

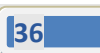

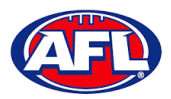

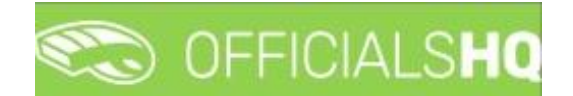

On the **Search Official** page in the **Filter** box type the name of the umpire and options will appear in the **Official** list. Select an option and click on the **OK** button.

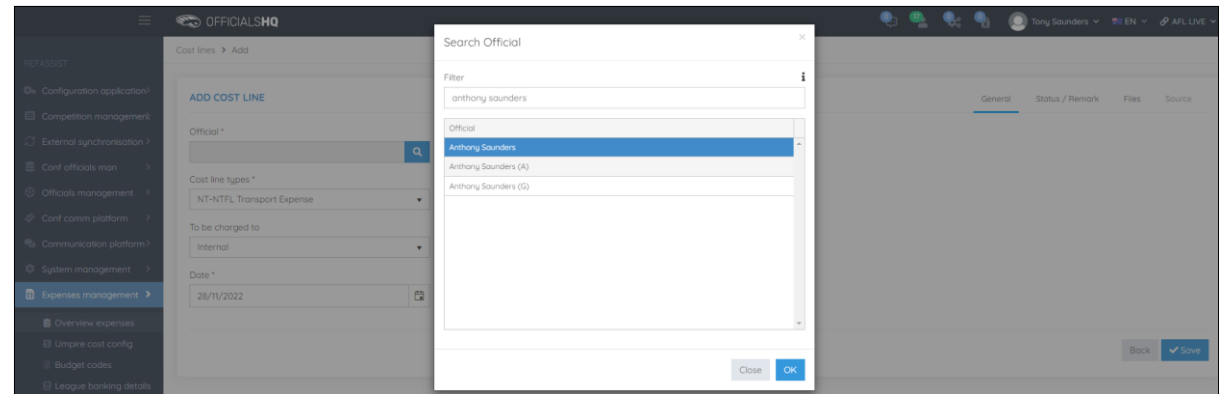

You will be returned to the **Add Cost Line** page and the umpire will added in the **Official** area.

Select a **Cost line type** option, select a **To be charge to** option, select the **Date**, add the **Amount** and click on the **Save** button.

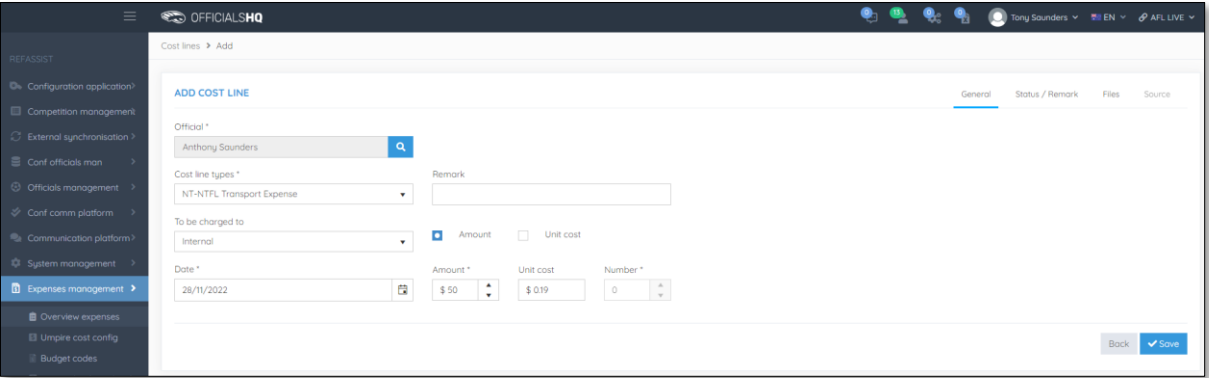

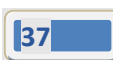

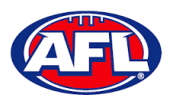

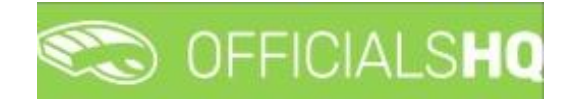

You will be taken to the **Source** tab to link the **Cost line** to an existing appointment for the umpire.

#### In the **Appointments** area click on **Link**.

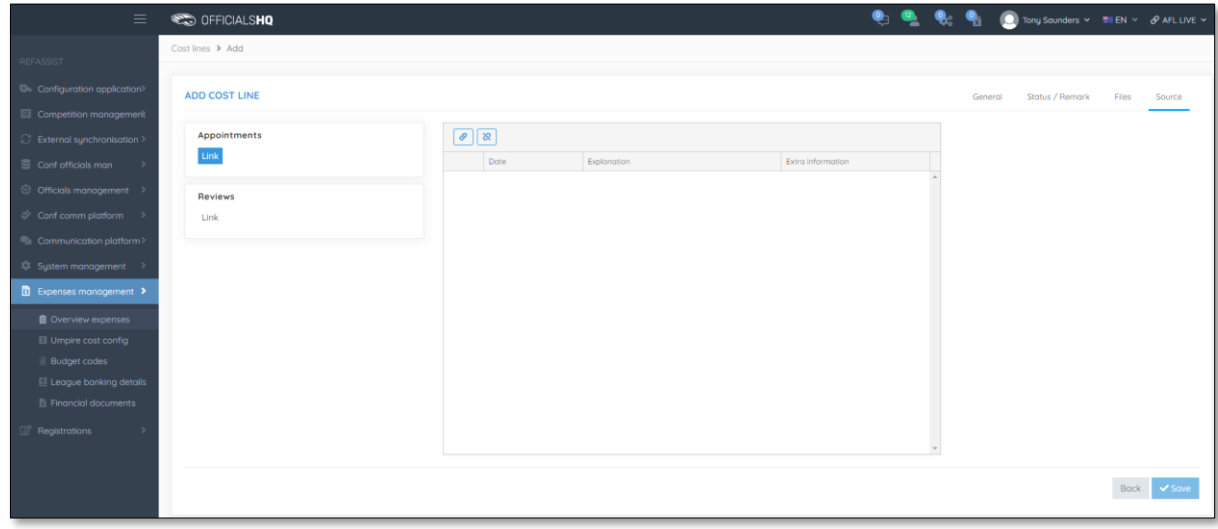

The appointments for the umpire will be shown. Click on an appointment and click on the (**Link**) icon.

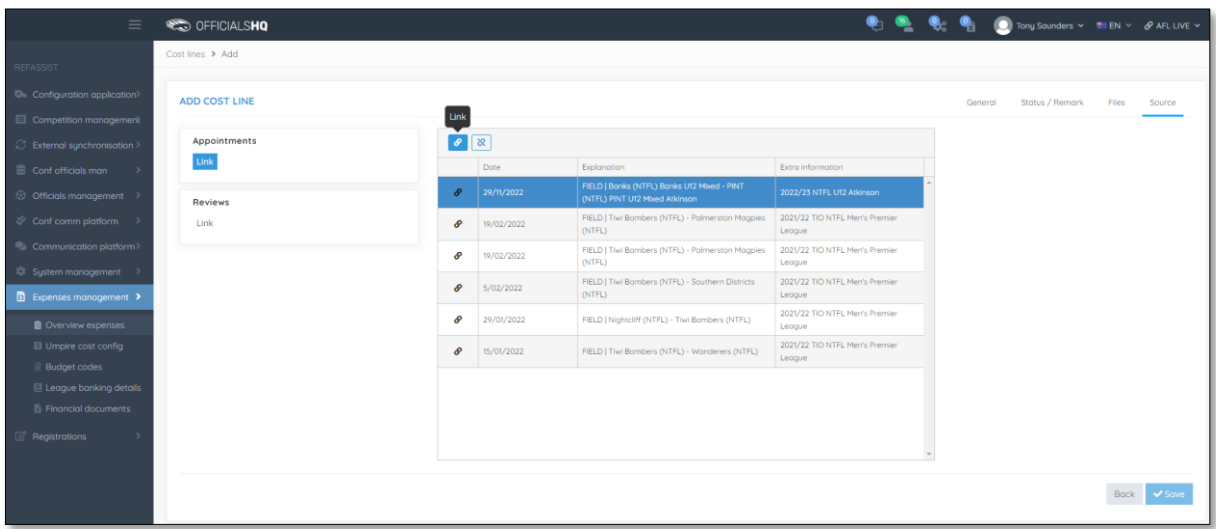

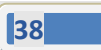

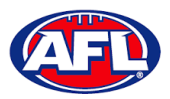

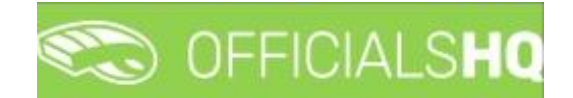

The **Cost line** will be linked to the appointment and show in the **Appointments** area. Click on the **Back** button in the bottom right corner.

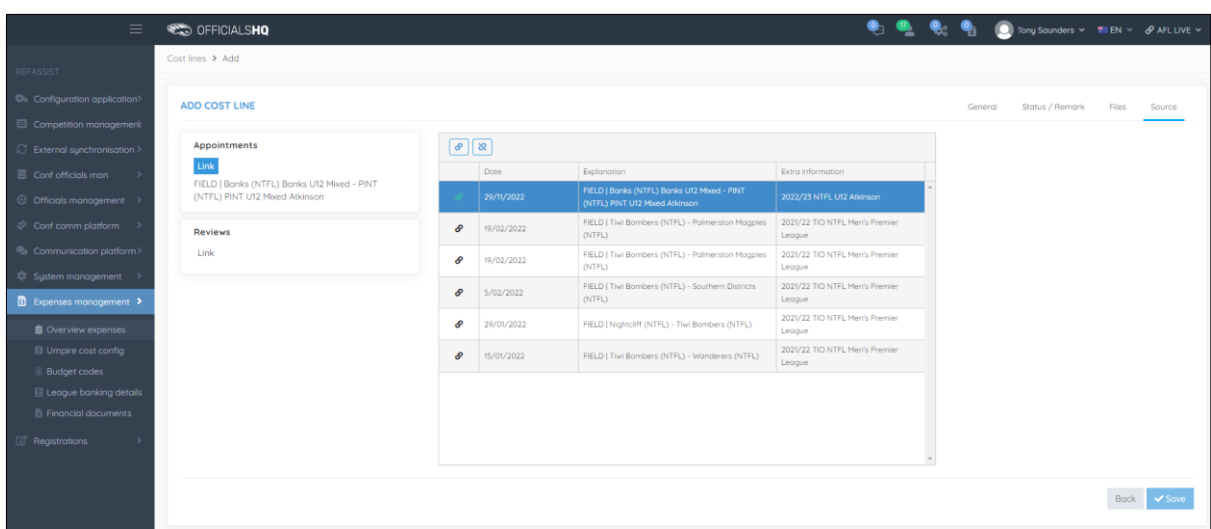

You will be returned to the **Cost Lines** page and the **Cost line** will be added with the **Status** as **Pending** which needs to be changed to **Approved** to be included in the ABA file.

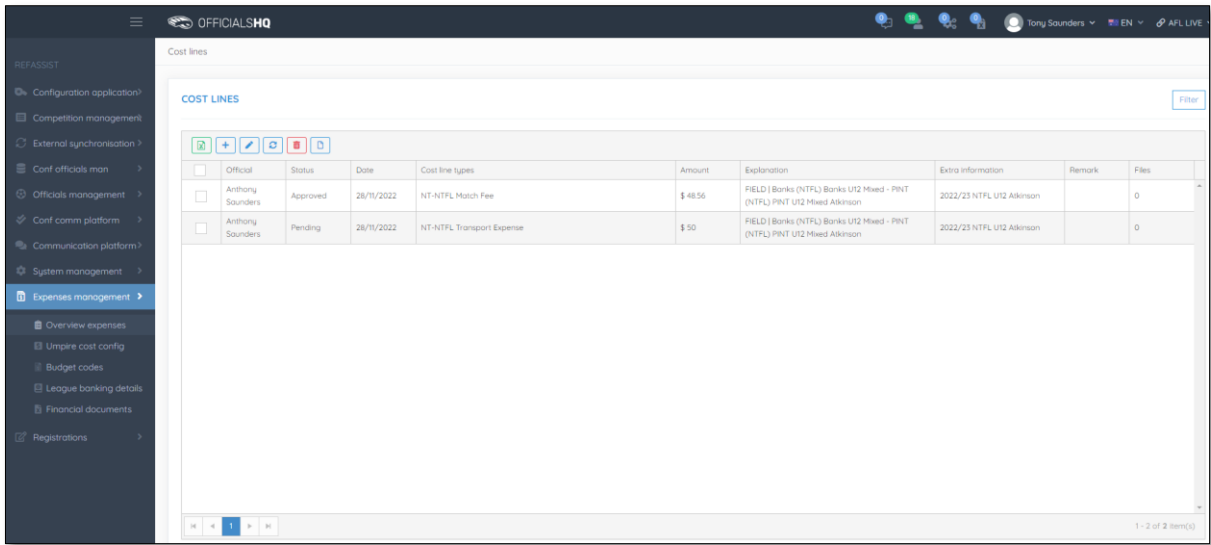

If required a spreadsheet of the **Cost Lines** can be downloaded by clicking on the (**Export to Excel**) icon.

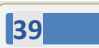

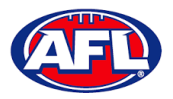

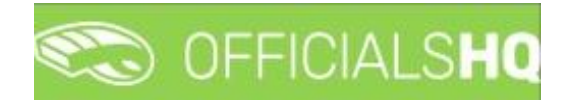

#### <span id="page-39-0"></span>**Create ABA File**

Before an ABA file can be generated the organisation bank account needs to be added in the **Expenses Management > League Banking Details** section.

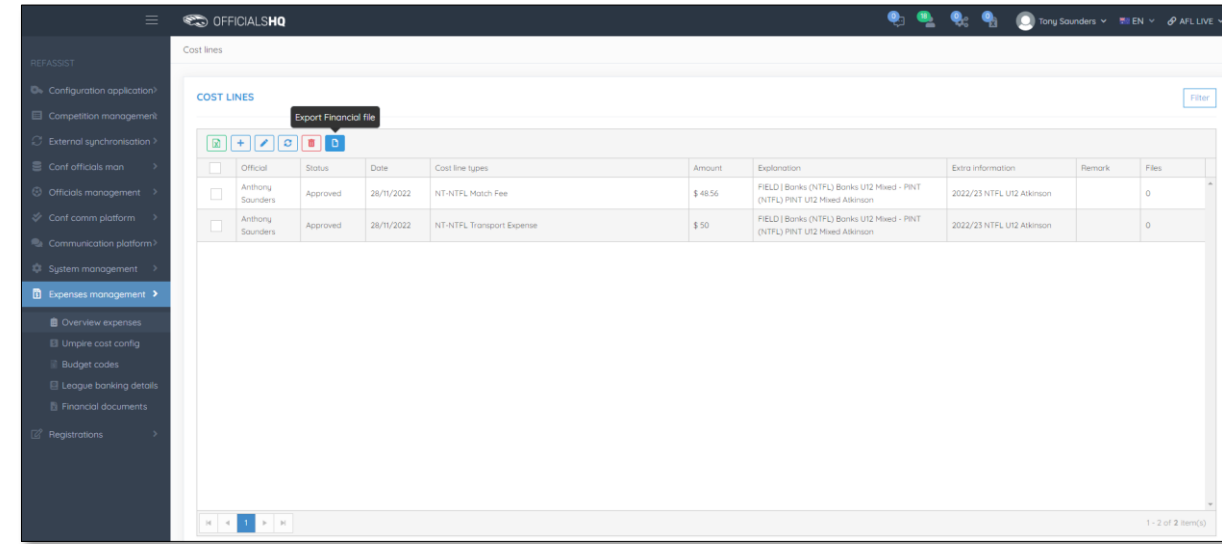

On the **Cost Lines** page click on the (**Export Financial File**) icon.

Please note when selecting to create an ABA file the system will create the file for all cost lines with status **Approved**. When **Draft** is not selected the status of the cost lines will change to **Sent to finance** indicating the cost lines were sent for payment to the umpires. Selecting **Draft** will create an ABA file for verification but will not change the status of the cost lines.

On the **Export ABA file page** click on the **Export** button.

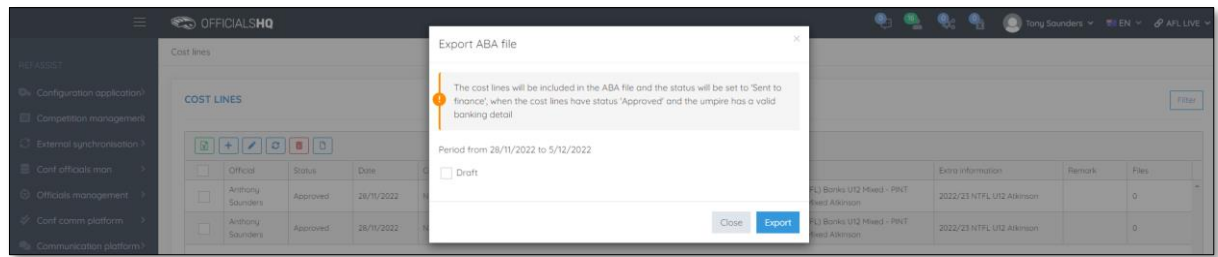

When the report is ready click on the **interest in** the top menu and select **Rapport filled forms bulk data**.

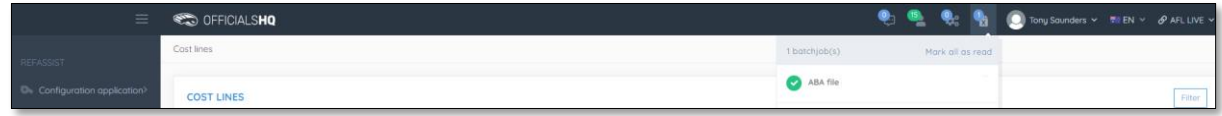

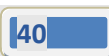

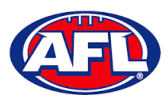

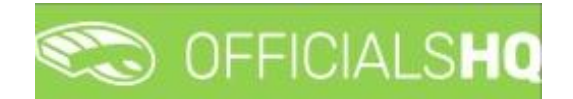

#### *Expenses Management – Create ABA File (cont)*

The link for the file will appear in the bottom left corner of the screen, click on the link to save and/or open the **File**.

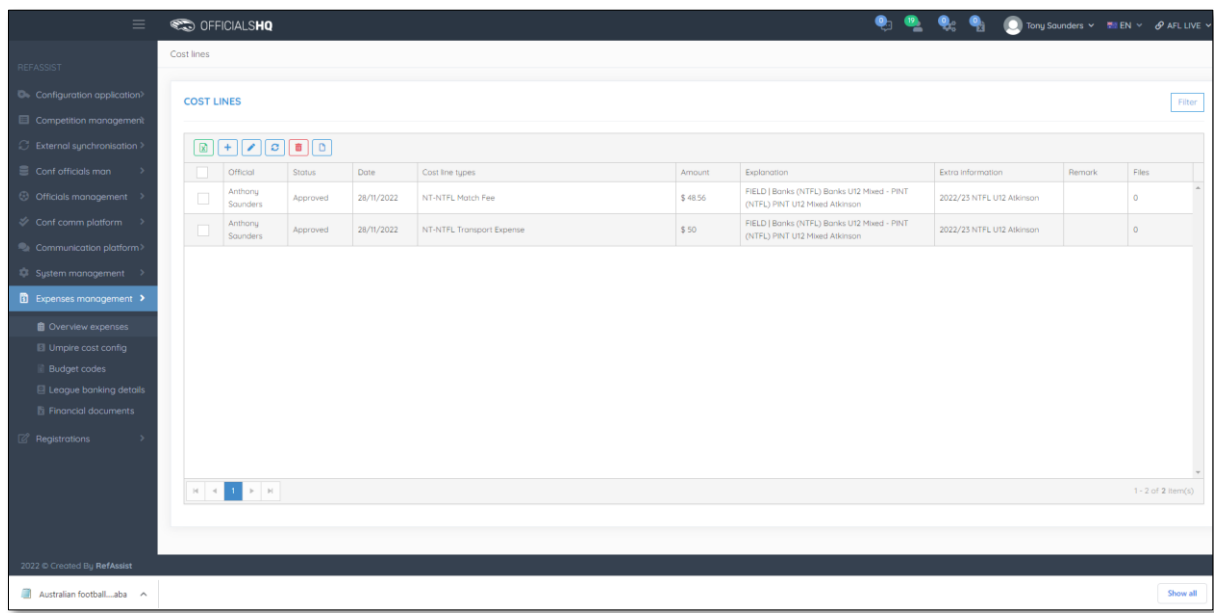

This saved file can used to process via online banking or sent to your financial institution for processing – following is an example of information shown in the file.

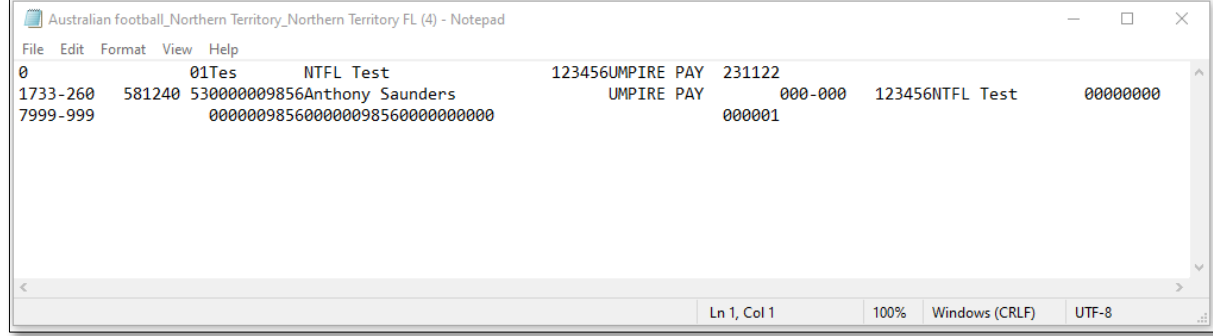

If you did not select **Draft**, when you refresh the **Cost Lines** page the **Cost lines** for umpires with correct bank details in their profile will update to **Sent to finance**.

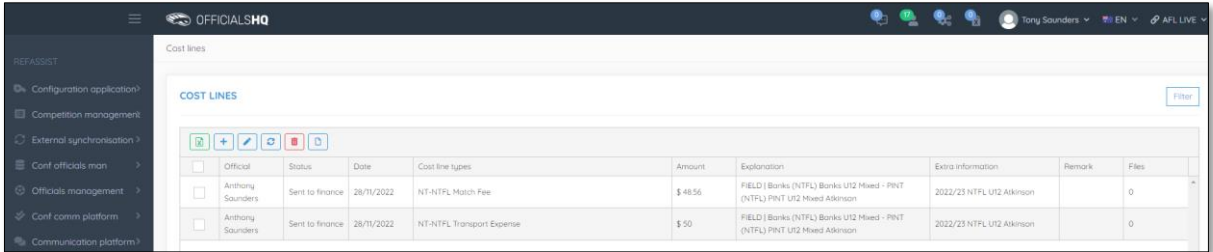

*AFL Umpire Finance Admin OfficialsHQ User Guide*

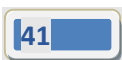

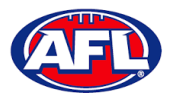

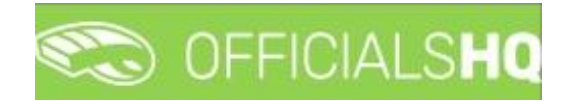

#### <span id="page-41-0"></span>**Umpire cost config**

In the left menu click on **Expenses management** and click on **Umpire cost config**. In the **Selection** box, select the **State** and select the **League.**

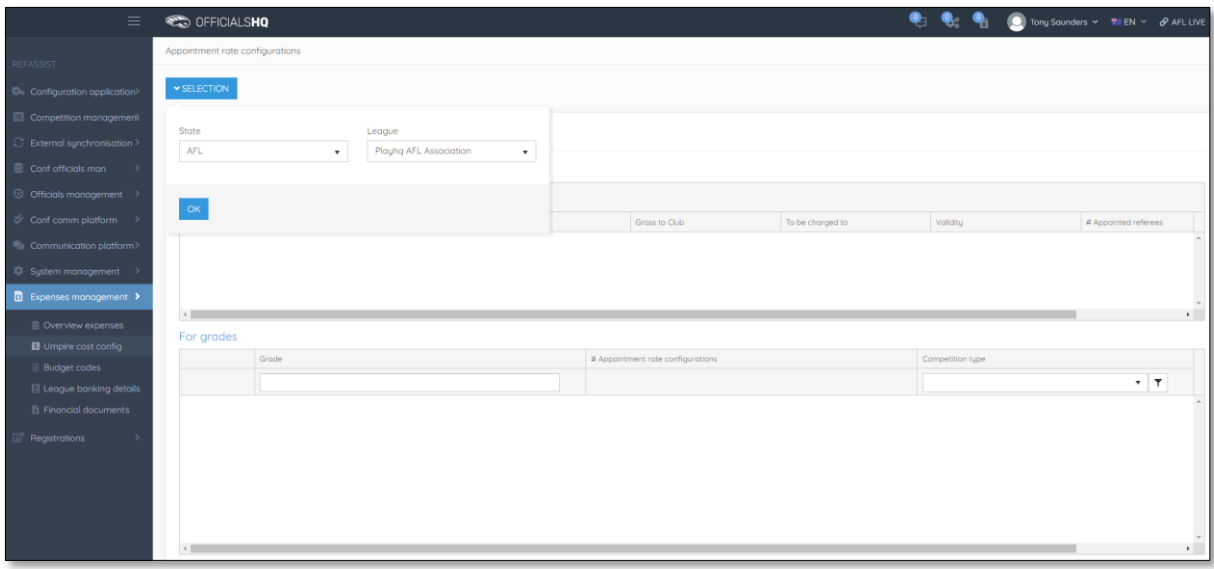

On the **Appointment Rate Configurations** page there is a **For League** area and **For Grades** area.

Umpire pay rates that are added in the **For League** area will automatically pass down into all **Grades**. However if there umpire pay rates added in a **Grade**, these will override the league umpire pay rates of the same type.

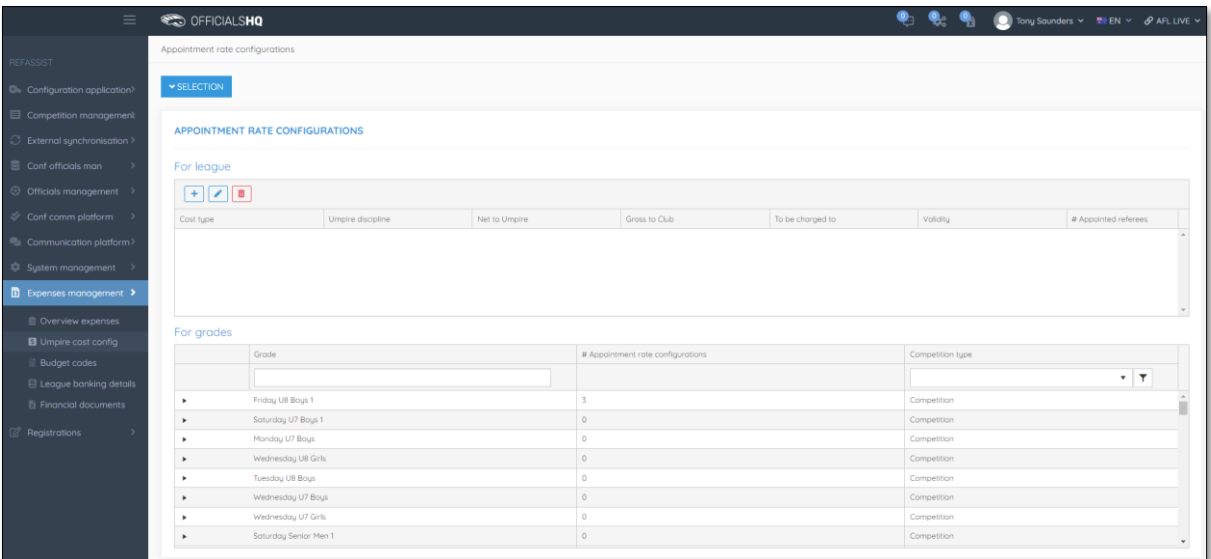

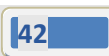

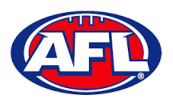

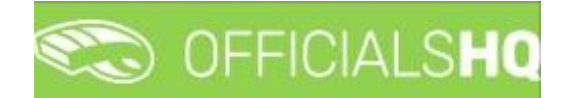

#### <span id="page-42-0"></span>**Add/Edit Umpire Pay Rates**

To add umpire pay rates in **For Leagues** area **click on the (Add) icon**.

To add umpire payrates in the **For Grades** area click on the **ight** icon to open the grade and **click on the** <sup>+</sup> (Add) **icon**.

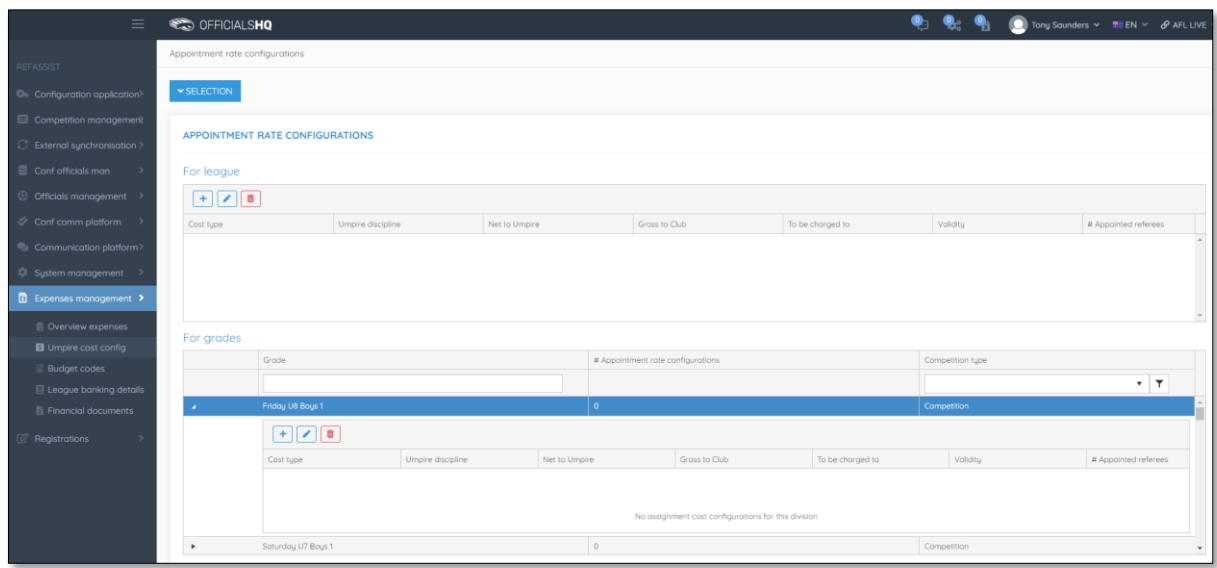

On the **Add Rate** page select a **Cost type** option, select an **Umpire discipline**, select a **To be charged to** option, select the **Effective date**, select the **End date,** add a **Cost line type**, add a **Net to Umpire** value, add a **Gross to Club** value (if required) and click on the **Save** button in the bottom right corner.

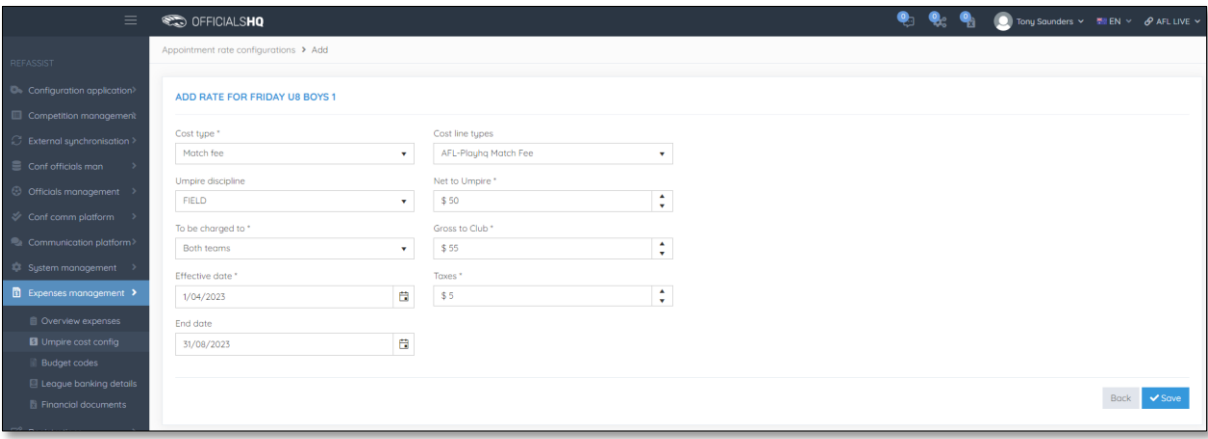

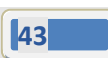

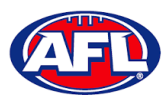

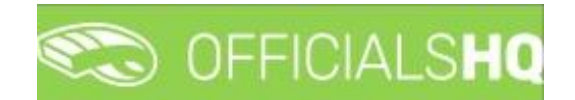

#### *Expenses Management – Add/Edit Umpire Pay Rates (cont)*

You will be returned to the **Appointment Rate Configurations** page.

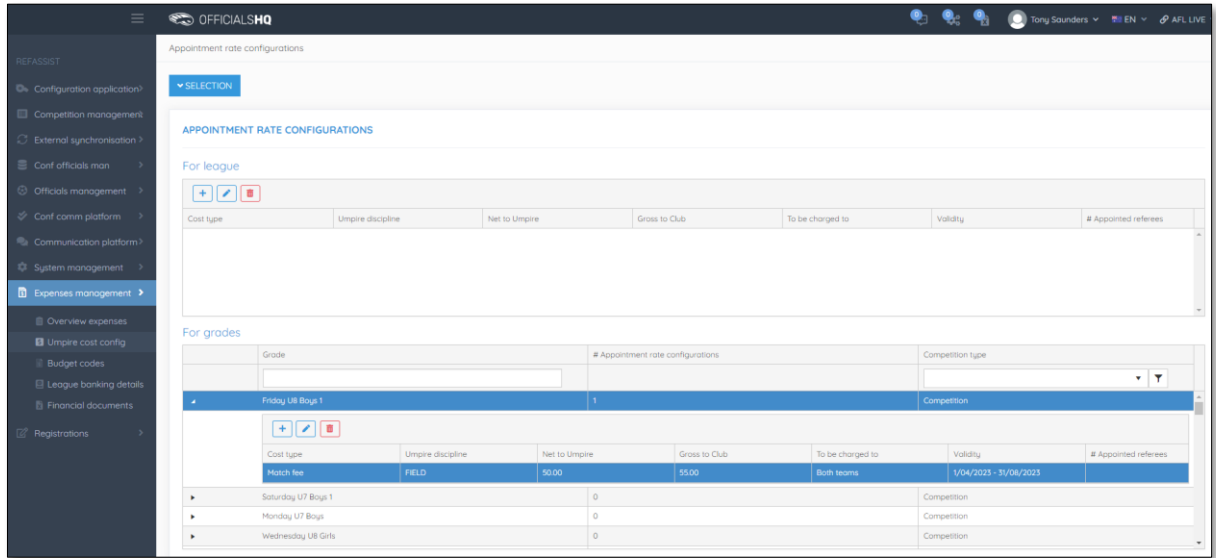

Add **Pay rates** for other disciplines and periods of time as required.

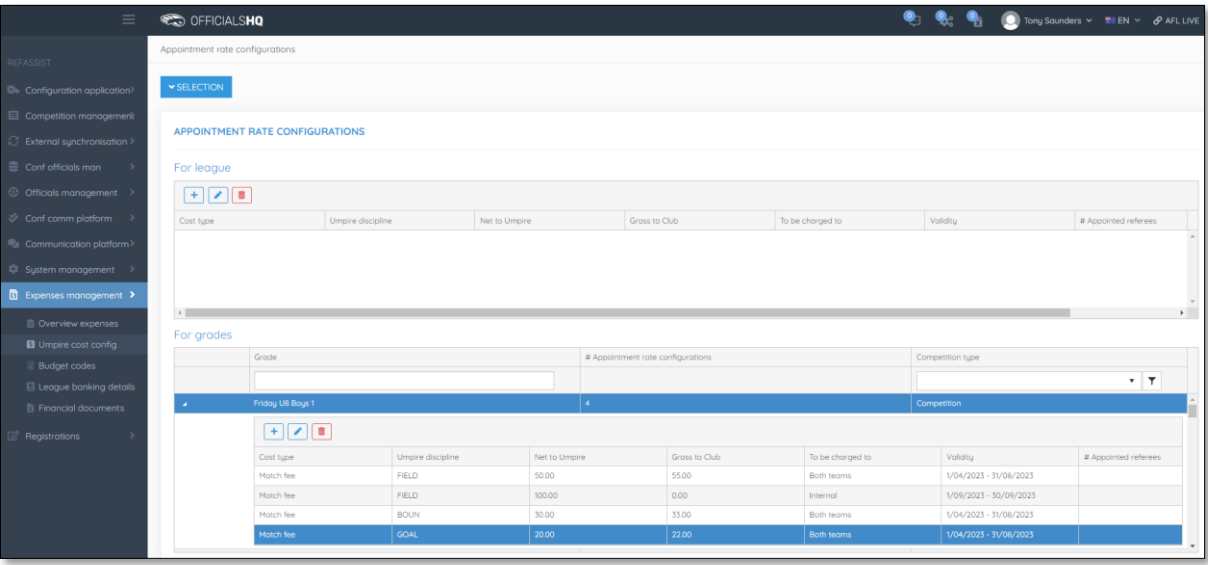

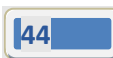

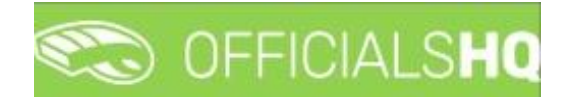

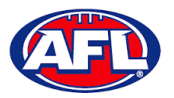

#### *Expenses Management – Add/Edit Umpire Pay Rates (cont)*

In the instance where you have added an individual pay rate but there are less umpires and the pay rate increases you can use the **Additional fee** option as follows.

In the previous example we have set the pay rate as \$50 for field umpire appointments when 2 umpires are appointed. In the following example we will set an additional rate as \$25 when only one field umpire is appointed.

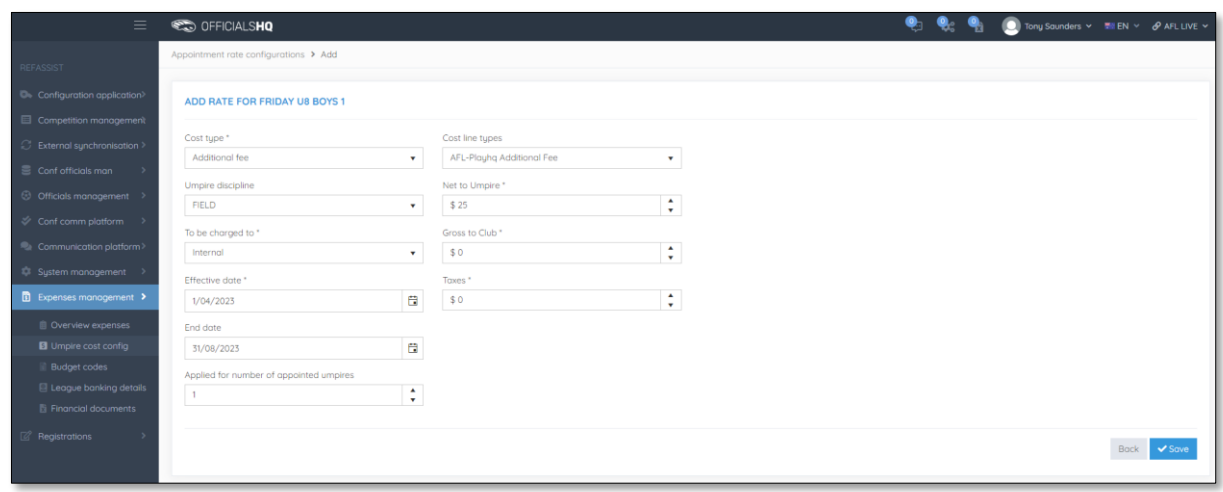

Each **Type** of fee will be grouped together on the **Appointment Rate Configurations** page.

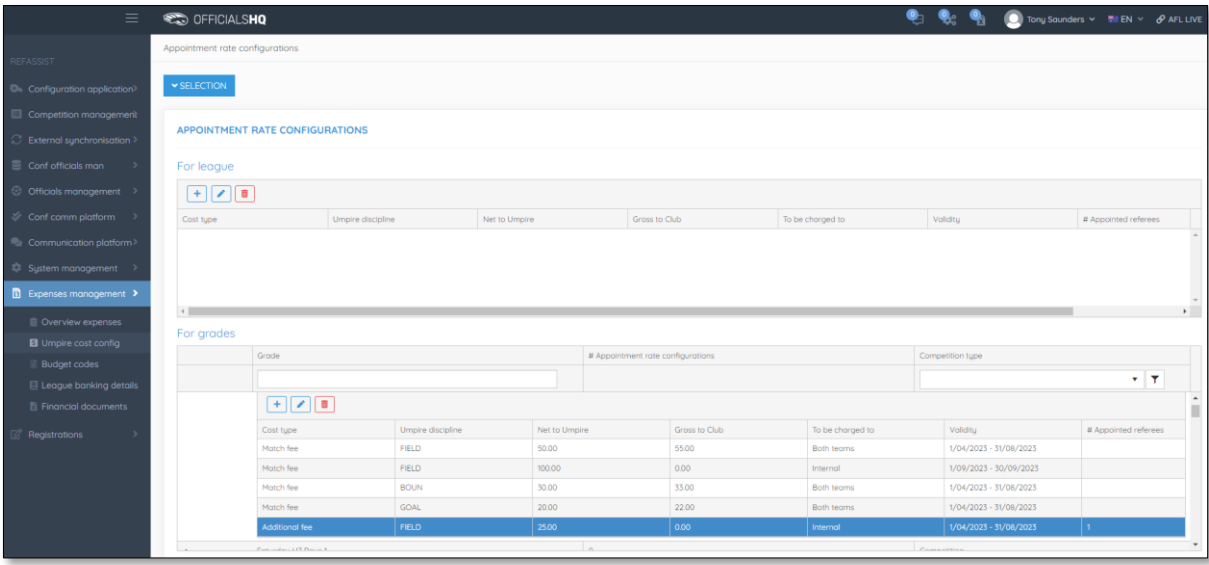

Follow the same process for all other **Grades** as required.

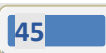

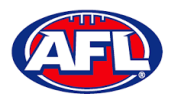

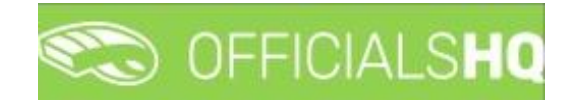

#### <span id="page-45-0"></span>**Budget codes**

In the left menu click on **Expenses management** and click on **Budget codes**.

To create a new cost line on the **Cost Line Types** page click on the (**Add**) icon

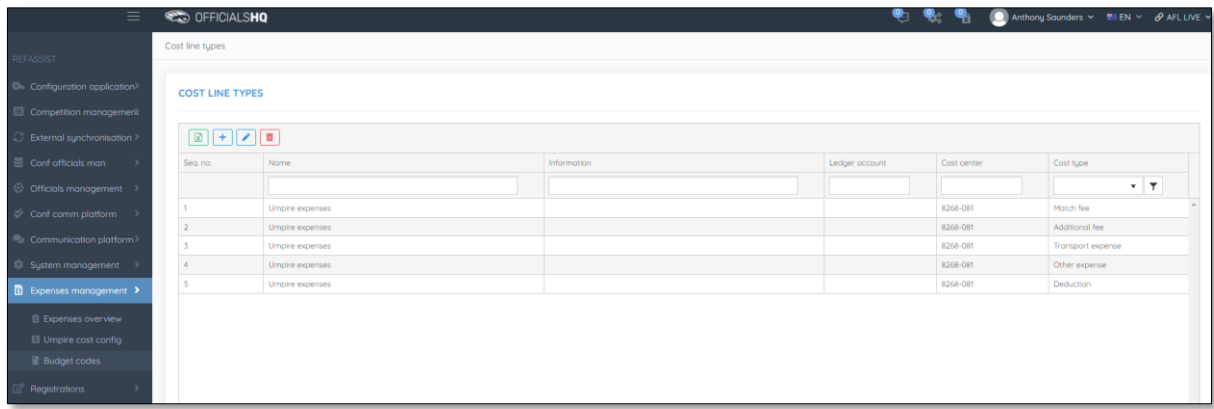

On the **Add Cost Line Type** page add a **Name**, select a **Sequence number** (if required), add **Information** (if required), add **Ledger account** (if required), add **Cost center** (if required), select **Cost type** and click on the **Save** button in the bottom right hand corner.

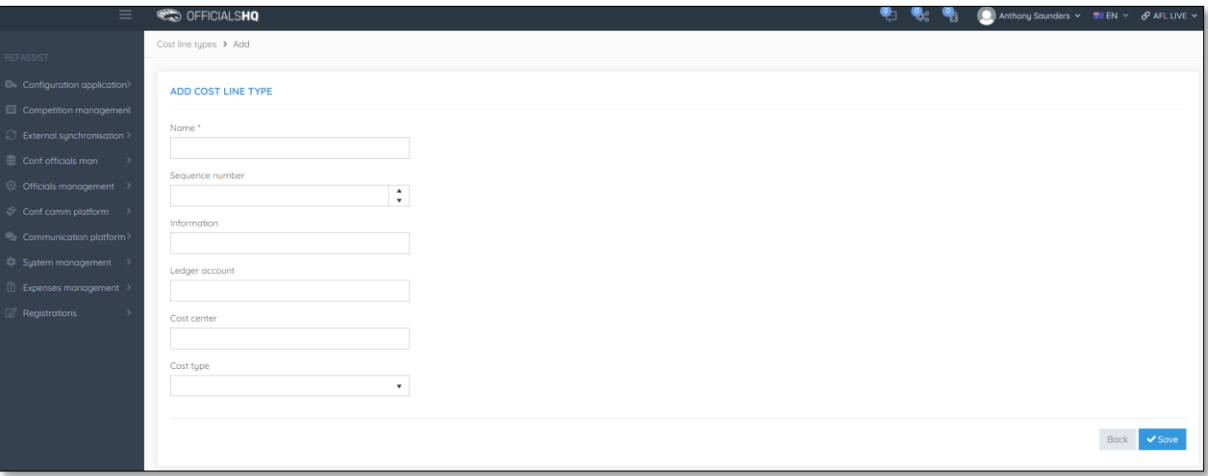

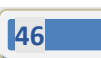

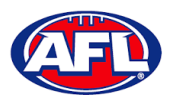

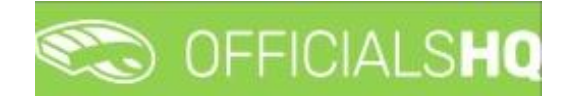

#### *Expenses management – Budget codes (cont)*

You will be returned to the **Cost Line Types** page.

To edit an existing cost line on the **Cost Line Types** page click on an existing cost line and click on the (**Update**) icon.

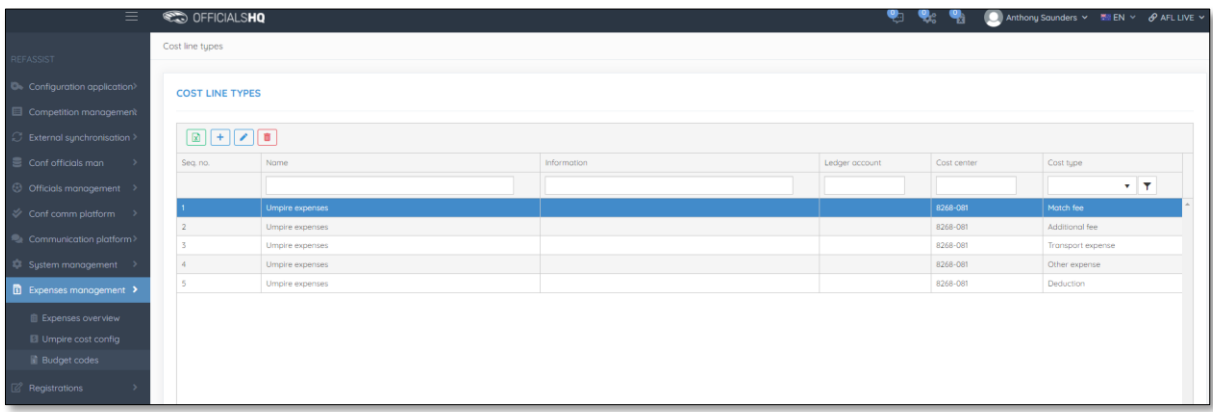

#### *Expenses management – Budget codes (cont)*

On the **Update Cost Line Type** page edit the details required and click on the **Save** button.

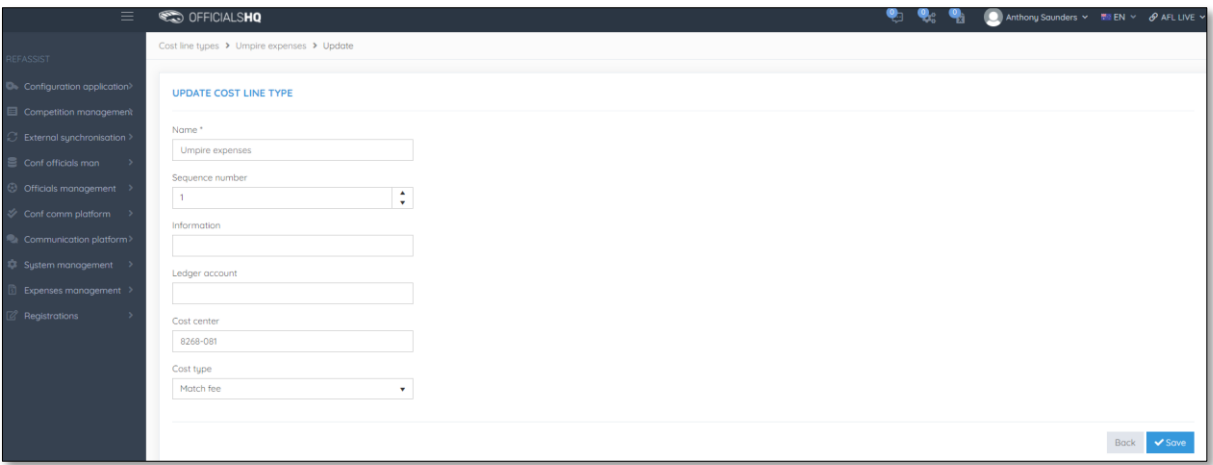

You will be returned to the **Cost Line Types** page.

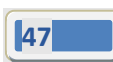

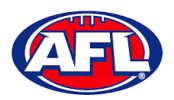

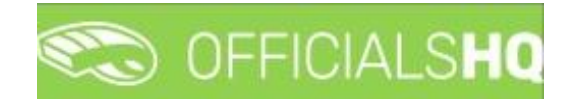

#### <span id="page-47-0"></span>**Financial Documents**

In the left menu click on **Expenses management** and click on **Financial documents**. You will land on the **General reports** page where there are three financial reports available.

#### <span id="page-47-1"></span>**Adjustment List Report**

On the **General Reports** page in the **General Reports** area select **Adjustment list report**, add a **From date**, add an **End date**, select a **State** option, select a **League** option and click on the **Start batchjob** button.

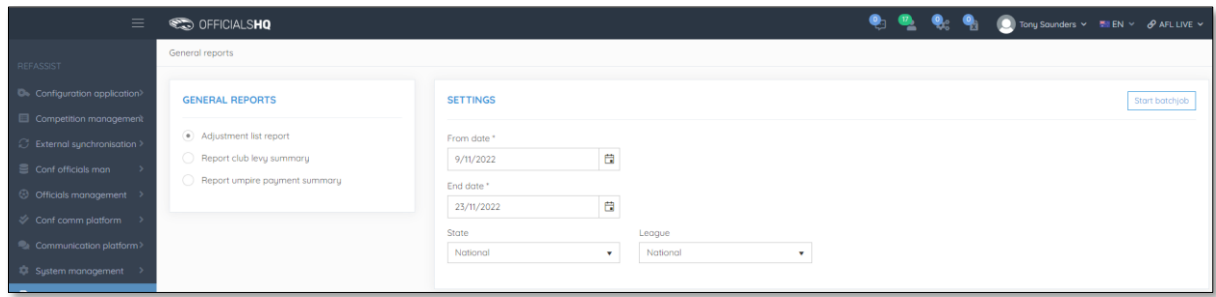

When the report is ready click on the **interest in the top menu and select Adjustment list report**.

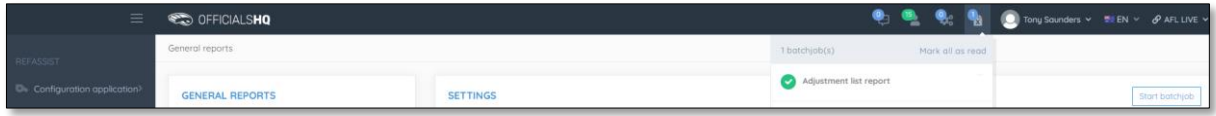

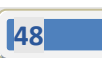

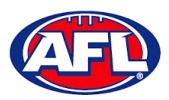

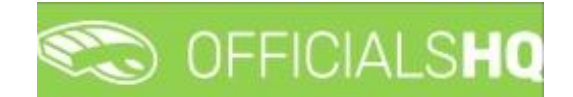

#### *Expenses Managements – Adjustment List Report (cont)*

The link for the file will appear in the bottom left corner of the screen, click on the link to open the **Report**.

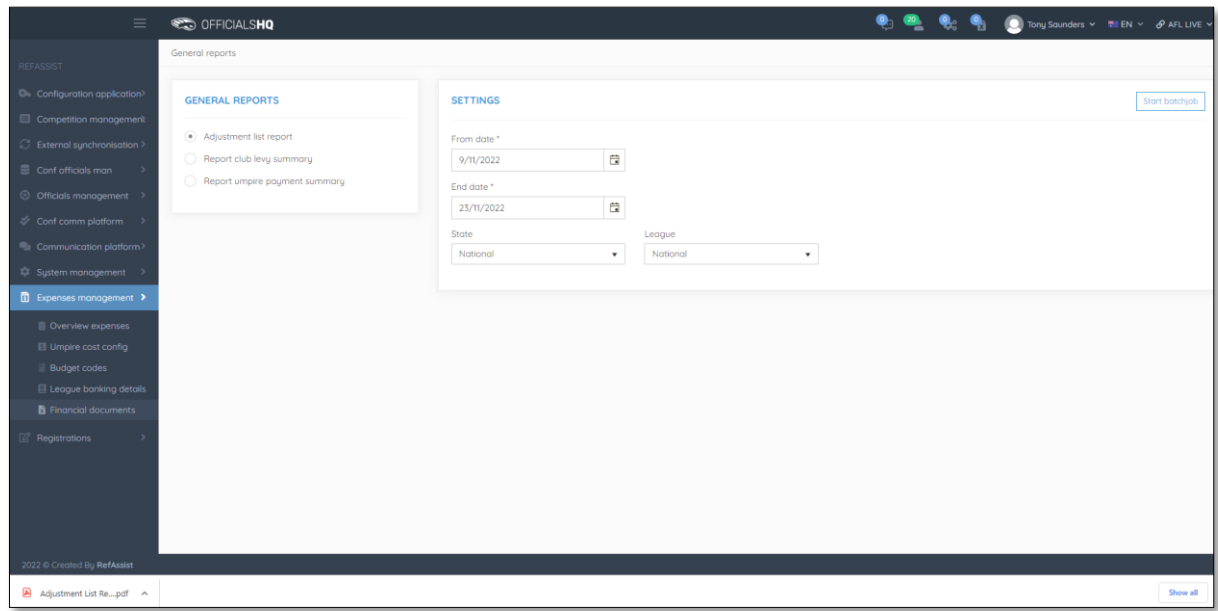

#### <span id="page-48-0"></span>**Report Club Levy Summary**

On the **General Reports** page in the **General Reports** area select **Report club levy summary**, add a **From date**, add an **End date**, select a **State** option, select a **League** option, if required tick the **Include invoices** box and click on the **Start batchjob** button.

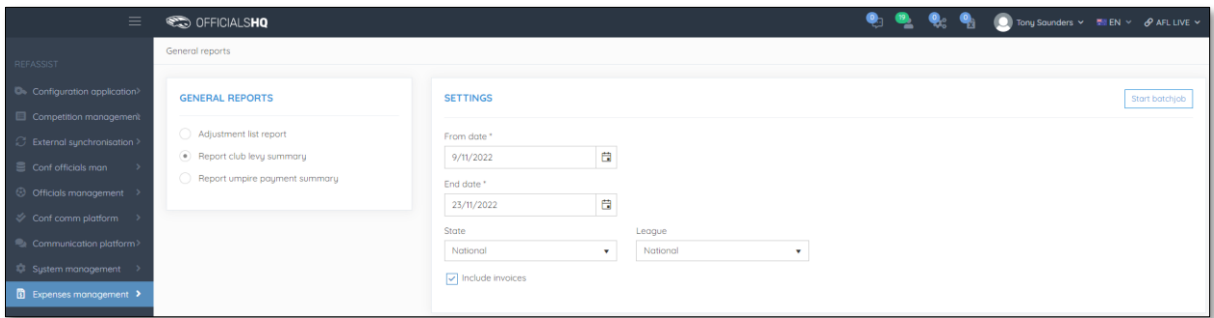

When the report is ready click on the **interport** in the top menu and select **Report club levy summary**.

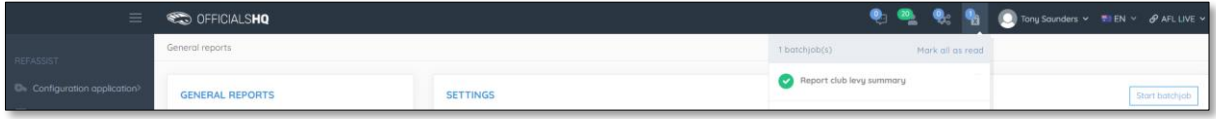

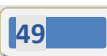

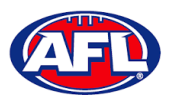

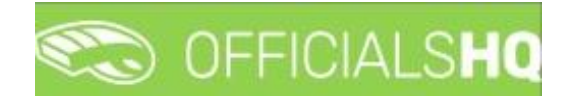

#### *Expenses Management – Report Club Levy Summary (cont)*

The link for the file will appear in the bottom left corner of the screen, click on the link to open the **Report**.

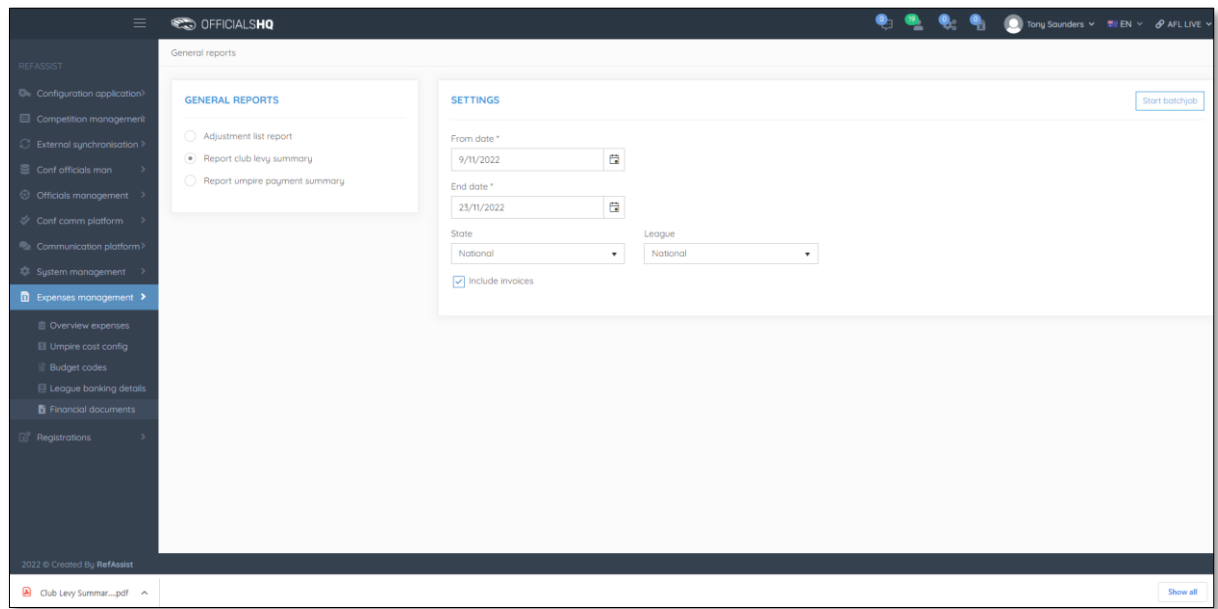

#### <span id="page-49-0"></span>**Report Umpire Payment Summary**

On the **General Reports** page in the **General Reports** area select **Report umpire payment summary**, add a **From date**, add an **End date**, select a **State** option, select a **League** option and click on the **Start batchjob** button.

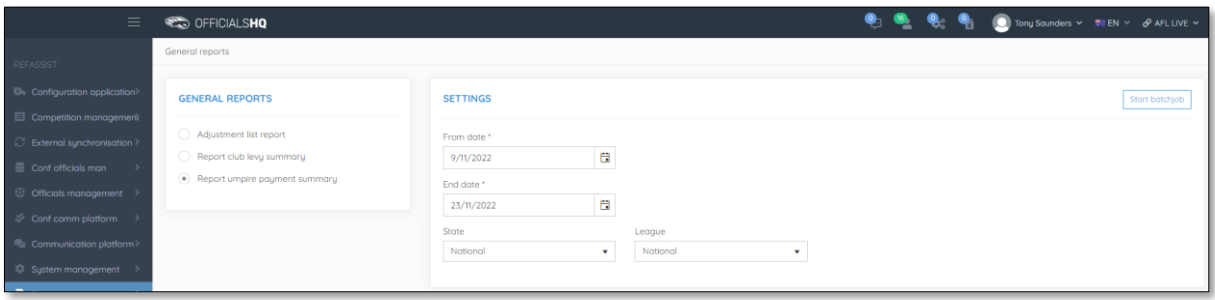

When the report is ready click on the **interest in the top menu and select Report umpire payment summary**.

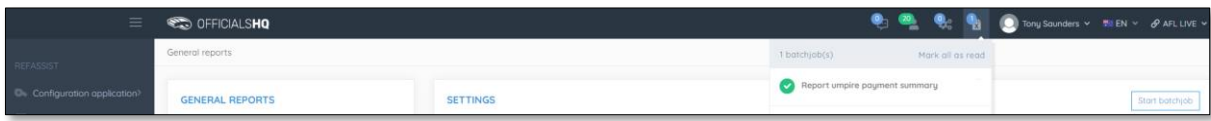

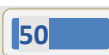

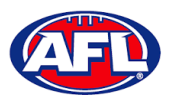

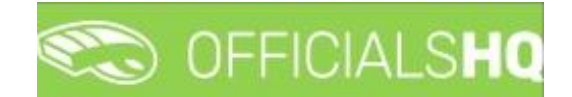

#### *Expenses Management – Report Umpire Payment Summary (cont)*

The link for the file will appear in the bottom left corner of the screen, click on the link to open the **Report**.

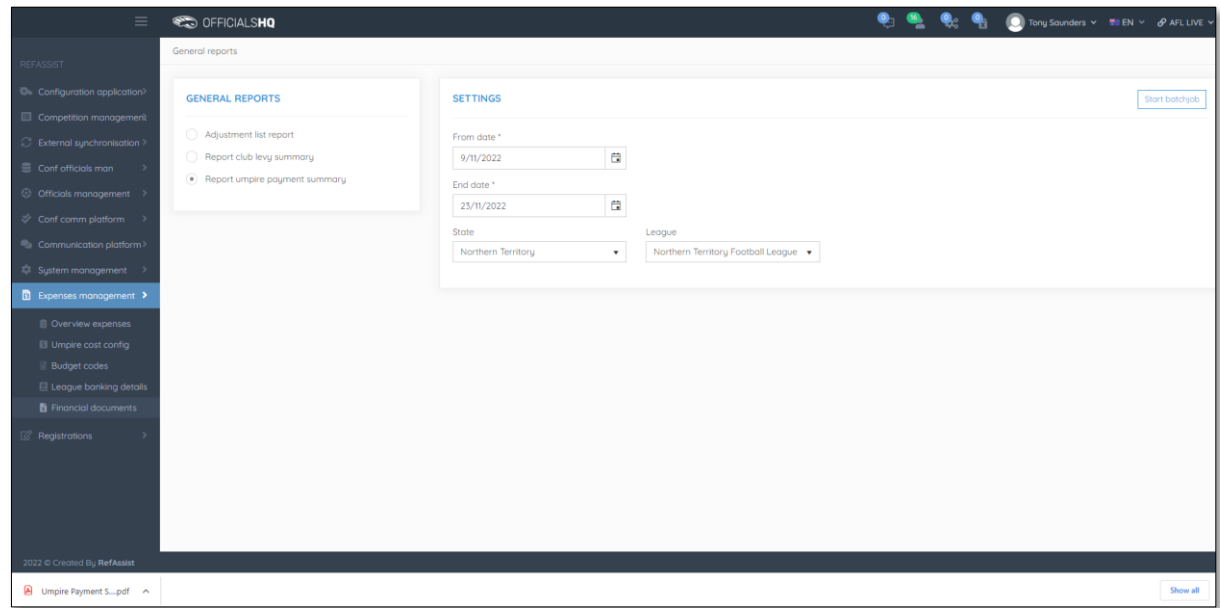

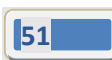

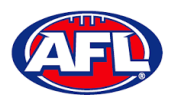

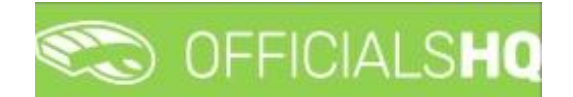

# <span id="page-51-0"></span>**5. Support**

#### <span id="page-51-1"></span>**Umpire Resources**

A one stop shop for all your Umpire needs including registration links, user guides, short videos and links to online training sessions for the OfficialsHQ platform, visi[t https://www.play.afl/umpire/officials-hq.](https://www.play.afl/umpire/officials-hq)

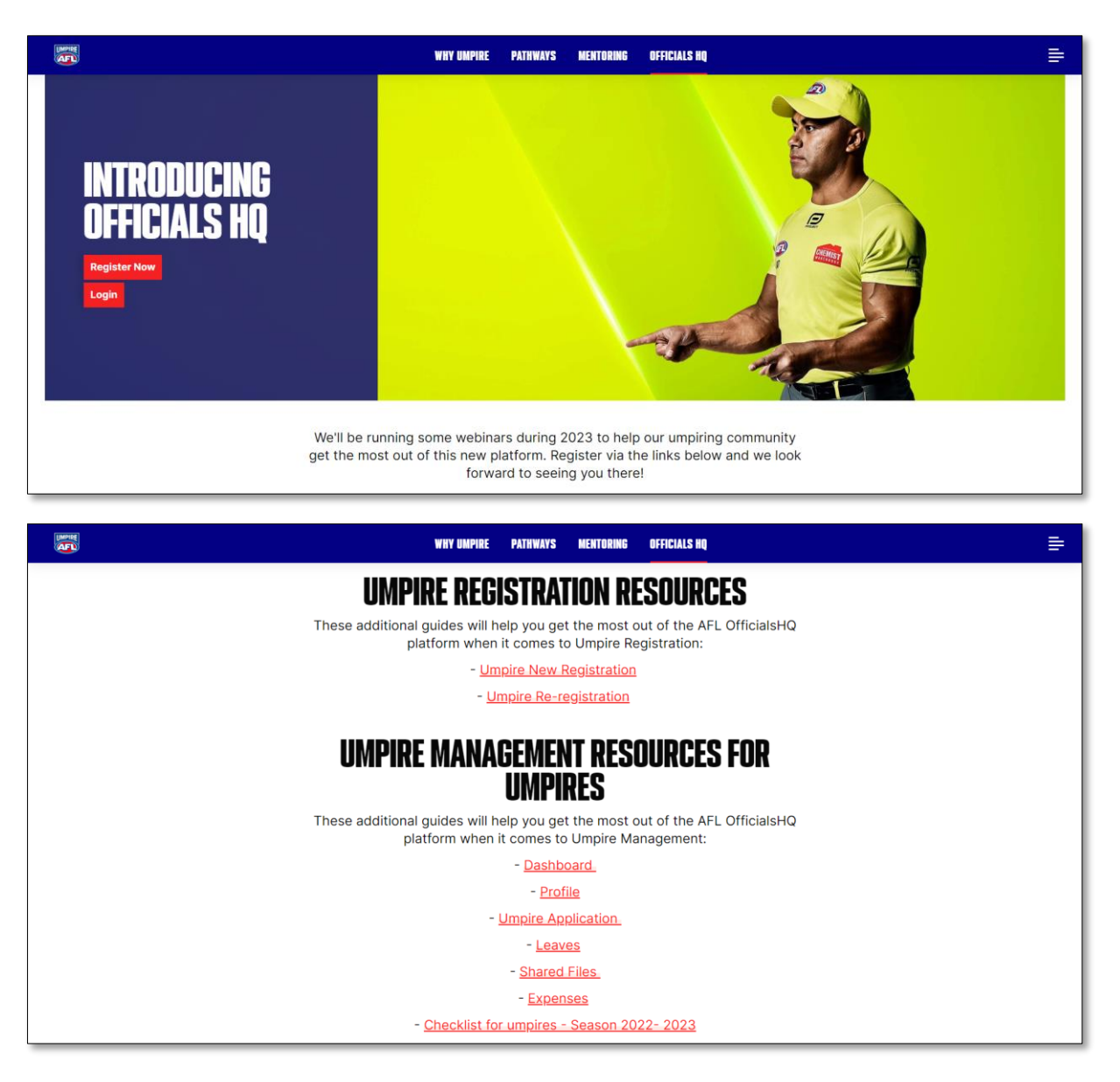

Other short videos created by the OfficialsHQ team are also available on their YouTube channel, to access click [here.](https://www.youtube.com/watch?v=I_uwK1nwNkM&list=PLAMj30YVKnp9Z3Vy1SfSwIRpfcHDf_jI2)

#### <span id="page-51-2"></span>**AFL Customer Service Team**

Participants can register in the OfficialsHQ platform by clicking [here](https://registration.officialshq.com/) and update their details at their leisure on their profile once logged in [here.](https://app.officialshq.com/)

The first line of support for **Umpires** is your umpire group administrator however our friendly staff are always here to assist with questions relating to the OfficialsHQ platform. Please contact our Customer Service staff on 1800 PLAYAFL o[r umpire.afl@afl.com.au](mailto:umpire.afl@afl.com.au) who will be able to assist and make your valuable role that much easier.

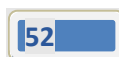